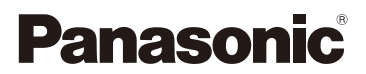

高级功能使用说明书

数码相机 型号 DMC-ZS35

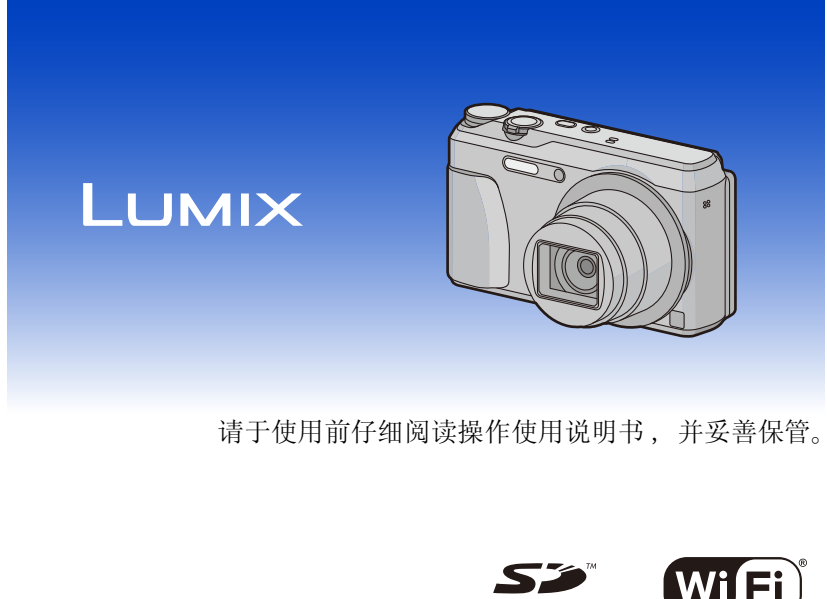

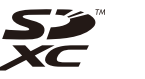

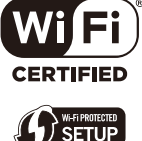

VQT5H64 F0414MR0

# 目录

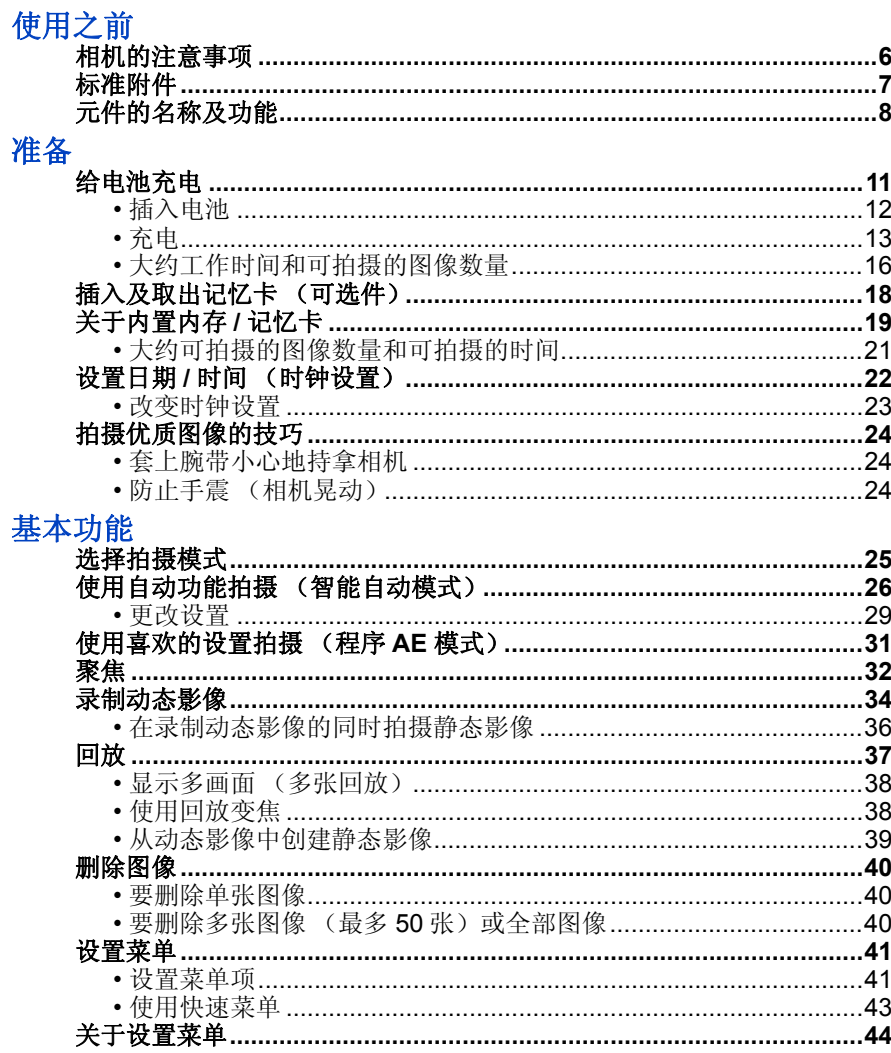

拍摄

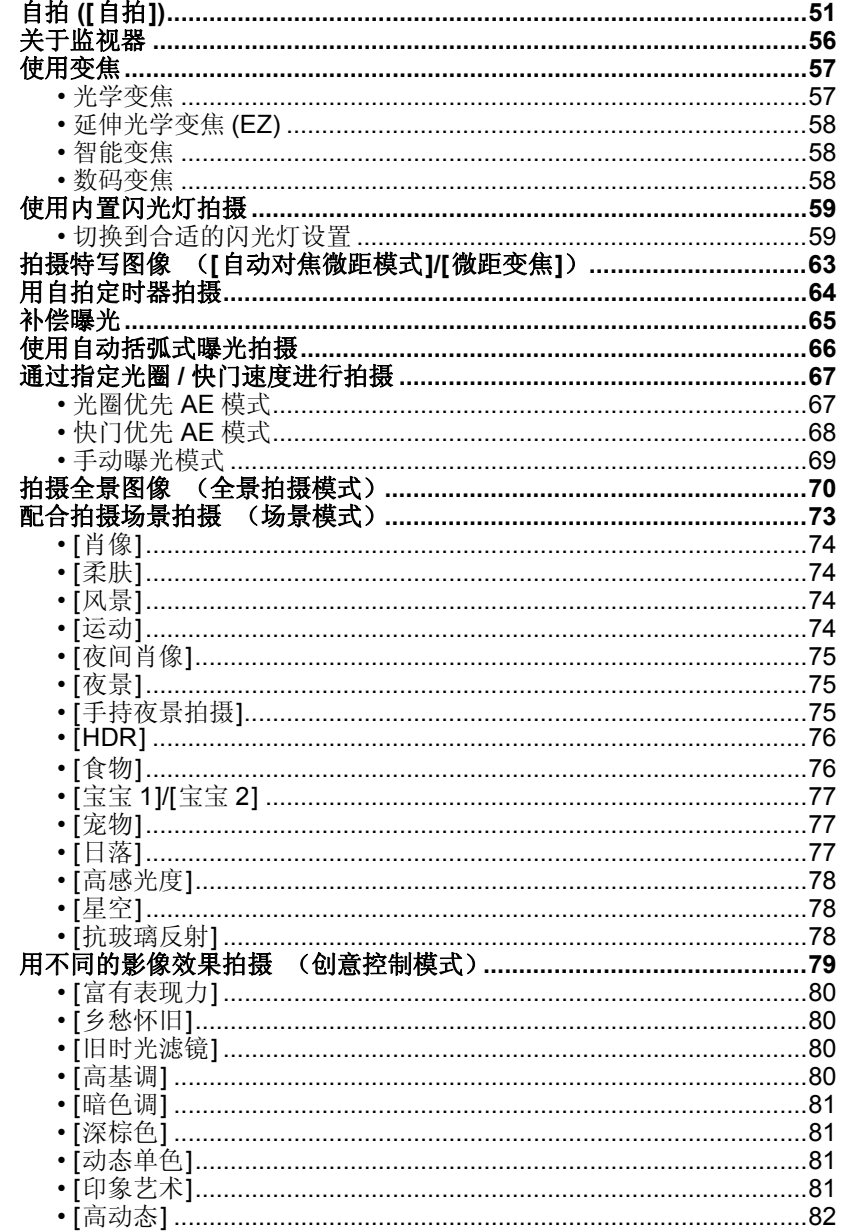

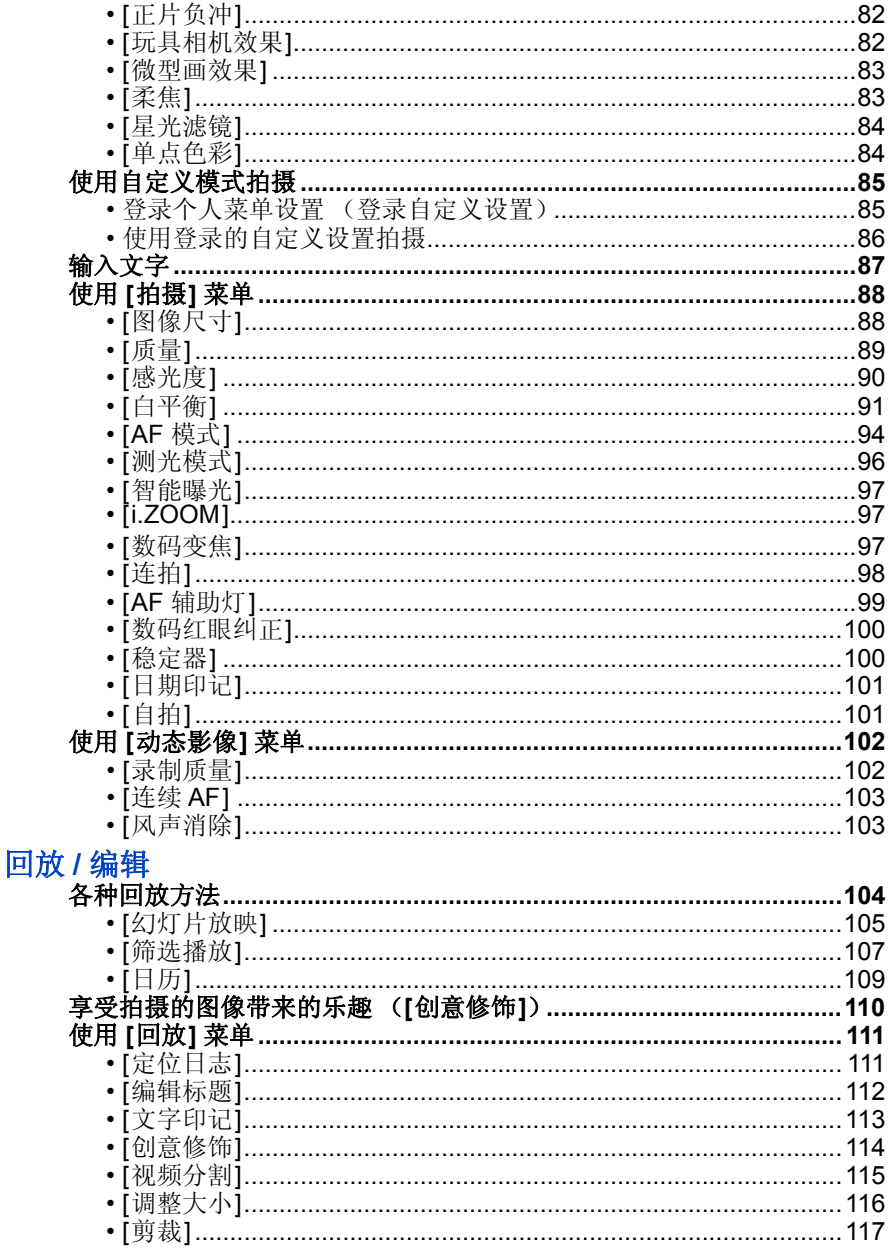

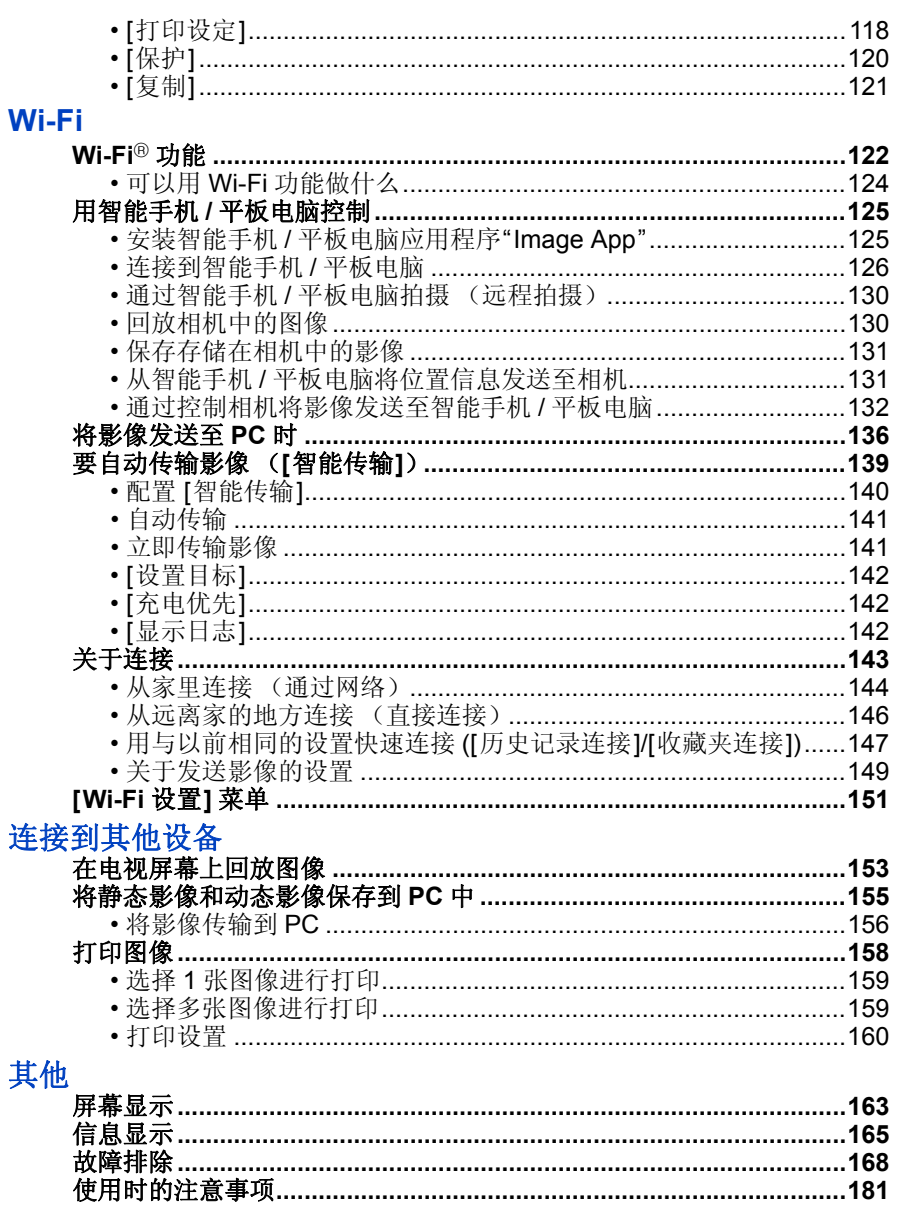

# <span id="page-5-1"></span><span id="page-5-0"></span>相机的注意事项

### 请勿使其受到剧烈震动、撞击或压力。

- •如果在下列情况下使用,可能会损坏镜头、监视器或外壳。 也可能会发生故障或者可能无法录制影像 :
	- –跌落或撞击相机。
	- –将相机留在裤兜里坐下,或用力将相机塞进装满东西或很挤 的包等中。
	- –将附件等任何物品系到安装在相机上的腕带上。
	- –用力按压镜头或监视器。

# 本相机不防尘 **/** 防滴 **/** 防水。

### 请避免在有很多灰尘、水、沙子等的场所使用本相机。

- •液体、沙子和其它异物可能会进入到镜头、按钮等周围的缝隙 中。由于这不仅可能会导致故障,还可能会变得无法维修,因 此请特别小心。
	- –有很多沙子或灰尘的场所。
	- –相机会接触到水的场所,如在雨天或在海滩上使用本机时。

# <span id="page-5-2"></span>■关于水汽凝结(当镜头雾化时)

- •周围环境温度或湿度变化时,会发生水汽凝结。请注意水汽凝 结,以免造成镜头变脏、发霉以及相机故障。
- •如果发生了水汽凝结,请关闭相机,将其放置约 2 小时。当相 机温度接近周围环境温度时,雾化将自然消失。

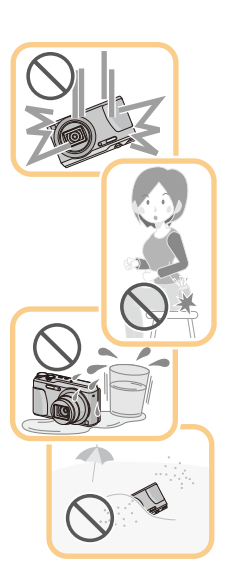

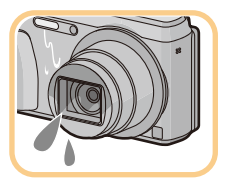

# <span id="page-6-0"></span>标准附件

### 在使用相机之前,请确认包装内是否提供了所有附件。

- •根据相机的购买地不同,附件及其形状也会有所不同。 有关附件的详情,请参阅 "使用说明书"。
- •在本文中,电池组被称为电池组或电池。
- •在本文中, SD 记忆卡、SDHC 记忆卡和 SDXC 记忆卡统称为记忆卡。
- **•**记忆卡为可选件。 不使用记忆卡时,可以在内置内存上记录图像或回放内置内存上的图像。

使用之前

# <span id="page-7-0"></span>元件的名称及功能

- **1** 闪光灯 **[\(P59\)](#page-58-0)**
- **2** 自拍定时器指示灯 **[\(P64\)](#page-63-0) AF** 辅助灯 **[\(P99\)](#page-98-0)**
- **3** 镜头 **[\(P6](#page-5-2)[, 182\)](#page-181-1)**
- **4** 扬声器
	- 请注意不要用手指挡住扬声器。否则, 可能会难以听到声音。
- **5** 镜头挡板
- **6** 监视器 **[\(P56](#page-55-0)[, 163](#page-162-2)[, 182\)](#page-181-0)** • 请在使用前揭下保护膜。 **7 [EXPOSURE]** 按钮 **[\(P67](#page-66-1)[, 68](#page-67-0)[, 69\)](#page-68-0)**
- **8** 充电指示灯 **[\(P13\)](#page-12-0) Wi-Fi®** 连接指示灯 **[\(P123\)](#page-122-0)**
- **9** 动态影像按钮 **[\(P34\)](#page-33-0)**
- **10 [**(**]**(回放)按钮 **[\(P37\)](#page-36-0)**
- **11 [MENU/SET]** 按钮 **[\(P41\)](#page-40-0)**
- **12 [Q.MENU]** 按钮 **[\(P43\)](#page-42-0) [ ]**(删除 **/** 取消)按钮 **[\(P40\)](#page-39-0)**
- **13 [DISP.]** 按钮 **[\(P56\)](#page-55-0)**
- **14** 指针按钮
	- A**:** 3**/[**È**]**(曝光补偿 **/** 自动括弧式曝光) **[\(P65](#page-64-0)[, 66\)](#page-65-0)**
	- B**:** 4**/[**#**]**(微距模式 **/** 追踪 **AF**)**[\(P63](#page-62-0)[, 96\)](#page-95-1)**
	- C**:** 2**/[**ë**]**(自拍定时器)**[\(P64\)](#page-63-0)**
	- D**:** 1**/[**‰**]**(闪光灯设置)**[\(P59\)](#page-58-0)**

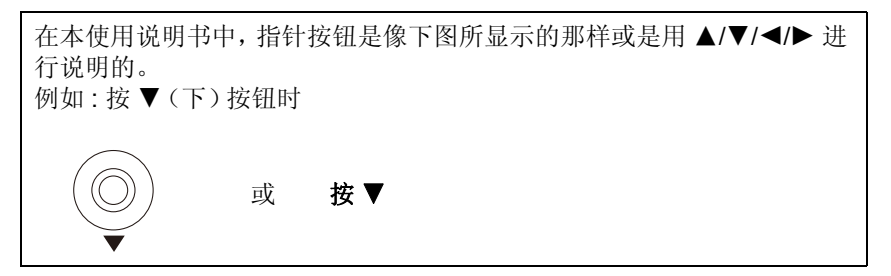

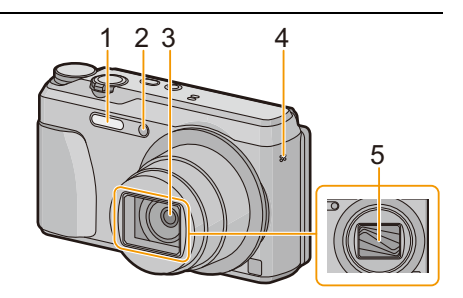

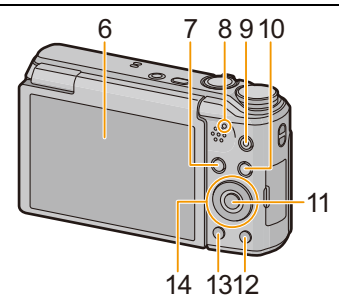

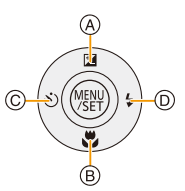

使用之前

- **15** 腕带环 **[\(P24\)](#page-23-1)** • 为了防止相机掉落,请务必安装提供的 腕带并将其套在您的手腕上。
- **16** 镜筒
- **17 [HDMI]** 接口 **[\(P153\)](#page-152-2)**
	- 请勿用 HDMI micro 电缆以外的任何电 缆连接。否则,可能会导致故障。
- **18 [AV OUT/DIGITAL]** 接口 **[\(P13](#page-12-0)[, 154,](#page-153-0) [156](#page-155-1)[, 158\)](#page-157-1)**
	- 给电池充电时,也使用此接口。
- **19** 麦克风
	- 请注意不要用手指挡住麦克风。
- **20** 变焦杆 **[\(P57\)](#page-56-0)**
- **21 [Wi-Fi]** 按钮 **[\(P123](#page-122-1)[, 126\)](#page-125-1)**
- **22** 相机 **[ON/OFF]** 按钮 **[\(P22\)](#page-21-0)**
- **23** 快门按钮 **[\(P26](#page-25-0)[, 31\)](#page-30-0)**
- **24** 模式转盘 **[\(P25\)](#page-24-2)**
- **25** 三脚架插座
	- 如果安装螺钉长度 5.5 mm 以上的三脚 架,可能会损坏本机。
	- 可能无法正确安装某种三脚架。
- **26** 记忆卡 **/** 电池盖 **[\(P12](#page-11-0)[, 18\)](#page-17-0)**
- **27** 释放开关 **[\(P12](#page-11-0)[, 18\)](#page-17-0)**

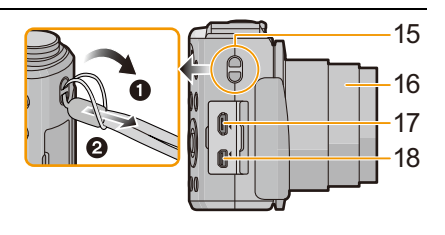

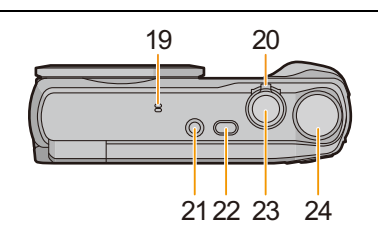

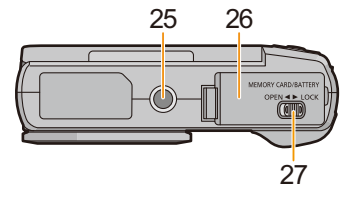

### 监视器

可以调整监视器的角度。

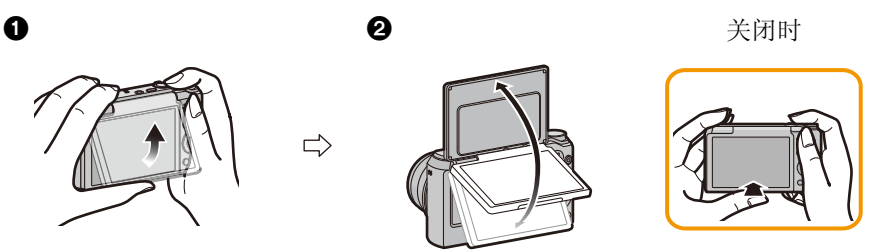

1 将监视器的下部轻轻地推上去打开。 2 调整监视器的角度。

**•**请注意不要让监视器夹到手指等。

### **•**旋转监视器时,请注意不要太用力或者使相机掉落。否则,可能会导致划伤和故障。

•不使用本机时,请将监视器完全关闭回到原来的位置。

### ■从各种角度拍摄

可以根据您的需要来旋转监视器。通过调整监视器可以从各种角度进行拍摄,十 分便利。

•请勿用手指或其他物体挡住 AF 辅助灯。

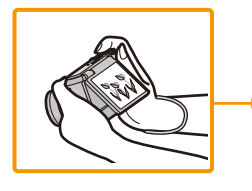

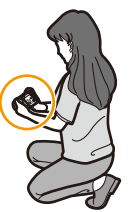

以低角度拍摄 自拍肖像拍摄

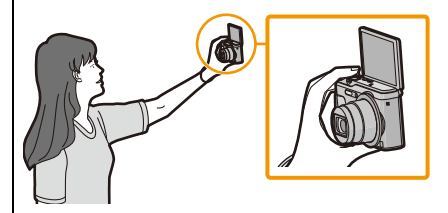

•如果像图中所显示的那样旋转监视器, 自拍模式开始。[\(P51\)](#page-50-1)

# <span id="page-10-1"></span><span id="page-10-0"></span>给电池充电

请使用专用的交流电源适配器(提供)、**USB** 连接线(提供)和电池。 **•**相机在出厂时,电池未充电。请在使用前给电池充电。

**•**请仅在将电池插入到本相机中时给电池充电。

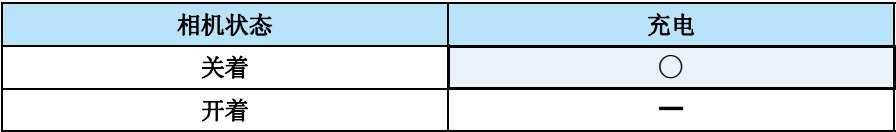

#### ■关于本机可以使用的电池

已经发现在某些市场购买时会购买到与正品非常相似的伪造电池组。在这些 伪造的电池组中存在着不具备符合一定安全质量标准的保护装置的电池组。 若要使用这些电池组,可能会引起火灾或发生爆炸。请知悉,我们对使用伪造 电池组而导致的任何事故或故障概不负责。要想确保产品的使用安全,建议使 用正品的 **Panasonic** 电池组。

#### ■关于供电

如果在电池插在本机中时使用交流电源适配器(提供),可以通过 USB 连接线 (提供)从电源插座供电。

**•**拍摄过程中,电池电量可能会耗尽。 如果电池电量耗尽,相机会关闭。

•在连接或拔开交流电源适配器(提供)之前,请关闭相机。

# <span id="page-11-0"></span>插入电池

- **1** 朝箭头指示的方向滑动释放开关, 打开记忆卡 **/** 电池盖。
	- **•** 请始终使用正品的 **Panasonic** 电池。
	- **•** 如果使用其他品牌的电池,我们不能保 证本产品的品质。
- **2** 注意电池方向,将其牢牢地完全插 入,然后确认是否被开关 A 锁住。 要想取出电池,请朝箭头指示的方 向滑开开关 A。

**3** <sup>1</sup>**:**关闭记忆卡 **/** 电池盖。 2**:**朝箭头指示的方向滑动释放开

关。

•在取出电池之前,请先关闭相机并一直等待直到监视器上的"LUMIX"显示消失为 止。 (否则,本机可能无法再正常工作,记忆卡可能被损坏,或者拍摄的图像可能会丢 失。)

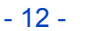

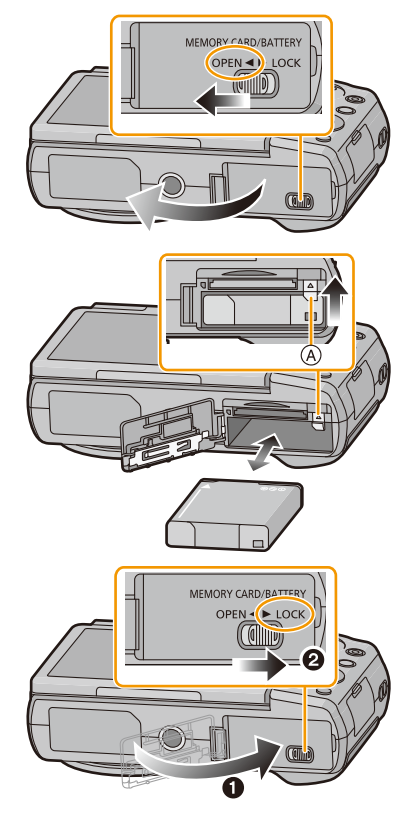

## <span id="page-12-0"></span>充电

●建议在周围环境温度介于10 °C至30 °C (电池温度也一样)的范围内的地方给电池充 电。

准备

将电池插入到本机中。 请确认本机已经关闭。

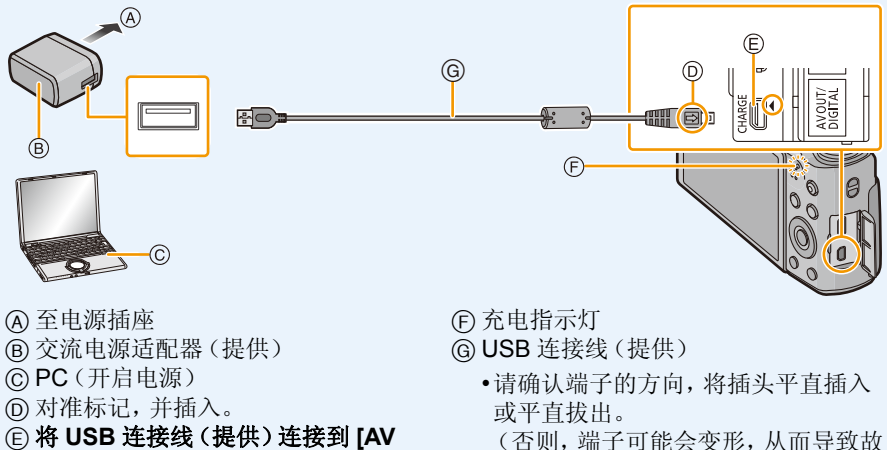

- **OUT/DIGITAL]** 接口(金色端口)。
	- 请将相机竖立放置,找到底部的金色 端口。

### (从电源插座充电)

### 用 **USB** 连接线(提供)连接交流电源适配器(提供)和本相机,然后将交 流电源适配器(提供)插入到电源插座中。

障。)

### (从 **PC** 充电)

### 用 **USB** 连接线(提供)连接 **PC** 和本相机。

- •如果充电中的 PC 为休眠状态,充电将会被终止。
- •将本相机连接到没有连接到电源插座的笔记本电脑,会导致笔记本电脑的电池电量 更快地耗尽。请勿让相机长时间连接着。
- •请务必将相机连接到 PC 的 USB 端口。 请勿将相机连接到显示器、键盘或打印机的 USB 端口或者 USB 集线器。

# ■关于充电指示灯

- 以红色点亮 **:** 充电中。
- 熄灭 **:** 充电已完成。 (充电完成时,请将相机从电源插座或 **PC** 上拔开。)
- 以红色闪烁 **:** 充电错误。 (有关详情,请参阅 **[P168](#page-167-1)**。)

### ■充电时间

使用交流电源适配器(提供)时

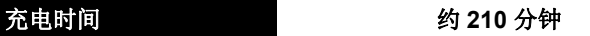

**•**显示的充电时间是电池完全放电后的充电时间。 充电时间可能会根据电池的使用情况变化。 炎热 **/** 寒冷的环境下的电池的充电时间,或长时间不使用的电池的充电时间,可能会 比平时长。

- 14 -

**•**从 **PC** 供电时,**PC** 的供电能力决定充电时间。

### ■电池指示

电池指示显示在监视器上。

•如果剩余电池电量已经耗尽,该指示会变为 红色并闪烁。请给电池充电或用充满电的电 池更换。

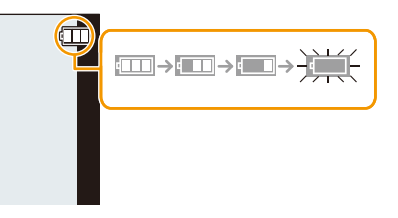

#### **•**请勿将任何金属制品(如夹子)放置在电源插头的接点附近。否则,可能会因短路或 产生的热量而导致火灾或触电。

- •请勿使用其他任何 USB 连接线,只使用提供的USB 连接线或正品的 Panasonic USB 连接线(DMW-USBC1: 可选件)。
- •请勿使用其他任何交流电源适配器,只使用提供的交流电源适配器。
- •请勿使用 USB 延长线。
- •交流电源适配器(提供)和 USB 连接线(提供)仅供本相机使用。请勿将其用于其他 设备。
- •使用后,请取出电池。 (如果在充电完成后长时间放置电池,电池电量将被耗尽。)
- •使用后、充电过程中和充电后,电池都会变热。在使用过程中,相机也变热。这并非 故障。
- •尽管可以在电池中还有一些剩余电量时就给电池充电,但是不建议在电池为充满电 的情况下继续频繁地给电池充电。 (因为电池有膨胀的特性。)
- •如果电源插座发生停电等问题,充电可能无法正常完成。如果出现了这种情况,请拔 开 USB 连接线 (提供) 然后重新连接。
- •即使将相机连接到交流电源适配器(提供)或 PC,充电指示灯也不点亮时,请确认它 们是否被正确连接。
- •本相机充满电时,如果重新连接 USB 连接线 (提供),充电指示灯会点亮一会儿。

#### 准备

# <span id="page-15-0"></span>大约工作时间和可拍摄的图像数量

### ■拍摄静态影像

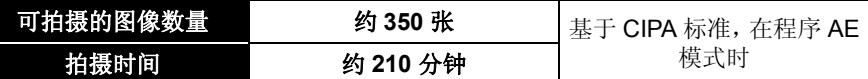

### 根据 **CIPA** 标准的拍摄条件

- CIPA 是 [Camera & Imaging Products Association] (相机与影像产品协会)的缩写。
- •温度: 23 °C/ 湿度: 50%RH, 监视器开启时。
- •使用 Panasonic SD 记忆卡。
- •使用提供的电池。
- •相机开机 30 秒后开始拍摄。 (当光学影像稳定器功能设置为 [ON] 时。)
- •每 **30** 秒拍摄一次,每两次拍摄使用一次完全闪光。
- •每次拍摄时,从远摄端向广角端改变变焦倍率,或者从广角端向远摄端改变变焦倍 率。
- •每拍摄 10 次,关闭相机 1 次。放置相机,直到电池冷却下来。

### 可拍摄的图像数量根据拍摄的时间间隔发生变化。如果拍摄的时间间隔变长,可 拍摄的图像数量会减少。

**[**例如,每 **2** 分钟拍摄 **1** 次时,可拍摄的图像数量会减少到上述(基于每 **30** 秒拍 摄 **1** 次)图像数量的约 **1/4**。**]**

#### ■录制动态影像

[录制质量] 设置为 [FHD] 时

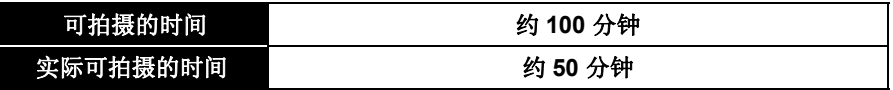

- •这些时间是周围环境温度为 23 °C 和湿度为 50%RH 时的时间。 请注意,这些时间是估计值。
- •实际可拍摄的时间是指重复开启和关闭本机、开始 / 停止录制、变焦操作等动作时可 拍摄的时间。
- •动态影像的最长可以连续录制的时间为 29 分 59 秒, 相当于约 4 GB 的文件大小。 可以在屏幕上确认可拍摄的时间。([FHD] 时,文件大小会变大,导致可拍摄的时间 变得短于 29 分 59 秒)

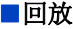

### 回放时间 约 **240** 分钟

### **•**工作时间和可拍摄的图像数量会根据环境和工作条件的不同而有所不同。

例如,在下列情况下,工作时间会变短,可拍摄的图像数量会减少 :

- –在低温环境下,如在滑雪场。
- –使用 [监视器亮度] 时。
- –反复使用闪光和变焦等操作时。

•即使在正确地给电池充电后,相机的工作时间仍然变得极短时,电池可能已经达到寿 命。请购买一块新电池。

# <span id="page-17-0"></span>插入及取出记忆卡 (可选件)

准备

- •检查是否已关机。
- •推荐使用 Panasonic 记忆卡。

# **1** 朝箭头指示的方向滑动释放开关, 打开记忆卡 **/** 电池盖。

**2** 注意记忆卡插入时的方向,将记忆 卡牢牢地完全插入直到听到"喀哒" 声为止。

> 要想取出记忆卡,请按压记忆卡直 到发出喀哒声为止,然后平直抽出 记忆卡。

A:请勿触摸记忆卡的连接端子。

- **3** <sup>1</sup>**:**关闭记忆卡 **/** 电池盖。
	- 2**:**朝箭头指示的方向滑动释放开 关。

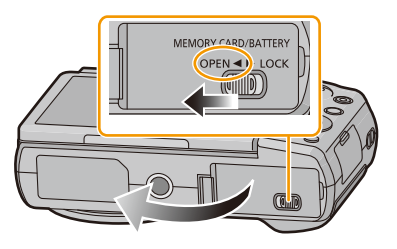

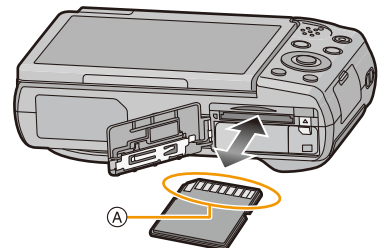

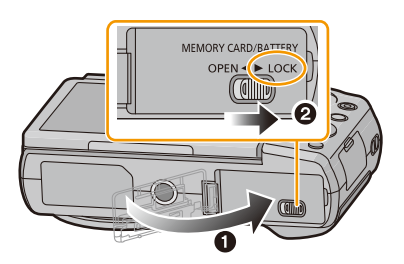

•在取出记忆卡之前,请先关闭相机并一直等待直到监视器上的"LUMIX"显示消失为 止。

(否则,本机可能无法再正常工作,记忆卡可能被损坏,或者拍摄的图像可能会丢 失。)

#### 准备

# <span id="page-18-0"></span>关于内置内存 **/** 记忆卡

使用本机可以执行以下操作。

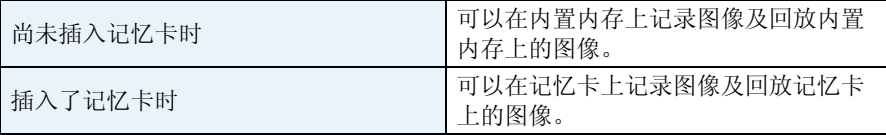

### **•**使用内置内存时 **:**

l**i**∩→sin(存取指示\*1)

# **•**使用记忆卡时 **:**

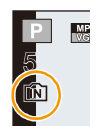

# (存取指示¢**<sup>1</sup>** )

¢1 正在向内置内存(或记忆卡)中记录图像时,存取指示以红色显 示。

### 内置内存

•可以将记录的图像复制到记忆卡中。[\(P121\)](#page-120-1)

### **•**存储容量 **:** 约 **70 MB**

•内置内存的存取时间可能比记忆卡的存取时间长。

### 记忆卡

本机可以使用符合 SD 标准的以下记忆卡。 (在本文中,这些记忆卡练称为记忆卡。)

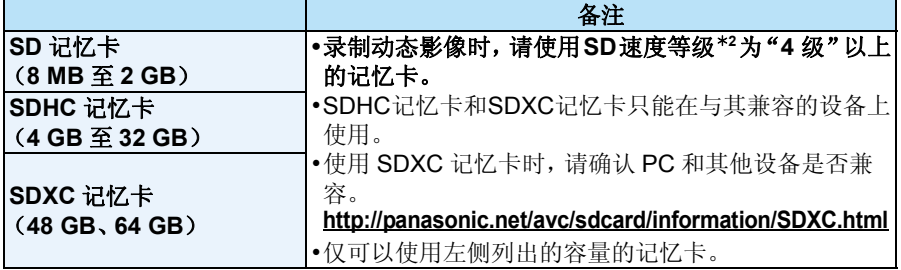

¢2 SD 速度等级是关于连续写入的速度标准。请通过记忆卡上的标签等进行确认。

例如 :

 $CLASS(4)$ 

A,

### **•**请在此网站上确认最新信息。 **http://panasonic.jp/support/global/cs/dsc/**

(本网站为英文网站。)

- **•**在存取(影像写入、读取、删除和格式化等)过程中,请勿关闭本机、取出电池、记忆 卡或者拔开交流电源适配器(提供)。此外,请勿使相机受到震动、撞击或静电。 否则,可能会损坏记忆卡或记忆卡上的数据,本机可能无法再正常工作。 如果由于震动、撞击或静电而使操作失败,请重新执行操作。
- •带有写保护开关 A(当此开关设置到 [LOCK] 位置时,无法进行数据的写 入、删除或格式化。当开关返回到其初始位置时,可以进行写入、删除和 格式化数据的操作。)
- •由于电磁波、静电或者相机或记忆卡的故障,内置内存或记忆卡上的数据 可能会受损或丢失。建议将重要数据保存到 PC 等设备中。

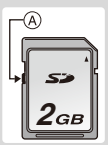

- •请勿在 PC 或其他设备上格式化记忆卡。为了确保正常工作,请仅在相机上格式化记 忆卡。[\(P50\)](#page-49-0)
- •请将记忆卡放在儿童接触不到的地方,以防儿童吞食。

- 21 -

# 准备

# <span id="page-20-0"></span>大约可拍摄的图像数量和可拍摄的时间

### ■关于可拍摄的图像数量和可拍摄的时间的显示

- •通过按 [DISP.] 切换显示(可拍摄的图像数 量、可拍摄的时间等)。[\(P56\)](#page-55-0)
- •可拍摄的图像数量和可拍摄的时间是近似 值。

(这些根据拍摄条件和记忆卡类型的不同而 变化。)

### ■可拍摄的图像数量

•如果剩余数量超过 100,000 张, 会显示 [+99999]。

### 画质 **[**A**]**

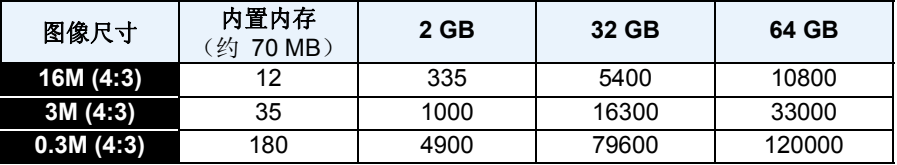

### ■可拍摄的时间(录制动态影像时)

• "h"是小时的缩写, "m"是分的缩写, "s"是秒的缩写。

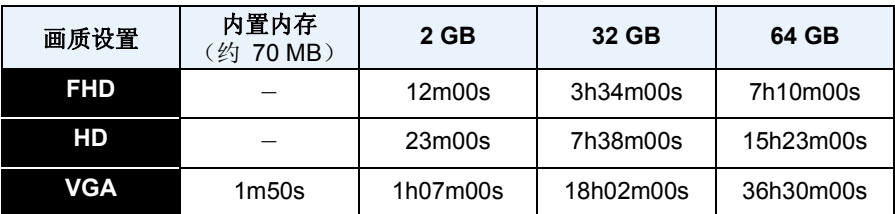

•可拍摄的时间是包含录制的所有动态影像的总时间。

•动态影像的最长可以连续录制的时间为 29 分 59 秒, 相当于约 4 GB 的文件大小。 可以在屏幕上确认可拍摄的时间。([FHD] 时,文件大小会变大,导致可拍摄的时间 变得短于 29 分 59 秒)

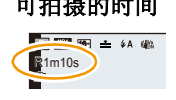

可拍摄的图像数量 可拍摄的时间 ■图画主体参 5 R1m10s

# <span id="page-21-0"></span>设置日期 / 时间 (时钟设置)

### **•**相机在出厂时,时钟没有被设置。

**1** 按相机 **[ON/OFF]** 按钮。

• 如果不显示语言选择画面,请进入到步骤 **4**。

准备

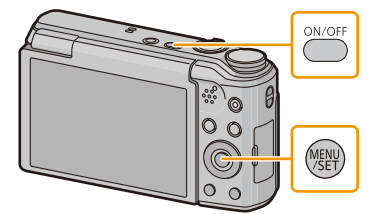

- **2** <sup>按</sup> **[MENU/SET]**。
- **3** 按 **A/V** 选择语言, 然后按 [MENU/SET]。
- **4** <sup>按</sup> **[MENU/SET]**。

**5** 按 </> 选择选项(年、月、日、时、分、显示顺 序或时间显示形式),并按 ▲/▼ 进行设置。 A: 本国区域的时间 B: 行程目的地的时间 • 按 [而/ ) 取消且不设置时钟。 **6** <sup>按</sup> **[MENU/SET]** 进行设置。 **7** <sup>按</sup> **[MENU/SET]**。

긓

MENU<br>VSET

 $\widehat{A}$  :  $\widehat{B}$  $(B)$ : ᯊ䩳䆒㕂 2014 / 12 / 1 10 : 00 年/月/日 **つ**返回 选择 ◎ 设置

请设置时钟 **食心** 的钟设置

### <span id="page-22-0"></span>改变时钟设置

在 **[**设置**]** 菜单上选择 **[**时钟设置**]**,然后按 **[MENU/SET]**。**[\(P41\)](#page-40-1)**

•可以像步骤 **5** 和 **6** 中显示的那样重设时钟。

**•**即使不安装电池,使用内置时钟电池也能使时钟设置保存约 **14** 天。 (将充满电的电池放在本机中 **2** 小时可以给内置电池充电。)

•如果不设置时钟,当委托打印服务店打印图像时或者使用[日期印记]或[文字印记]在 图像上印记日期时,不能打印出正确的日期。 此外,如果关闭本机,可能会重设各种设置。

# <span id="page-23-0"></span>拍摄优质图像的技巧

# <span id="page-23-1"></span>套上腕带小心地持拿相机

# 双手平稳地持拿相机,两臂放在身体两侧保持不动,两脚稍微分开站立。

准备

- •请勿在安装着腕带的状态下挥舞或用力拉本机。腕带可能会断裂。
- •按下快门按钮时,请注意切勿晃动相机。
- •请注意不要将手指放在闪光灯、AF 辅助灯、麦克风、扬声器或镜头等的上面。

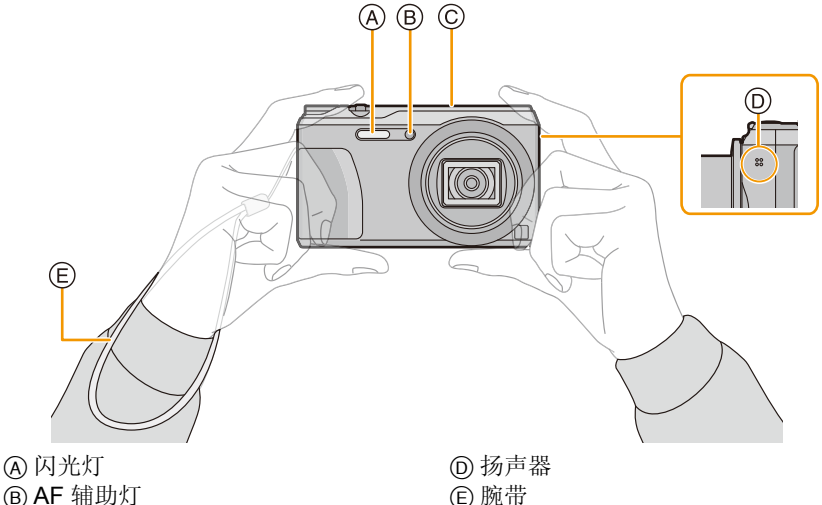

C 麦克风

### ∫方向检测功能 **([**旋转显示**])**

竖直拿着相机拍摄的图像会被纵向(旋转)回放。

(仅当设置了 [旋转显示] [\(P49\)](#page-48-0) 时)

- •竖直拿着相机朝上或朝下拍摄时,方向检测功能可能无法正确工作。
- •竖直拿着相机录制的动态影像,回放时不会纵向显示。

# <span id="page-23-2"></span>防止手震(相机晃动)

手震警告 [ 心] 出现时, 请使用 [稳定器] [\(P100\)](#page-99-1)、三脚架或自拍定时器 [\(P64\)](#page-63-0)。

- •在下列情况下,快门速度将明显变慢。从按下快门按钮的瞬间开始,直到屏幕上出现 图像为止,请保持相机稳定。
	- –慢速同步 / 红眼降低
	- –[夜间肖像]/[夜景]/[星空] ( 场景模式 )

# <span id="page-24-1"></span><span id="page-24-0"></span>选择拍摄模式

<span id="page-24-2"></span>通过转动模式转盘来切换模式。

**•**为了选择所需的模式,请慢慢地转动模 式转盘。

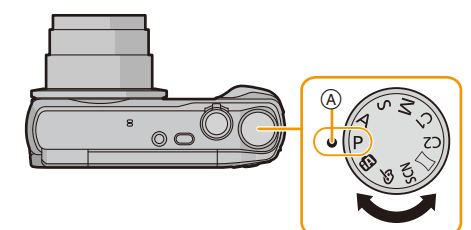

将所需的模式对准 ④ 的部分。

### ■拍摄模式的列表

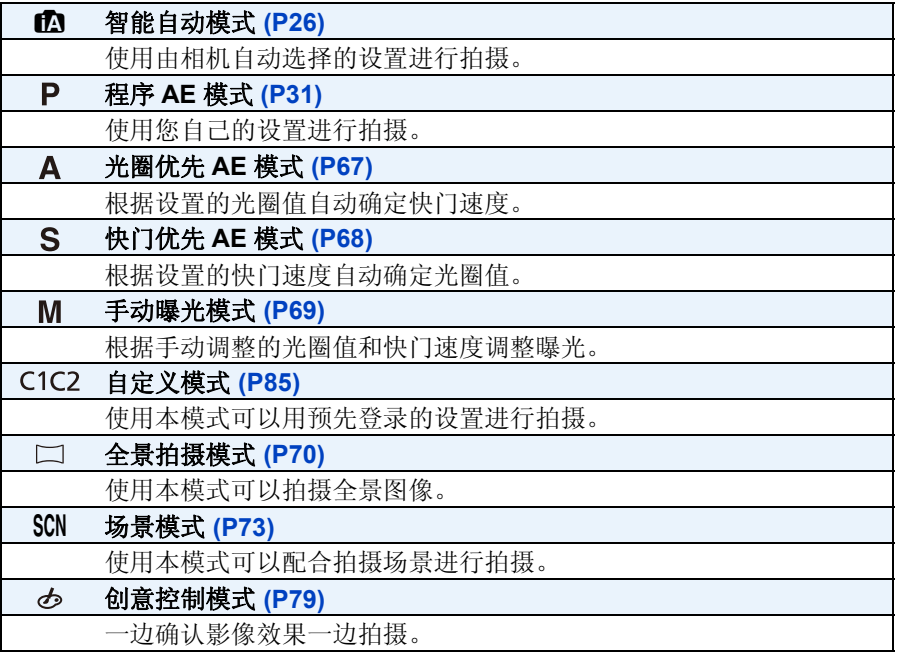

•如果持续转动模式转盘,画面可能会更慢地切换。

# <span id="page-25-0"></span>使用自动功能拍摄 (智能自动模式)

### 拍摄模式 **:**

相机会配合被摄物体和拍摄条件设置为最适当的设置。因此,建议初学者或想要 依赖相机已有的设置进行轻松拍摄的用户使用本模式。

- •自动启动以下功能。
	- –场景判别
	- –逆光补偿
	- –智能 ISO 感光度控制
	- –自动白平衡
	- –人脸探测
	- –[智能曝光]
	- –[i.ZOOM]
	- –[AF 辅助灯]
	- –[数码红眼纠正]
	- –[稳定器]
	- –[连续 AF]

# 1 将模式转盘设置到 [m]。

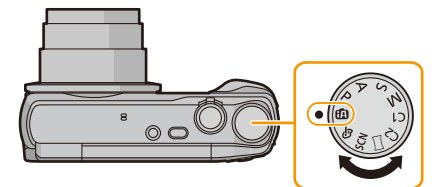

# **2** 半按快门按钮聚焦。

- 被摄物体被聚焦时, 聚焦指示 (A (绿)点亮。
- 根据人脸探测功能, AF区域®会围着人的脸部显 示。在其他情况下,AF 区域会围着被摄物体被聚 焦的点显示。
- 最近的距离(可以距离被摄物体多近)会根据变 焦倍率改变。请用屏幕上的可拍摄范围的显示进 行确认。[\(P32\)](#page-31-1)
- 如果在显示[追踪AF]时按▲,可以设置追踪AF。 有关详情,请参阅 [P96](#page-95-1)。 (再次按 ▲, 会取消追踪 AF。)
- **3** 完全按下(再按下去)快门按钮,拍摄图 像。

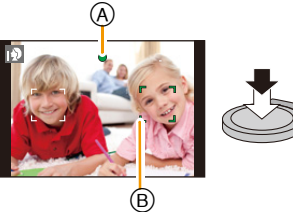

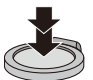

#### 基本功能

### 场景判别

相机判别出最适当的场景时,相关场景的图标先以蓝色显示 2 秒,然后颜色变成 通常的红色。

#### 拍摄图像时

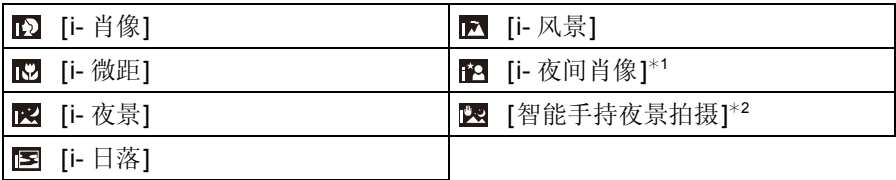

\*1仅当闪光灯设置为[i \* A] 时显示。

¢2仅当 [智能手持夜景拍摄] 设置为 [ON] 时显示。

### 录制动态影像时

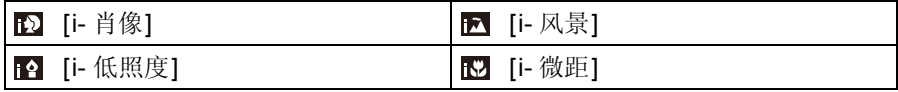

•如果没有适合的场景,设置为 [fo],并设置标准的设置。

•选择了 [ ] 或 [ ] 时, 相机会自动检测出人脸, 并会调整焦点和曝光。(人脸探测)

•场景判别被判别为 [ ] 时, 使用三脚架等, 相机判断出相机震动极少时, 快门速度将 被设置为最大 4 秒。请注意拍摄过程中不要移动相机。

•由于以下条件,同一被摄物体可能会被判别成不同的场景。

–被摄物体条件 : 人脸的明暗、被摄物体的大小、被摄物体的颜色、到被摄物体的距 离、被摄物体的对比度、被摄物体正在移动时

–拍摄条件 : 日落、日出、在低亮度条件下、相机发生手震时、使用变焦时

### 逆光补偿

存在逆光时,被摄物体看起来更暗,相机会通过增加图像的亮度自动尝试进行补 正。

在智能自动模式下,逆光补偿会自动工作。

(根据逆光的情况,可能无法正确检测出逆光。)

# <span id="page-28-0"></span>更改设置

可以设置以下菜单。

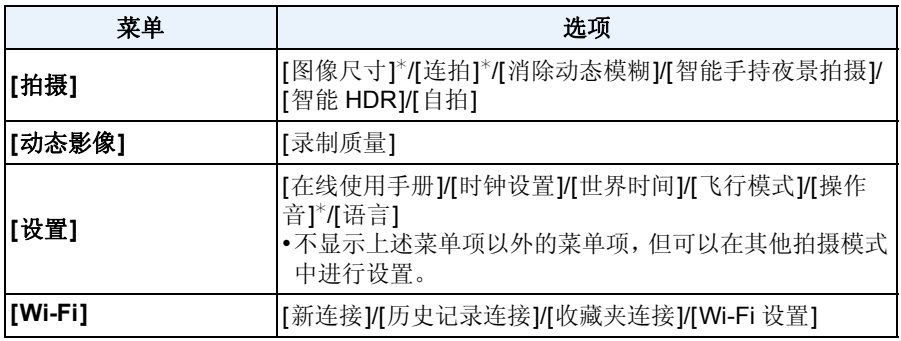

•有关菜单的设置方法,请参阅 [P41](#page-40-1)。

¢ 可用的设置内容可能与其他拍摄模式的不同。

### 关于智能自动模式独有的菜单

### ∫**[**消除动态模糊**]**

[消除动态模糊] 设置为 [ON] 时, 拍摄画面上显示 [ )]。 相机会根据被摄物体的运动自动设置最佳的快门速度来减轻被摄物体的模糊。 • 在本相机中, 初始设置为 [ON]。

#### ∫**[**智能手持夜景拍摄**]**

将 [智能手持夜景拍摄] 设置为 [ON], 用手持夜拍拍摄过程中判断为 [20] 时, 会 以高速连拍拍摄夜景图像,并合成 1 张图像。 想要不使用三脚架拍摄出手震及噪点少的漂亮的夜景时,本模式很有效。 如果将相机安装到三脚架或其他类型的支架上,不会判断为 [28]。

• 在本相机中, 初始设置为 [ON]。

### ∫**[**智能 **HDR]**

[智能 HDR] 设置为 [ON], 并且背景与被摄物体之间有强烈的对比等时, 以不同 曝光拍摄多张静态影像,合成 1 张层次丰富的静态影像。

- 在本相机中, 初始设置为 [ON]。
- •将连拍合成 1 张图像时,屏幕上会显示将拍摄多张图像的信息,并进行连拍拍摄。请 注意 : 如果相机判断可以补正对比度差而不用连拍合成图像,将不会进行连拍拍摄。
- •连拍合成时,如果被摄物体正在移动,可能会出现重影。
- •在下列情况下,不会创建合成图像。 –变焦倍率超过 20k 时。
- –用 [连拍] 拍摄时。
- –启动了闪光灯时。

### 关于闪光灯 **[\(P59\)](#page-58-0)**

•选择了 [  $\sharp$  A ] 时, 会根据被摄物体的种类和亮度设置为 [  $\sharp$  A ]、[  $\sharp$   $\circ$  ] 或 [  $\sharp$  s]。

- •设置了 [i+A®]、[i+s®] 时, 启动 [数码红眼纠正]。
- •在 [ \* so ] 或 [ 4s ] 期间, 快门速度将会变慢。

# <span id="page-30-0"></span>使用喜欢的设置拍摄 (程序 **AE** 模式)

### 拍摄模式 **:**

相机会根据被摄物体的亮度情况自动设置快门速度和光圈值。 通过在 [拍摄] 菜单中改变各种设置,可以更自由地进行拍摄。

**1** 将模式转盘设置到 **[ ]**。

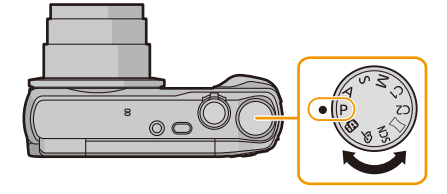

# **2** <sup>将</sup> **AF** 区域对准想要聚焦的点。

# **3** 先半按快门按钮聚焦,然后再完全按下进行 拍摄。

### A ISO 感光度

- B 光圈值
- C 快门速度

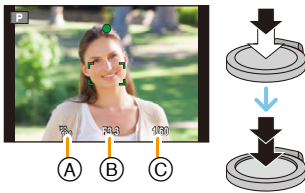

<span id="page-31-0"></span>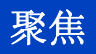

### 将 **AF** 区域对准被摄物体,然后半按快门按 钮。

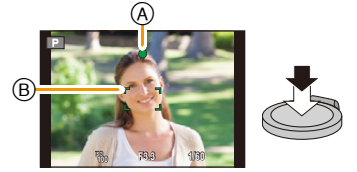

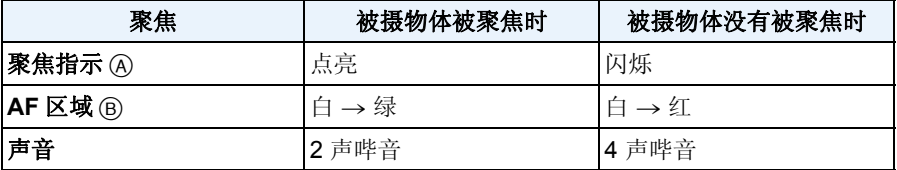

•对于某些变焦倍率和在暗处时,AF 区域可能会显示得更大。

### <span id="page-31-1"></span>■关于聚焦范围 操作变焦时,会显示聚焦范围。

•半按快门按钮后没有对准焦点时,聚焦范围会以红色显示。

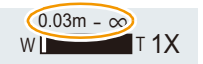

聚焦范围可能会根据变焦位置逐渐改变。

### 例如 **:** 智能自动模式时的聚焦范围

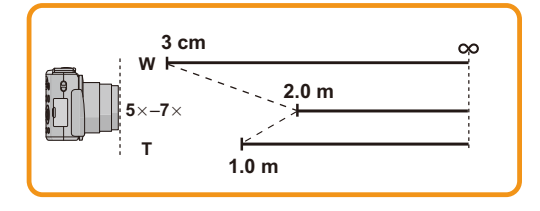

■被摄物体没有被对准在焦点上时(被摄物体没有在想要拍摄的构图的中央时 等)

- *1* 将 **AF** 区域对准被摄物体,然后半按快门 按钮固定焦距和曝光。
- *2* 半按住快门按钮,将相机移动到想要拍 摄的构图并进行拍摄。

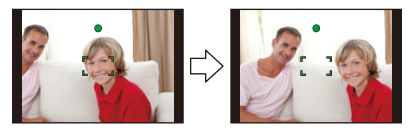

•在完全按下快门按钮之前,可以反复试行步 骤 *1* 中的操作。

#### ■难以聚焦的被摄物体和拍摄条件

- •快速移动的被摄物体、极亮的被摄物体或缺少对比度的被摄物体
- •隔着窗户或在发光物体附近拍摄被摄物体时
- •拍摄环境很暗或发生手震时
- •相机太靠近被摄物体时,或者同时拍摄远处物体和近处物体时

# <span id="page-33-0"></span>录制动态影像

适用的模式: mPASMCICI 3 SCNA

**1** 通过按动态影像按钮开始录制。

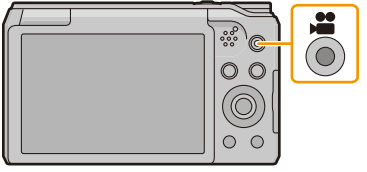

- A 可拍摄的时间
- B 录制经过的时间
- 可以录制适合各拍摄模式的动态影像。
- 按下动态影像按钮后,请立即将其释放。
- 录制动态影像时,录制状态指示灯(红)C 会闪烁。
- 有关 [录制质量] 的设置,请参阅 [P102](#page-101-0)。

# **2** 通过再次按动态影像按钮停止录制。

### ■关于录制动态影像的录制格式

本机可以以 MP4 格式录制动态影像。

### **MP4:**

这是普通的视频格式,需要进行大量编辑时,或者要将视频上传至 Internet 时, 最好使用此格式。

### ■关于录制的动态影像的兼容性

即使用了与 MP4 兼容的设备来进行回放,录制的动态影像的画质或音质可能会 较差或者可能无法回放。录制的数据有时可能无法正确显示。如果存在此类问 题,请用本相机回放视频。

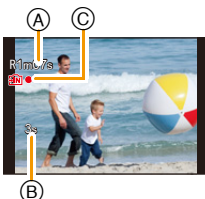

- •根据记忆卡类型的不同,录制动态影像后,记忆卡存取指示可能会显示一会儿。这并 非故障。
- •根据动态影像录制的环境不同,由于静电或电磁波等的原因,画面可能会瞬间变黑或 者本机可能会记录上噪声。
- •即使静态影像和动态影像的高宽比设置相同,视角可能也会在动态影像录制开始时 改变。

[影像拍摄区域] [\(P47\)](#page-46-0) 设置为 [ON] 时,会显示动态影像录制时的视角。

#### **•**关于录制动态影像时的变焦

- –如果使用延伸光学变焦或智能变焦,开始或结束录制动态影像时视角可能会改变很 大。
- –如果在录制动态影像过程中操作变焦等,可能会录制上操作音。
- –录制动态影像时,变焦速度会比平时慢。
- –在录制动态影像过程中操作变焦,影像对准焦点会花费一些时间。
- •在下列情况下,无法录制动态影像。
- –[柔焦]/[星光滤镜] ( 创意控制模式 )
- •对于某些拍摄模式,会按以下分类进行录制。对于下面未列出的模式,会进行适合各 拍摄模式的动态影像录制。

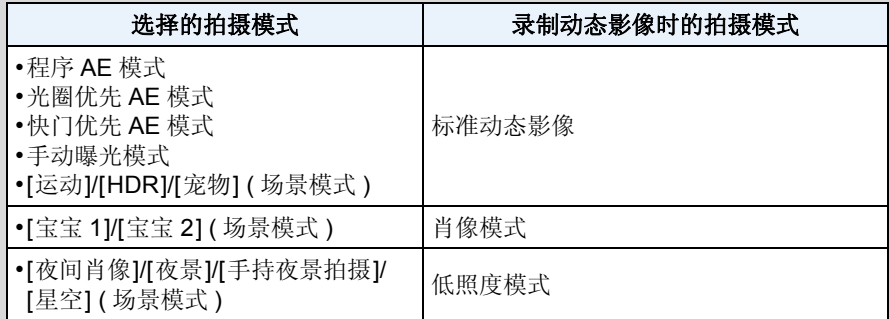

#### 基本功能

# <span id="page-35-0"></span>在录制动态影像的同时拍摄静态影像

即使在录制动态影像时,也可以拍摄静态影像。(同步录制)

# 动态影像录制期间,完全按下快门按钮拍摄静态影像。

•图像以下列情况保存。

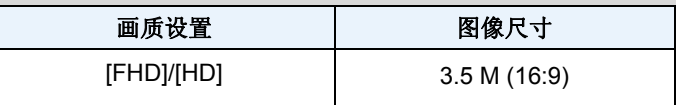

- •每次录制动态影像时,最多可以拍摄 2 张图像。
- •在下列情况下,无法进行同步录制 :
	- –[录制质量] 设置为 [VGA] 时
	- –[微型画效果] ( 创意控制模式 )
- •在录制动态影像过程中,如果半按快门按钮进行拍摄,相机会重新聚焦,重新聚焦的 动作会被录制到动态影像中。
	- 要优先动态影像的影像,建议通过完全按下快门按钮拍摄静态影像。
- •半按快门按钮会显示图像尺寸和可拍摄的图像数量。
- •拍摄静态影像后,动态影像的录制会继续。
- •在动态影像录制过程中拍摄图像时,可能会录制上快门按钮的操作音。
- **•**闪光灯设置被固定为 **[**Œ**]**。
# 回放

**1** <sup>按</sup> **[**(**]**。

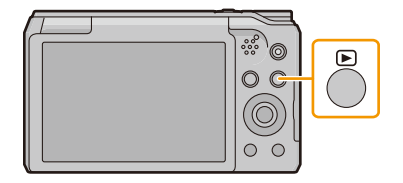

 $(A)$   $(B)$ 

 $\overline{\mathbb{C}}$ 

100001

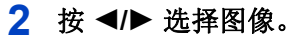

- A 文件号码
- B 图像号码
- •如果按住 2/1,可以连续回放图像。
- •图像前进 / 后退的速度根据回放状态改变。

#### ■回放动态影像

#### 按 </> 选择带动态影像图标(例如 [ | | | | | | | | | 的影像, 然后按 ▲ 进行回放。

- C 动态影像图标
- D 动态影像录制时间

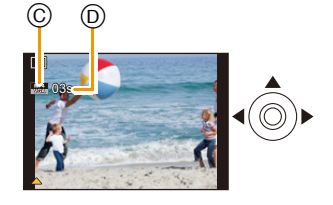

•回放开始后,屏幕上显示回放经过的时间。

#### 例如,8 分 30 秒显示为 [08m30s]。

#### **•**动态影像回放中的操作

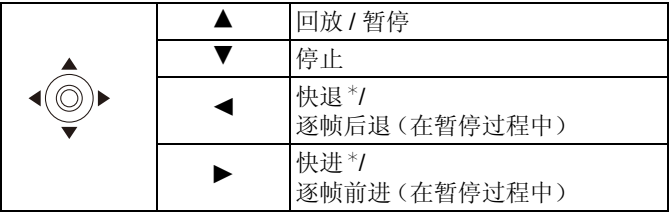

\* 如果再次按 >/◀, 快进 / 快退的速度会增加。

–可以用变焦杆调节音量。

- •相机关闭时,请按住 [D]。如果以这种方式开启相机,会自动显示回放画面。 (如果记忆卡中存储了太多影像,相机开启可能会花费一些时间。)
- •本相机符合由 JEITA"Japan Electronics and Information Technology Industries Association"制定的 DCF 标准"Design rule for Camera File system"以及 Exif "Exchangeable Image File Format"。不符合 DCF 标准的文件不能回放。
- •用本相机拍摄或编辑的影像可能无法在其他设备上正确回放,应用的效果可能无法 在设备上显现。

此外,用其他设备拍摄的影像可能无法在本相机上回放,本相机的功能可能对影像无 效。

- •从拍摄模式切换到回放模式,约 15 秒后镜筒会缩回。 镜筒正在缩回时,可能无法操作相机。
- •可以用本相机回放的文件格式为 MP4。
- •在回放过程中,请注意不要挡住相机的扬声器。

#### 显示多画面(多张回放)

#### 朝 **[**L**] (W)** 端转动变焦杆。

1 画面 >12 画面 >30 画面 > 日历画面显示 A 所选图像的号码和所拍摄图像的总数 •朝 [Z] (T) 端转动变焦杆可返回到上一画面。 •无法回放显示 [[!] 的图像。

#### ■返回到标准回放 按 3**/**4**/**2**/**1 选择图像,然后按 **[MENU/SET]**。

#### 使用回放变焦

#### 朝 **[**Z**] (T)** 端转动变焦杆。

 $1x \rightarrow 2x \rightarrow 4x \rightarrow 8x \rightarrow 16x$ 

- •放大图像后, 朝 [L] (W) 端转动变焦杆时, 倍率会变 小。
- •改变倍率时,变焦位置指示 B 显示约 2秒钟,可以通过 按 ▲/▼/◀/▶ 来移动放大部分的位置。
- •图像放得越大,画质越差。

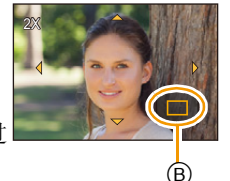

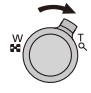

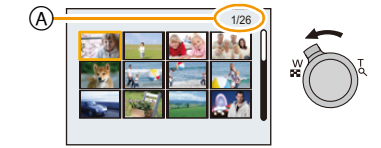

## 从动态影像中创建静态影像

可以从录制的动态影像中创建一个静态影像。

## 1 按 ▲ 暂停动态影像的回放。

## **2** <sup>按</sup> **[MENU/SET]**。

- 显示确认画面。 选择 [是] 时执行。
- •静态影像会以以下设置进行保存 :

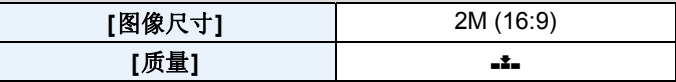

•从动态影像中创建的静态影像的画质可能比正常画质差。

•无法从以 [HD]/[VGA] 录制的动态影像中创建静态影像。

# 删除图像

#### 一旦删除,图像就无法被恢复。

- •正在回放的内置内存或记忆卡上的图像将会被删除。
- •无法删除不符合 DCF 标准或设置了保护的图像。

### 要删除单张图像

选择要删除的图像,然后按 [而/<)。

•显示确认画面。 通过选择 [是] 删除图像。

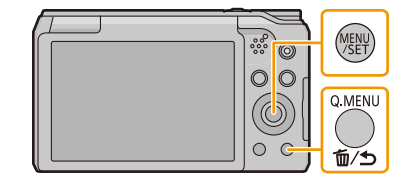

4 6 7 6 7 6 1 2 3

## 要删除多张图像(最多 **50** 张)或全部图像

- 1 按 **[**  $\frac{1}{2}$  **]**.
- **2** 按  $\triangle$ /▼ 选择 [多张删除] 或 [全部删 除**]**,然后按 **[MENU/SET]**。
	- [全部删除] → 显示确认画面。 通过选择 [是] 删除图像。
- **3** (选择了 **[**多张删除**]** 时)

## 按 **A/V/</> 选择图像, 然后按 [DISP.]** 进行设置。(重复此步骤。)

- 所选择的图像上显示 [ 编]。 如果再次按 [DISP.],会取消设置。
- **4** (选择了 **[**多张删除**]** 时)

#### 按 **[MENU/SET]**。

- 显示确认画面。 通过选择 [是] 删除图像。
- •请勿在删除过程中关闭相机。
- •根据要删除的图像的数量情况,删除这些图像可能要花费一些时间。

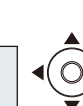

DISP.

# 设置菜单

本相机为您提供的菜单,既可以根据您的喜好来设置拍摄和回放图像的设置,又 可以让您享有更多使用相机的乐趣,以及更容易地使用相机。 特别是 [设置] 菜单,包含了与相机的时钟和电源相关的一些重要设置。 在使用相机之前,请确认此菜单的设置。

#### <span id="page-40-0"></span>设置菜单项

**1** <sup>按</sup> **[MENU/SET]**。

•如果旋转监视器并将相机设置为自拍模式,不会显示菜单画面。 例如 : 在 [拍摄] 菜单中, 将 [AF 模式] 从 [■]] ([1 点]) 改变为 [●] ([人脸探测])

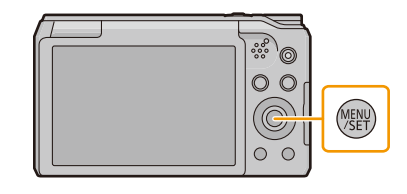

## **2** 按 **A/V/</>** 选择菜单, 然后按 [MENU/ **SET]**。

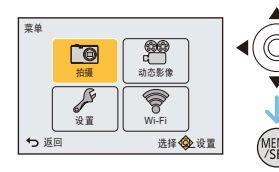

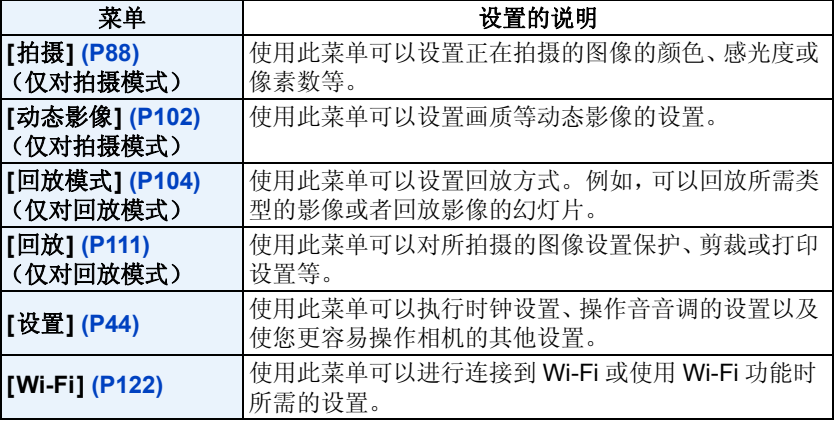

- 42 -

#### **3** 按 ▲/▼ 选择菜单项, 然后按 [MENU/ **SET]**。

A 菜单画面页码

• 到达最下面时会切换到下一页。 (也可以通过转动变焦杆来进行切换)

## **4** 按 **A/V** 选择设置, 然后按 [MENU/SET]。

• 根据菜单项的情况,其设置可能不显示或者以不 同的方式显示。

#### ■关闭菜单 反复按 [ 面 / <del>≤</del>] 直到显示拍摄 / 回放画面。

- •拍摄影像时,也可以通过半按快门按钮来关闭菜 单。
- •由于规格的原因,根据相机上所使用的模式或菜单设置的不同,会有无法设置或无法 使用的功能。

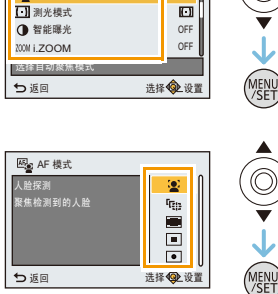

AF 模式

**『高**治経

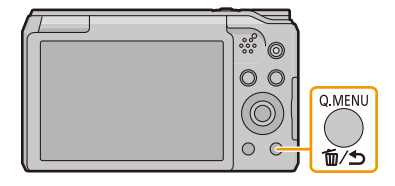

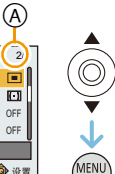

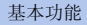

## 使用快速菜单

通过使用快速菜单,可以简单地调出部分菜单设置。 •使用快速菜单可以调整的功能根据相机所处的模式或显示方式来决定。

## **1** 拍摄时,按 **[Q.MENU]**。

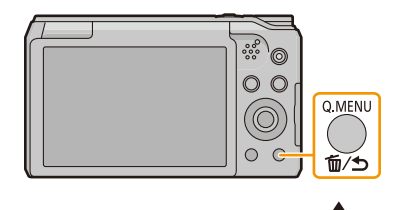

 $\bigcirc$ 

**2** 按 △/▼/</> 选择菜单项和设置内 容,然后按 **[MENU/SET]** 关闭菜 单。

# <span id="page-43-0"></span>关于设置菜单

#### 有关如何选择 **[**设置**]** 菜单设置的详情,请参阅 **[P41](#page-40-0)**。

- •[时钟设置]、[经济] 和 [自动回放] 是重要的项目。 请在使用前确认设置。
- •在智能自动模式下,仅可以设置 [在线使用手册]、[时钟设置]、[世界时间]、[飞行模 式]、[操作音]\*、[语言]。
	- ¢ 可用的设置内容与其他拍摄模式的不同。

#### **[**在线使用手册**] [**显示**URL]/[USB**连接**]/[**显示**QR**码**]**

U **[**时钟设置**]** 设置日期 / 时间。

•有关详情,请参阅 [P22](#page-21-0)。

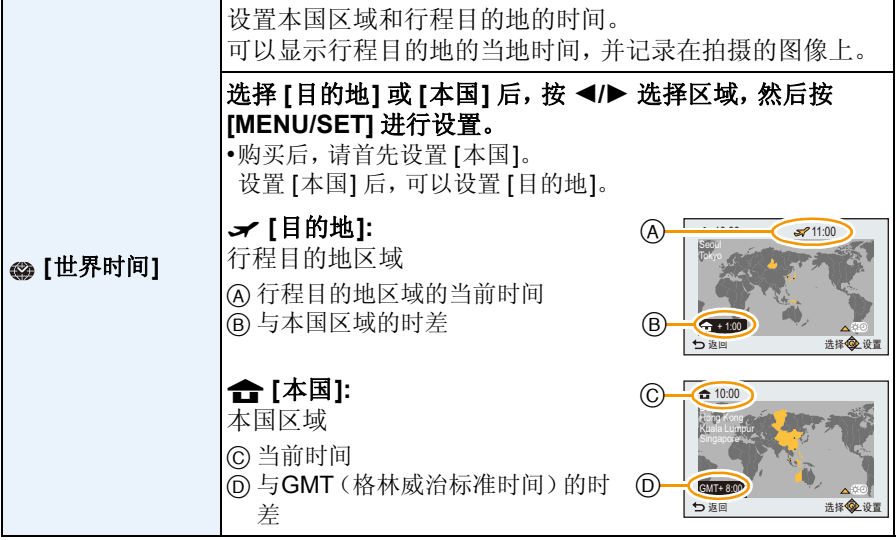

•如果使用夏令时 [80], 请按 ▲。(时间会提前 1 小时。) 再次按 3 会返回到标准时间。

•如果无法在屏幕上显示的区域中找到行程目的地,请通过与本国区域的时差进行设 置。

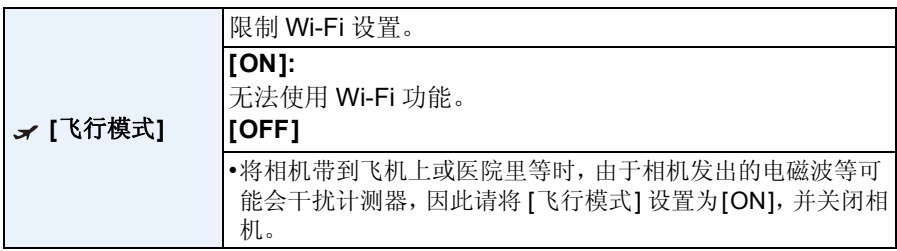

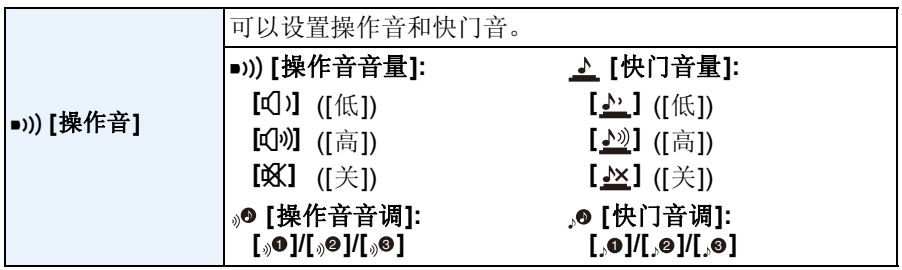

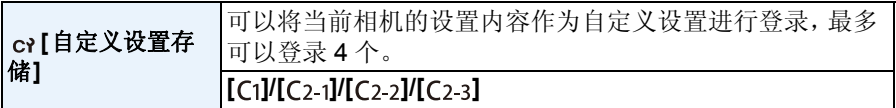

•有关详情,请参阅 [P85](#page-84-0)。

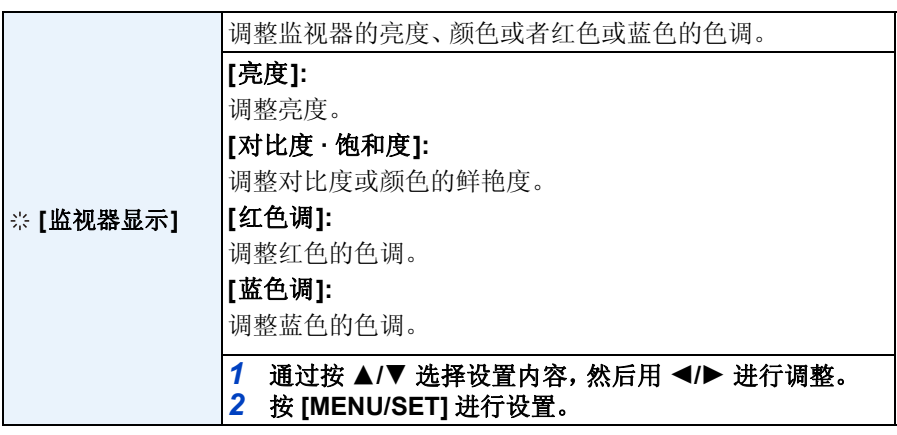

•某些被摄物体在监视器上看起来可能与实际的不同。但是,这不会影响到所拍摄的 图像。

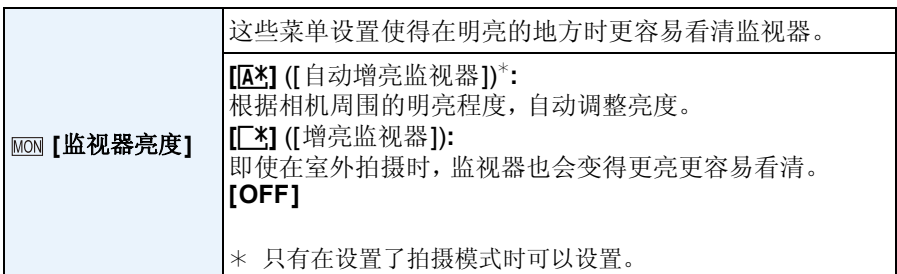

- •由于监视器上显示的图像的亮度增加,因此监视器上的某些被摄物体看起来可能与 实际的被摄物体不同。但是,这不会影响到所拍摄的图像。
- •设置了 [监视器亮度] 时,使用时间会缩短。

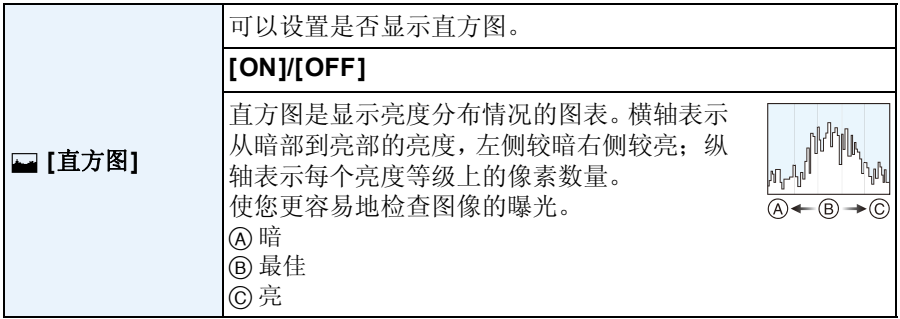

#### **•**在下列情况下拍摄的图像与直方图相互不一致时,直方图会以橙色显示。

- –曝光补偿时或在手动曝光模式下,手动曝光辅助为 [0] 以外时
- –启动了闪光灯时
- –暗处
- •拍摄影像时,会显示曝光补偿前的直方图。
- •在拍摄模式下,直方图是估计值。
- •拍摄模式时与回放模式时所显示的直方图可能不一致。
- •本相机中显示的直方图与在 PC 上使用的图像编辑软件等所显示的直方图不一致。
- •在下列情况下,不显示直方图。
- –智能自动模式
- –全景拍摄模式
- –录制动态影像时
- –日历检索
- –多张回放
- –回放变焦
- –连接了 HDMI micro 电缆时

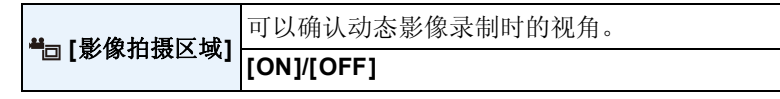

- •动态影像录制区域显示只是估计值。
- •根据图像尺寸的设置,变焦到远摄端时录制区域显示可能会消失。
- •在下列情况下,此设置被固定为 [OFF]。

–智能自动模式

<span id="page-46-0"></span>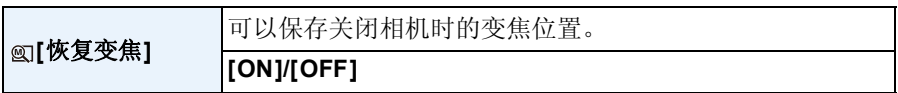

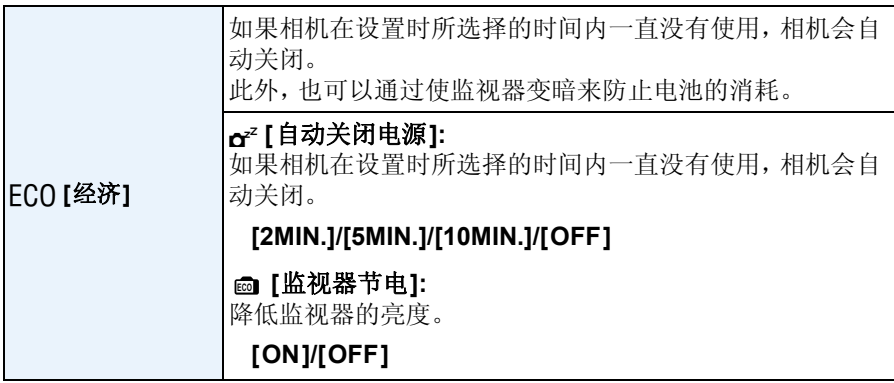

•在下列情况下,[自动关闭电源] 不工作。

- –连接到 PC 或打印机时
- –录制或回放动态影像时
- –幻灯片放映时
- –在全景回放过程中(在暂停过程中)
- •与光学变焦范围相比,数码变焦范围中 [监视器节电] 的效果降低。
- •即使设置了 [监视器节电],但 [监视器亮度] 设置会被优先。

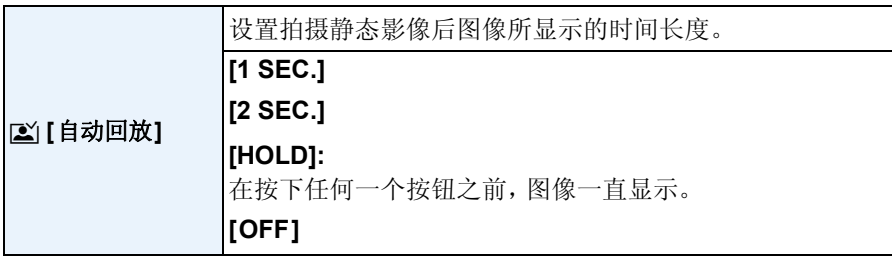

•在下列情况下,不管此项的设置是什么,[自动回放] 都会工作。

–使用自动括弧式曝光时

–使用 [连拍] 时。

•在录制动态影像时,[自动回放] 不起作用。

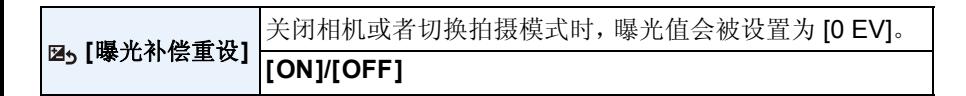

 $\mathbf{k}$ <sup>[重设]</sup> 将拍摄或设置的设置重设为初始设置。

•重设设置的设置时,也会重设以下设置。 –场景模式中的 [宝宝 1]/[宝宝 2] 和 [宠物] 的生日和名字设置。

•不改变文件夹号码和时钟设置。

**[**重设 **Wi-Fi]** 将 [Wi-Fi] 菜单中的所有设置重设为出厂时的初始设置。

•为了防止保存在相机内的个人信息被滥用,废弃或转让相机时,请务必重设相机。 •将相机送去维修时,请务必在将个人信息进行备份后重设相机。

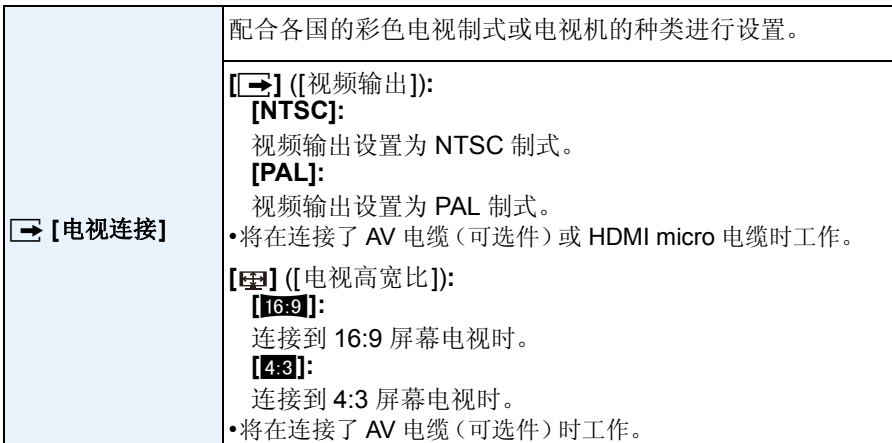

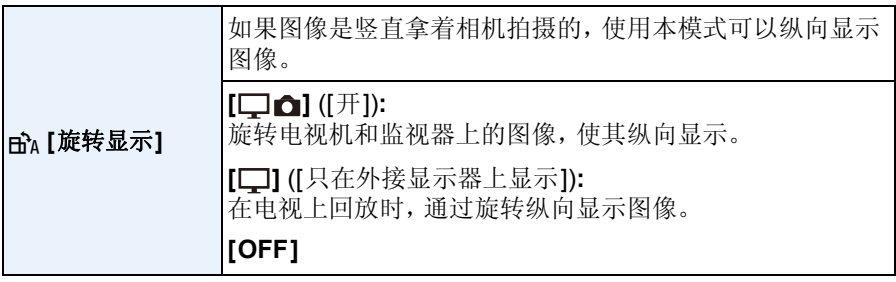

•在PC上回放图像时,除非操作系统或软件与Exif兼容,否则无法以旋转的方向显示。 Exif 是静态影像的一种文件格式,可以添加拍摄信息等内容,它是由"JEITA (Japan Electronics and Information Technology Industries Association)"制定的。

•多张回放时,图像不会被旋转。

**[Wer] [版本显示]** |可以确认相机的固件版本。

•在版本显示画面上按 [MENU/SET] 会显示有关本机的软件的信息。

 **[**格式化**]** 内置内存或记忆卡被格式化。 格式化将不可挽回地删除全部数据,因此,请在格式化前仔 细确认数据。

- •格式化过程中,请勿关闭相机。
- •如果插入了记忆卡,只格式化记忆卡。要想格式化内置内存,请取出记忆卡。
- •如果已在 PC 或其他设备上对记忆卡进行了格式化,请在相机上重新格式化此记忆 卡。
- •格式化内置内存可能比格式化记忆卡花费的时间长。
- •如果无法格式化记忆卡,请在联系 Panasonic 之前用其他记忆卡试一下。

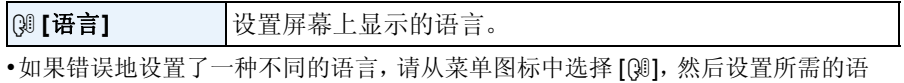

言。

# 自拍 **([**自拍**])**

#### 适用的模式 : **12 P A S M C C C C S S 6 3 G**

如果旋转监视器,会启动自拍模式。 可以边看屏幕边拍摄,使得可以轻松地将自己包括在其中。

•[拍摄]菜单中的[自拍] [\(P101\)](#page-100-0)设置为[OFF]时,即使旋转监视器,相机也不会被设置 为自拍模式。(购买时,此项被设置为 [ON]。)

O

拍摄

#### 在自拍模式下 **...**

- •由于边看屏幕边进行拍摄,因此确定构图较容 易。
- •使用柔肤效果可以使被摄对象的脸看起来更亮, 肤色看起来更光滑。
- •可以通过增加要拍摄的图像数量一下拍摄不同 姿势和脸部表情的图像。
- •其他设置按照各拍摄模式的设置执行。

#### **1** 像图中所显示的那样旋转监视器。

• 旋转监视器时,监视器上会显示镜像。

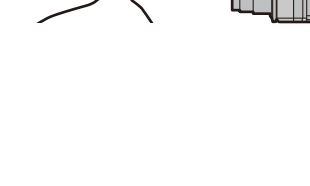

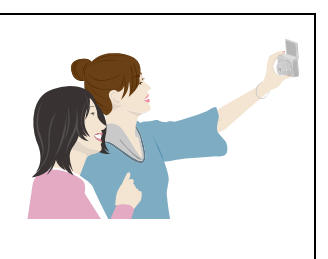

0

#### <span id="page-51-0"></span>**2** <sup>按</sup> **[MENU/SET]** 设置柔肤效果、要拍摄的图像数 量和其他内容。

- **•** 边看屏幕边操作本机后面的按钮。请注意不要操作错误 的按钮,也不要使相机掉落。
- 可以更改以下设置 : 按 3/4 选择设置,按 2/1 选择选项,然后按 [MENU/SET]。

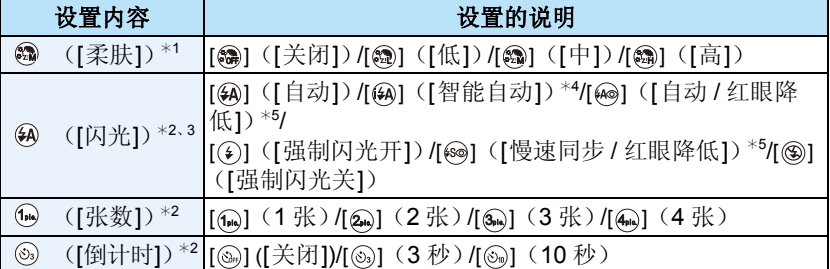

<span id="page-51-1"></span>¢1 在场景模式和创意控制模式下,此设置不可用。

- ¢2 在全景拍摄模式下和动态影像录制过程中,这些设置不可用。
- ¢3 在创意控制模式下,此设置不可用。
- ¢4 仅当设置了智能自动模式时,才可以设置此项。
- ¢5 [拍摄] 菜单上的 [数码红眼纠正] [\(P100\)](#page-99-0) 被设置为 [ON],闪光灯图标上出现  $\mathcal{A}$ .

#### **3** 边看监视器边确定姿势。

• 根据人脸探测功能,AF 区域会围着人的脸部显示。 (如果 [AF 模式] 的 [si] 在当前拍摄模式下不可用, 会使用各拍摄模式的可用 聚焦设置。)

#### **4** 先半按快门按钮聚焦,然后再完全按下进行拍摄。

- **•** 拍摄时,请看镜头。
- 倒计时开始,结束时进行拍摄。 如果设置了要拍摄多张图像,拍摄会继续直到达到设置 的数量为止。
- •请注意不要直接看闪光灯和 AF 辅助灯发出的光。
- •设置了 [柔肤] 时 –光滑效果也会被应用于与被摄对象的肤色有相似色调的部分。 –明亮度不足时,本模式可能没有效果。
- •在自动回放过程中拍摄的影像也会显示为镜像。这意味着用 [日期印记] 记录的日期 也会翻转显示。

- 52 -

- 但是,在下列情况下,日期不会翻转显示 :
- –智能自动模式将场景判别为 [智能手持夜景拍摄] 时
- –[手持夜景拍摄] ( 场景模式 )

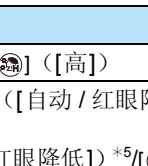

M  $1$ pic.

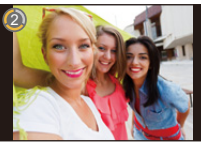

- ■从 [拍摄] 菜单更改自拍模式的设置
- *1* 将监视器旋转到原来的位置。
- *2* 在 **[**拍摄**]** 菜单上选择 **[**自拍**]**,然后按 **[MENU/SET]**。**[\(P41\)](#page-40-0)**
- **3** 按 **4/▼ 选择 [SET], 然后按 [MENU/SET]。<br>4 按 <b>4/▼** 选择菜单项, 然后按 [MENU/SET]。
- **4** 按 **△/▼** 选择菜单项, 然后按 [MENU/SET]。<br>5 按 4/▼ 选择设置, 然后按 [MENU/SET]。
- *5* 按 3**/**4 选择设置,然后按 **[MENU/SET]**。
	- 设置完成后退出菜单。

#### 用自拍模式拍摄全景图像

也可以用自拍模式拍摄全景图像。

通过用全景拍摄模式拍摄,可以欣赏到与朋友们的集体照或加入广阔背景的纪念 照等各种各样的自拍照片。

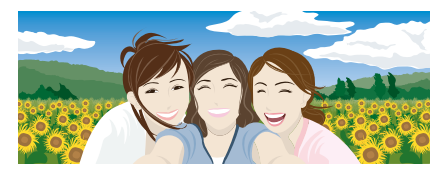

- •有关用全景拍摄模式拍摄图像的信息,也请参阅 [P70](#page-69-0) " [拍摄全景图像\(全景拍摄模](#page-69-0) [式\)](#page-69-0)"。
- *1* 将模式转盘设置到 **[ ]**。
- *2* 按 3**/**4 选择拍摄方向,然后按 **[MENU/SET]**。
	- 如果不显示让您选择拍摄方向的画面, 请按▶。
	- 旋转监视器时,拍摄方向被水平翻转。选择与所需的旋转方向相反的方向。
- **3** 按 **A/V** 选择影像效果, 然后按 [MENU/SET]。
- *4* 旋转监视器使自拍模式有效。
	- 会显示描述拍摄图像的方法的说明。
- *5* 阅读描述拍摄图像的方法的说明,然后按 **[MENU/SET]**。
	- **•** 说明接下页。按 **[MENU/SET]** 进入到下一页。
- *6* 将相机朝向前面,边看监视器边摆姿势。
	- 根据人脸探测功能,AF 区域会围着人的脸部显示。
	- 如果在步骤 *3* 中选择了 [无效果],可以通过按 [MENU/SET] 来设置柔肤效果。 [\(P52\)](#page-51-0)
	- 要想更改拍摄方向等 [柔肤]以外的设置,请在更改前将监视器关闭回到原来的位 置。
- *7* 半按(或完全按下)快门按钮锁定焦点和曝光。
	- 如果完全按下了快门按钮,请完全释放快门按钮。
	- 通过按 [而/5], 可以多次重新调整焦点和曝光。
- *8* 将相机朝向拍摄的开始位置,完全按下快门按钮,然后向步骤 *2* 中选择的方向 转动相机进行拍摄。
- *9* 再次按下快门按钮结束静态影像拍摄。
	- 拍摄过程中,也可以通过使相机保持静止来结束拍摄。

#### ■全景拍摄模式的技巧

向拍摄方向移动相机时,绕着其中心旋转相机。 用双手持拿相机,注意不要晃动相机。

- •以约 2 秒转动 1/4 周的速度旋转相机。
- •如果相机晃动太大,可能无法拍摄图像,或者拍摄 的全景图像可能会变得更窄(更小)。
- •将相机移动到拍摄范围的稍前的位置。
- •如果改变脸部表情或者眨眼,拍摄的图像可能会看 起来不自然。请试着静止不动。

例如 : 在步骤 2 中选择了 [  $\equiv$  ] 时

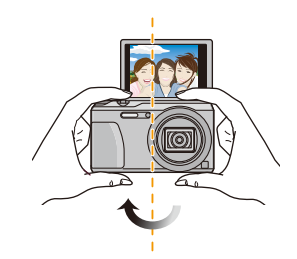

•由于用自拍模式拍摄全景图像时相机与被摄物体之间的距离近,因此图像的边缘可 能会看起来明显失真。

# 关于监视器

#### 按 **[DISP.]** 切换。

•在动态影像回放、全景回放或幻灯片放映过程 中,只可以选择"标准显示"或"无显示"。

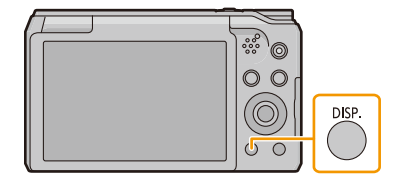

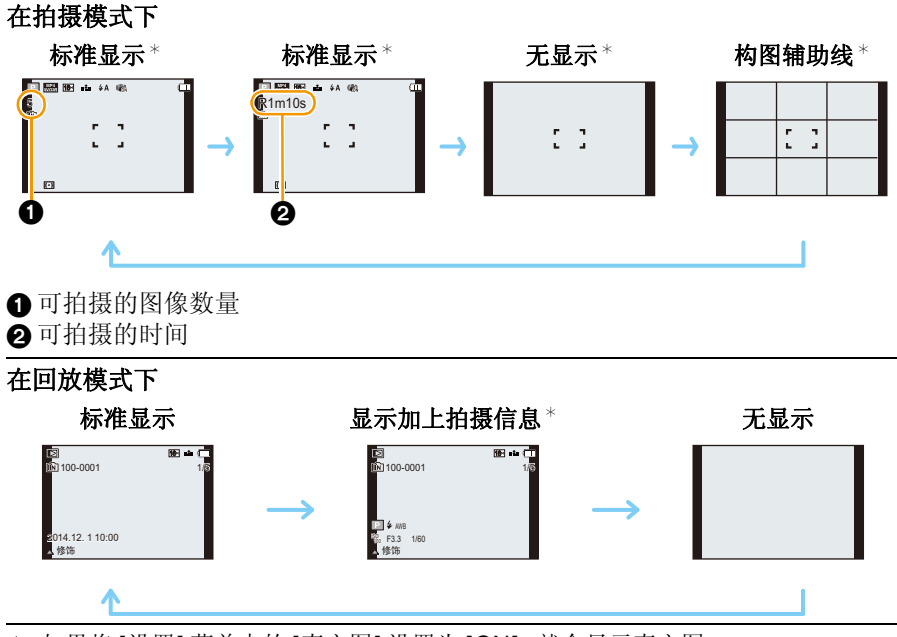

¢ 如果将 [设置] 菜单中的 [直方图] 设置为 [ON],就会显示直方图。

#### ■构图辅助线

拍摄时,用于平衡构图等的参考。

# 使用变焦

#### 适用的模式: mPASMCIC2 SMA

可以放大画面使人和物看起来更近(远摄),或者可以缩小画面以广角方式拍摄 风景(广角)。

使用广角,可使被摄物体显得更远 朝广角端(左侧 **W**)转动变焦杆。 使用远摄,可使被摄物体显得更近 朝远摄端(右侧 **T**)转动变焦杆。

#### ∫画面显示

同时使用延伸光学变焦 (EZ)、智能变焦和数码变焦时的显示的示例。

- A 延伸光学变焦指示
- B 光学变焦范围
- C 智能变焦范围
- D 数码变焦范围
- E 变焦倍率(近似值)

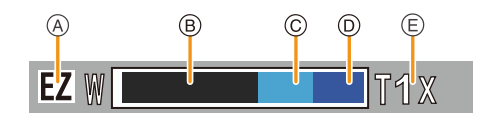

#### **•**使用变焦功能时,聚焦范围的近似值将与变焦显示条同时显示。(例如 **: 0.03 m –**¶)

#### ■存储变焦位置(恢复变焦)

- •有关详情,请参阅 [P47](#page-46-0)。
- •镜筒会根据变焦位置伸出或缩回。使用变焦功能时,请注意不要阻碍镜筒的活动。
- •有关录制动态影像时使用变焦的详情,请参阅 [P35](#page-34-0)。

#### 光学变焦

放大而不使画质变差。

最大倍率 **:** 20k

#### 延伸光学变焦 **(EZ)**

选择了用 指示的任何图像尺寸 [\(P88\)](#page-87-1) 时,本功能工作。 可以比光学变焦更进一步放大,而不使画质变差。

#### 最大倍率 **:** 45k

#### (包括了光学变焦倍率。放大倍率会根据 **[**图像尺寸**]** 设置的不同而有所不同。)

拍摄

- •"EZ"是"Extra Optical Zoom"(延伸光学变焦)的缩写。
- •在下列情况下,本功能不可用 :
- –微距变焦模式
- –[HDR]/[高感光度] ( 场景模式 )
- –[印象艺术]/[玩具相机效果] (创意控制模式)
- –[连拍] 设置为 [ 马 H ] 时
- –录制动态影像时

#### 智能变焦

[拍摄] 菜单中的 [i.ZOOM[\] \(P97\)](#page-96-1) 设置为 [ON] 时启用。 可以在抑制画质变差的同时最大放大到原变焦倍率的 2 倍。

- •在智能自动模式下会自动工作。
- •在下列情况下,本功能不可用 :
	- –微距变焦模式
- –[手持夜景拍摄]/[HDR]/[高感光度] (场景模式)
- –[印象艺术]/[玩具相机效果] (创意控制模式)
- –[连拍] 设置为 [ 马 H ] 时
- –录制动态影像时

#### 数码变焦

[拍摄] 菜单中的 [数码变焦[\] \(P97\)](#page-96-0) 设置为 [ON] 时, 本功能工作。 虽然每次进一步放大画质都会变差,但是可以最大放大到原变焦倍率的 4 倍。

- •使用 [i.ZOOM] 时,数码变焦的最大倍率被限定为 2k。
- •建议使用三脚架和自拍定时器 [\(P64\)](#page-63-0) 进行拍摄。
- •在下列情况下,本功能不可用 :
	- –智能自动模式
	- –[手持夜景拍摄]/[HDR]/[高感光度] (场景模式)
	- –[印象艺术]/[玩具相机效果]/[微型画效果] (创意控制模式)
	- –[连拍] 设置为 [ 马 H ]/[ [ ] 时

# 使用内置闪光灯拍摄

适用的模式: **12 P A S M C C = S & 3 &** 

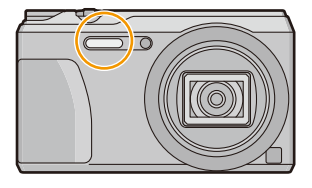

闪光灯

请勿用手指或其他物体挡住摄影闪光灯。

## 切换到合适的闪光灯设置

可以配合拍摄目的来设置闪光灯。

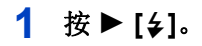

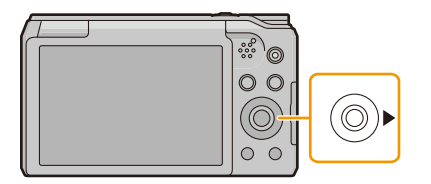

#### **2** 按 **A/V** 选择设置, 然后按 [MENU/SET]。

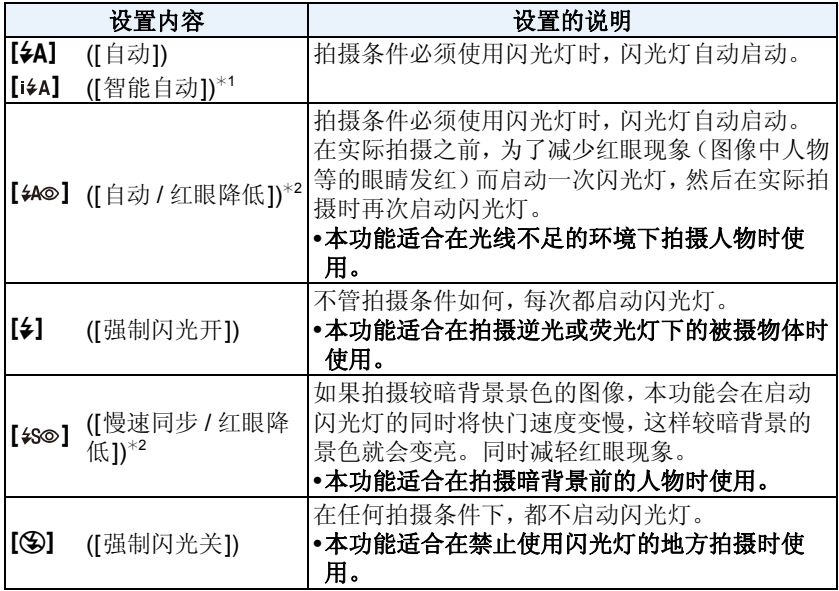

¢1仅当设置了智能自动模式时,才可以设置此项。

图标会根据被摄物体的种类和亮度改变。

¢**2**闪光灯闪光两次。到闪光灯第二次闪光为止,被摄物体不能移动。 **[**拍摄**]** 菜单上的 **[**数码红眼纠正**] [\(P100\)](#page-99-0)** 被设置为 **[ON]**,闪光灯图标上出现 **[ ]**。

#### ■拍摄模式下的可用闪光灯设置

根据拍摄模式不同,可用闪光灯设置也会不同。

(C: 可以设置, -: 不可以设置, ●: 场景模式的初始设置)

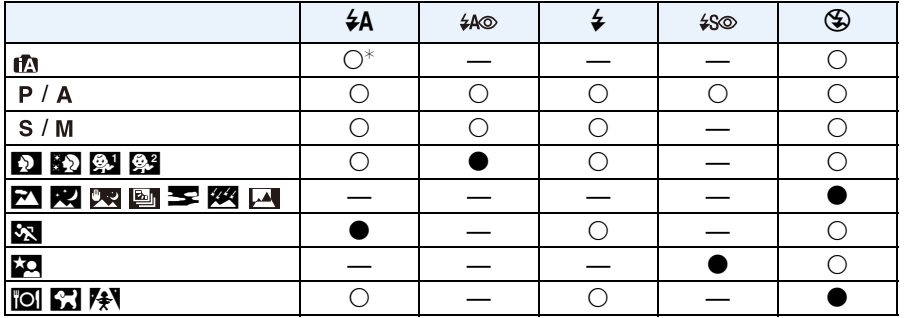

 $* 12\pi$  [ $*$ A]。

•选择了 [  ${}_{\sharp}$  A ] 时, 会根据被摄物体的种类和亮度设置为 [  ${}_{\sharp}$  A ] [  ${}_{\sharp}$  [  ${}_{\sharp}$  ]  $\Box$  [  ${}_{\sharp}$  s]  $\Box$  [  ${}_{\sharp}$  s]  ${}_{\sharp}$ 

•设置了 [i4@]、[i+s@] 时, 启动 [数码红眼纠正]。

•在 [  $*$   $\circ$ ] 或 [  $*$  S] 期间, 快门速度将会变慢。

•如果改变拍摄模式,闪光灯设置可能会改变。如果必要时,请再次设置闪光灯设置。

•即使关闭相机,也会保存闪光灯设置。

•录制动态影像时,闪光灯不会闪光。

■闪光灯的有效范围(近似值)

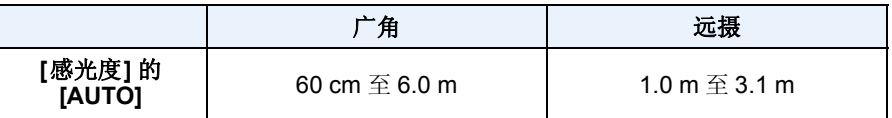

#### ■每种闪光灯设置的快门速度

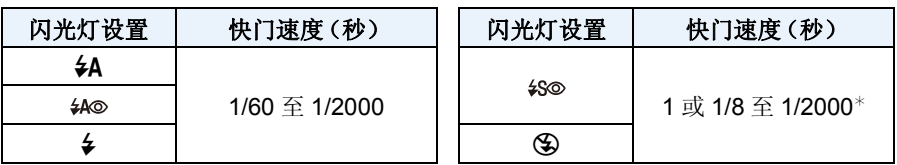

- ¢ 快门速度会根据 [稳定器] 设置改变。 在下列情况下,快门速度变为最大 1 秒。
	- 将光学影像稳定器设置为 [OFF] 时。
	- 将光学影像稳定器设置为 [ON] 时,相机测定出有非常轻微的手震时。
- •在智能自动模式下,快门速度根据判别的场景改变。
- •在场景模式下时,快门速度会与上表中的有所不同。
- •如果闪光灯太靠近被摄物体,被摄物体可能会因来自闪光灯的热量或光线而变形或 褪色。
- •如果不使用变焦而在近距离(广角端附近)使用闪光灯拍摄,图像的边缘可能会看起 来暗。如果稍稍变焦,暗的部分可能会看起来更亮。
- •距离太近或在闪光不充分的情况下拍摄被摄物体,将无法提供适当的曝光,可能会导 致图像过白或过暗。
- •闪光灯正在充电时,闪光灯图标闪烁为红色。即使完全按下快门按钮,也无法进行拍 摄。
- •如果在闪光不充分的情况下拍摄被摄物体,可能无法正确调整白平衡。
- •在下列情况下,可能无法获得适当的闪光效果。
- –[连拍] 设置为 [9] 时
- –快门速度太快时
- •如果反复拍摄,闪光灯充电可能要花费一些时间。请在存取指示消失后再进行拍摄。
- •红眼降低的效果因人而异。此外,如果被拍摄的人距离相机太远,或在第一次闪光时 没有注视相机,效果可能不明显。

## 拍摄特写图像 (**[**自动对焦微距模式**]/[**微距变焦**]**)

#### 适用的模式: 2PASMCICICI 300

使用本模式可以拍摄花等的被摄物体的特写图像。

## **1** <sup>按</sup> <sup>4</sup>**[**#**]**。

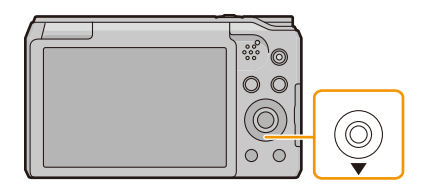

#### **2** 按 **A/V** 选择选项,然后按 [MENU/SET]。

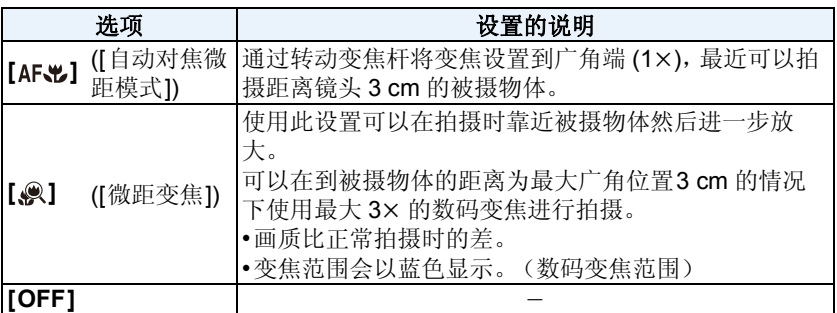

- •建议使用三脚架和自拍定时器。
- •在近距离范围拍摄时,建议将闪光灯设置为[6)。
- •如果相机和被摄物体之间的距离超出了相机的聚焦范围,即使聚焦指示点亮,图像也 可能无法准确聚焦。
- •被摄物体离相机很近时,有效的聚焦范围会非常狭窄。因此,如果在被摄物体被聚焦 后改变了相机和被摄物体之间的距离,可能很难再次聚焦。
- •使用微距模式会优先拍摄最接近相机的物体。因此,如果相机和被摄物体之间的距 离很远,则对被摄物体聚焦需要花费更长时间。
- •在近距离范围拍摄时,图像周边的分辨率可能会稍微下降。这并非故障。
- •在下列情况下,无法设置 [微距变焦]。
	- –[印象艺术]/[玩具相机效果]/[微型画效果] (创意控制模式)
	- –[AF 模式] 设置为 [ [ ] 时
	- –[连拍] 设置为 [ 马H]/[ [ ] 时

# <span id="page-63-0"></span>用自拍定时器拍摄

#### 适用的模式 **:**

**1** <sup>按</sup> <sup>2</sup> **[**ë**]**。

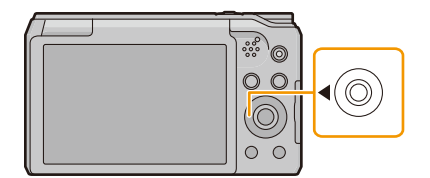

**2** <sup>按</sup> <sup>3</sup>**/**<sup>4</sup> 选择设置,然后按 **[MENU/SET]**。

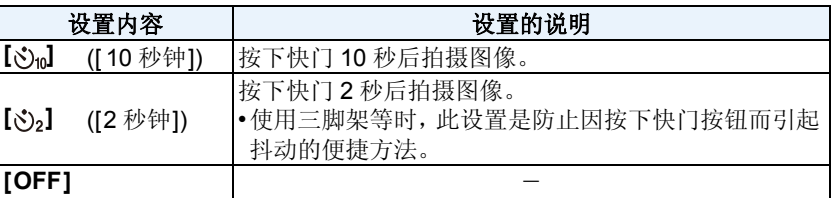

- **3** 先半按快门按钮聚焦,然后再完全按下进 行拍摄。
	- 自拍定时器指示灯 (A) 闪烁, 10 秒钟 (或 2 秒钟) 后启动快门。

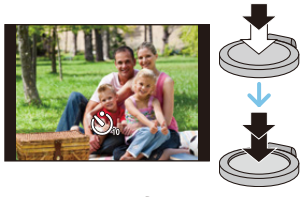

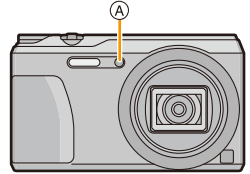

•在下列情况下,本功能不可用 :

–在自拍模式下

(用自拍模式拍摄时,可以在 [倒计时] 中设置自拍定时器。[\(P52\)](#page-51-1))

–录制动态影像时

# 补偿曝光

## 适用的模式: 2PAS 3 2 C1 C2 SENG

由于被摄物体和背景之间的亮度不同而无法得到合适的曝光时,请使用本功能。

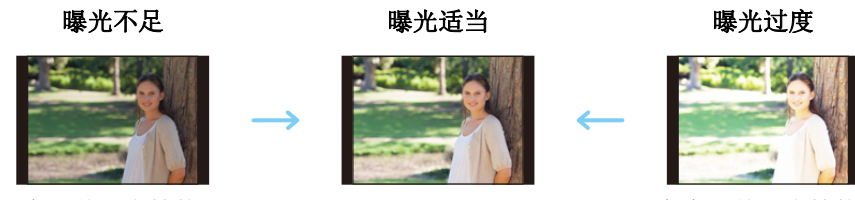

正向调整曝光补偿。 负向调整曝光补偿。

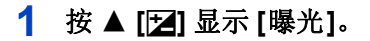

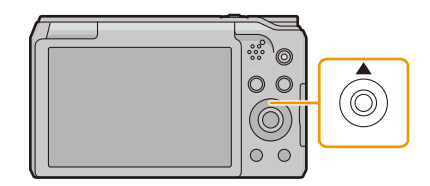

## **2** 按 →/▶ 补偿曝光, 然后按 [MENU/SET]。

- 曝光补偿值会显示在屏幕上。
- 选择 [0 EV] 可以返回到初始曝光。

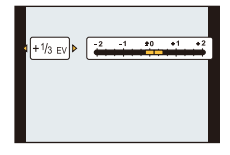

- •"EV" 是 "Exposure Value"(曝光值)的缩写,是表示曝光量的单位。 EV 随着光圈值或快门速度而变化。
- •[设置] 菜单中的 [曝光补偿重设] 设置为[OFF] 时,即使关闭相机,当前的曝光值也会保 持。
- •在下列情况下,本功能不可用 :
	- –[星空] (场景模式)

# 使用自动括弧式曝光拍摄

#### 适用的模式: 2PASMCIC2 SCNA

在本模式下,每次按下快门按钮,会根据所选择的曝光补偿范围自动拍摄 3 张图 像。

拍摄

#### 自动括弧式曝光 ±1 EV 时

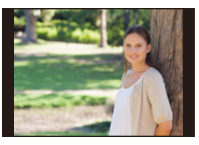

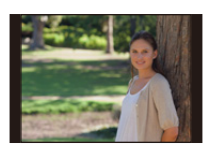

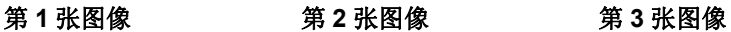

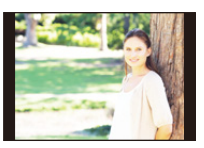

d**0 EV** j**1 EV** i**1 EV**

**1** 反复按 ▲ [它] 直到显示 [自动括弧 式曝光**]** 为止。

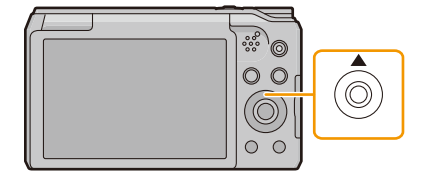

#### 2 按 </> 设置曝光的补偿范围, 然后 按 **[MENU/SET]**。

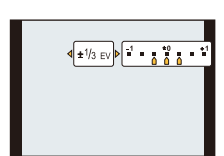

- 不使用自动括弧式曝光时,请选择 [OFF]  $(\pm 0)$ 。
- •如果关闭相机,会取消自动括弧式曝光。
- •设置自动括弧式曝光时,屏幕上会显示 [2]。
- •当在设置了曝光补偿范围后使用自动括弧式曝光拍摄时,会基于所选择的曝光补偿 范围进行拍摄。
- •根据物体的亮度情况,可能不能用自动括弧式曝光来补偿曝光。
- **•**设置了自动括弧式曝光时,闪光灯会设置为 **[**Œ**]**。
- •在下列情况下,本功能不可用 : –[玩具相机效果]/[微型画效果]/[柔焦]/[星光滤镜] ( 创意控制模式 ) –[手持夜景拍摄]/[HDR]/[星空] ( 场景模式 )
	- –录制动态影像时

# 通过指定光圈 **/** 快门速度进行拍摄

#### 拍摄模式: [A][S][M]

#### 光圈优先 **AE** 模式

想要突出焦点的背景时,请将光圈值设置为较高数值。想要柔和焦点的背景时, 请将光圈值设置为较低数值。

拍摄

#### $1$  将模式转盘设置到 [ A ]。

- **2** <sup>按</sup> **[EXPOSURE]**。
- **3** 按 ◀/▶ 设置光圈值。

A 光圈值

#### **4** <sup>按</sup> **[EXPOSURE]**。

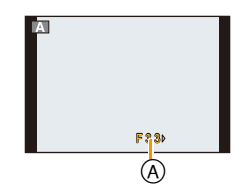

- •监视器的亮度可能与所拍摄的图像的亮度不同。请在回放画面上确认图像。
- •被摄物体太亮时,请将光圈值设置为较高数值。被摄物体太暗时,请将光圈值设置为 较低数值。
- •根据 ISO 感光度设置不同,要设置的最慢快门速度也会有所不同。
- •动态影像录制时,会自动设置光圈和快门速度。

## 快门优先 **AE** 模式

想要给快速移动的被摄物体拍摄出清晰的图像时,请设置较快的快门速度。想要 创建追踪效果时,请设置较慢的快门速度。

- $1$  将模式转盘设置到 **[ S ]**。
- **2** <sup>按</sup> **[EXPOSURE]**。
- 3 按 A/▼ 设置快门速度。

A 快门速度

## **4** <sup>按</sup> **[EXPOSURE]**。

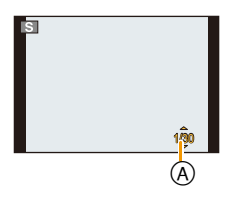

- •监视器的亮度可能与所拍摄的图像的亮度不同。请在回放画面上确认图像。
- •根据 ISO 感光度设置不同,可以设置的最慢快门速度也会有所不同。
- •快门速度很慢时,建议使用三脚架。
- •动态影像录制时,会自动设置光圈和快门速度。

#### 手动曝光模式

通过手动设置光圈值和快门速度决定曝光。

#### $1$  将模式转盘设置到 **[M]**。

#### **2** <sup>按</sup> **[EXPOSURE]**。

#### **3** 按 △/▼/</> 设置光圈和快门速度。

2**/**1: 光圈值 A

**▲/▼**: 快门速度 ®

#### **4** <sup>按</sup> **[EXPOSURE]**。

#### ■手动曝光辅助

如果半按快门按钮,会显示手动曝光辅助。

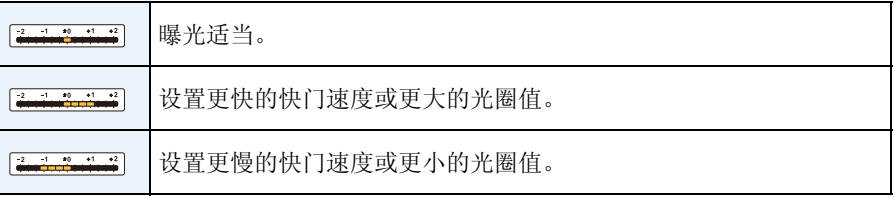

•手动曝光辅助为近似值。建议在回放屏幕上确认图像。

•监视器的亮度可能与所拍摄的图像的亮度不同。请在回放画面上确认图像。

•根据 ISO 感光度设置不同,可以设置的最慢快门速度也会有所不同。

•快门速度很慢时,建议使用三脚架。

•动态影像录制时,会自动设置光圈和快门速度。

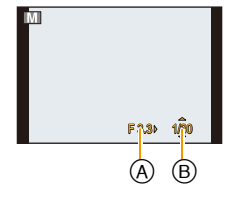

## <span id="page-69-0"></span>拍摄全景图像 (全景拍摄模式)

#### 拍摄模式 **:**

一边水平或垂直移动相机一边连续拍摄图像,合成 1 张全景图像。 使用本模式可以在拍摄前添加 13 种效果中的任意一种。

拍摄

#### **1** 将模式转盘设置到 [□]。

#### **2** 按 **4/**▼ 选择拍摄方向, 然后按 [MENU/SET]。

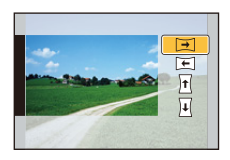

## **3** 按 **A/**▼ 选择影像效果, 然后按 [MENU/SET]。

- 可以用与模式相同的操作添加与创意控制模式相同的影像效果。 ([玩具相机效果] 和 [微型画效果] 除外)([P80–](#page-79-0)[84](#page-83-0))
- 如果不想添加影像效果,请选择 [无效果]。

#### **4** 确认拍摄方向后,按 **[MENU/SET]**。

- 如果选择的拍摄方向与先前拍摄的拍摄方向相同,可能不会显示让您确认拍摄 方向的画面。
- 会显示水平 / 垂直坐标线(构图辅助线)。 如果按 1,会返回到步骤 **2**。

#### **5** 半按快门按钮聚焦。

#### **6** 完全按下快门按钮,一边向步骤 **2** 中选择的方向以小圈移动相机一 边进行拍摄。

从左向右拍摄

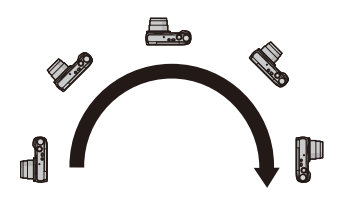

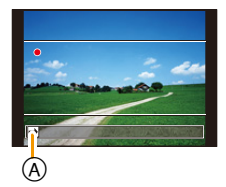

以约 4 秒画半圈的速度移动相机。

•请以匀速移动相机。 如果移动相机太快或太慢,可能无法正确拍摄图像。 A 拍摄方向和摇拍(指引线)

#### **7** 再次按下快门按钮结束静态影像拍摄。

• 拍摄过程中,也可以通过使相机保持静止来结束拍摄。

#### ■全景拍摄模式的技巧

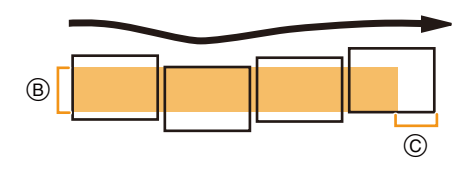

B 不要晃动相机,小心地朝着拍摄方向 移动相机。

(如果相机晃动太大,可能无法拍摄 图像,或者拍摄的全景图像可能会变 得更窄(更小)。)

C 将相机移动到拍摄范围的稍前的位 置。

(在最后一帧中,不会拍摄上范围的 边缘)

- •变焦位置被固定到广角端。
- •[稳定器] 被固定为 [OFF]。
- •焦点、白平衡和曝光被固定为第一张图像的最佳值。因此,如果在拍摄过程中焦点或 亮度发生很大变化,可能无法以适当的焦点或亮度拍摄整个全景图像。
- •应用了影像效果时,白平衡会被固定为 [AWB]。
- •将多张图像合成 1 张全景图像时,在某些情况下,被摄物体可能会看起来失真或者连 接点可能会明显。

#### •根据拍摄方向和合成图像的数量不同,全景图像的水平方向和垂直方向的记录像素 数也会有所不同。

最大像素数如下所示。

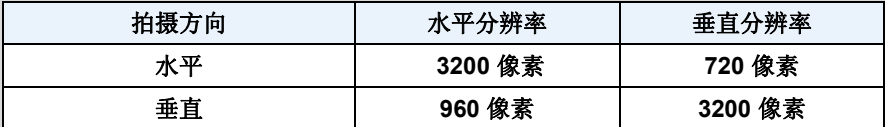

- •拍摄以下被摄物体或在下列拍摄条件下时,可能无法创建全景图像,或者可能无法正 确合成图像。
- –单一、同一色或图样重复的被摄物体(天空或海滩等)
- –移动的被摄物体(人、宠物、汽车、波浪、微风中吹拂的花等)
- –在短时间内颜色或图样改变的被摄物体(显示器上显示的影像等)
- –暗处

–荧光灯或烛光等光源闪烁的地方

#### ■关于回放

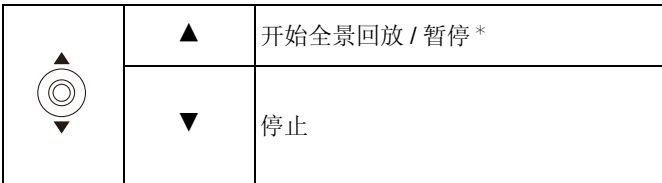

¢ 暂停过程中,可以通过按 1/2 来执行逐帧前进 / 逐帧后退。
# 配合拍摄场景拍摄 (场景模式)

### 拍摄模式: SCN

可以根据被摄物体和场景选择 16 种场景模式中的任意一种。

- 1 将模式转盘设置到 [scw]。
- **2** 按 **A/V/</**▶ 选择场景模式, 然后按 [MENU/ **SET]**。

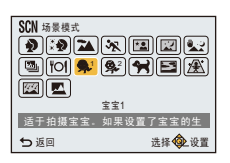

•要想更改场景模式, 请按 [MENU/SET], 用 ▲/▼/</> 选择 [场景模式], 然后按 [MENU/SET]。

拍摄

- •由于相机会自动进行调整,因此在场景模式下无法进行以下设置。
- –[感光度]/[测光模式]/[i.ZOOM]

# **[**肖像**]**

当白天在室外拍摄人物时,使用本模式可突出人物并使肤色看起来更健康。

#### ■使用肖像模式的技巧

为了使本模式更具效果 :

1 尽可能地向远摄端转动变焦杆。

2 向被摄物体移近,使本模式更具效果。

### **[**柔肤**]**

当白天在室外拍摄人物时,使用本模式可以使肌肤的表面看起来比使用 [肖像] 时更柔和。

(本模式适合于拍摄人物胸部以上的图像时使用。)

#### ■使用柔肤模式的技巧

为了使本模式更具效果 : 1 尽可能地向远摄端转动变焦杆。 2 向被摄物体移近,使本模式更具效果。

•如果背景等有一部分颜色与肤色接近,这部分也会被平滑处理。

•亮度不足时,本模式可能不起作用。

# **[**风景**]**

使用本模式可以拍摄到广阔风景的图像。

### **[**运动**]**

想要拍摄运动场景或其他快速移动场面时请设置此项。

- •快门速度最大变为 1 秒。
- •本模式适合于拍摄距离相机 5 m 以上的被摄物体。

# **[**夜间肖像**]**

使用本模式可以拍摄到接近现实亮度的人物和背景的图像。

#### **•**请使用闪光灯。(可以设置为 **[ ]**。)

- •请让被拍摄的人在拍摄中不要动。
- •建议使用三脚架和自拍定时器进行拍摄。
- •快门速度最大变为 4 秒。
- •在暗处拍摄时,噪点可能变得更明显。

# **[**夜景**]**

使用本模式可以拍摄到清晰的夜景图像。

- •建议使用三脚架和自拍定时器进行拍摄。
- •快门速度最大变为 4 秒。
- •在暗处拍摄时,噪点可能变得更明显。

# **[**手持夜景拍摄**]**

使用本模式可以以高速拍摄多张夜景图像,合成 1 张图像。 即使手持相机拍摄,也会减少手震和图像噪点。

•连续拍摄图像时,请勿移动相机。

•在暗处拍摄时或者拍摄正在移动的被摄物体时,噪点可能会变得明显。

# **[HDR]**

可以将曝光等级不同的几张图像合成 1 张层次丰富的图像。 背景与被摄物体的明暗差大时等,可以使亮部和暗部的层次丢失最小化。

### ∫什么是 **HDR**?

HDR 是 High Dynamic Range (高动态范围)的缩写, 是用来表示明暗差比较大 的照片合成技术的。

- •请勿在按下快门按钮后连续拍摄过程中移动相机。
- •在图像合成完成之前,无法拍摄下一张图像。
- •移动的被摄物体可能会被拍摄得模糊不自然。
- •在某些拍摄条件下,连续拍摄可能不工作。在这种情况下,会拍摄 1 张图像。

# **[**食物**]**

使用本模式可以在饭店等地方不受周围光线影响的情况下拍摄出自然色彩的食 物。

# <span id="page-76-0"></span>**[**宝宝 **1]/[**宝宝 **2]**

可以拍摄出拥有健康肤色的宝宝的图像。

可以为 [宝宝 1] 和 [宝宝 2] 设置不同的生日和名字。可以选择在回放时显示生日 和名字,或使用 [文字印记[\] \(P113\)](#page-112-0) 将其印记在所拍摄的图像上。

#### ■设置生日 / 名字

#### *1* 按 3**/**4 选择 **[**年龄**]** 或 **[**名字**]**,然后按 **[MENU/SET]**。

- **2** 按 **A/V** 选择 [SET], 然后按 [MENU/SET]。
- *3* 输入生日或名字。

牛日 : ◆ /▶ : 选择项目(年 / 月 / 日)

▲/▼· 设置

[MENU/SET]: 确定

名字: 有关如何输入字符的详情,请参阅 [P87](#page-86-0) 的"[输入文字](#page-86-0)"。

- 设置了生日或名字时,[年龄] 或 [名字] 会自动设置为 [ON]。
- 如果在尚未登记生日或名字时选择了 [ON],则设置屏幕会自动出现。

#### **4** 按 ▼ 选择 [退出], 然后按 [MENU/SET] 结束。

#### ∫取消 **[**年龄**]** 和 **[**名字**]** 在步骤 *2* 中选择 **[OFF]** 设置。

- •即使设置了生日或名字,如果将 [年龄] 或 [名字] 设置为 [OFF],年龄或名字也不会显 示。
- •快门速度最大变为 1 秒。

#### **[**宠物**]**

想要拍摄宠物(如狗或猫)时,请选择本模式。 可以设置宠物的生日和名字。 有关 [年龄] 或 [名字] 的信息,请参阅 [P77](#page-76-0) 的 [宝宝 1]/[宝宝 2]。

## **[**日落**]**

想要拍摄日落的景色时,请选择本模式。 本模式最适合拍摄太阳的红色的生动逼真的图像。

## **[**高感光度**]**

使用本模式可以将被摄物体的抖动控制到最低限度,使您可以在光线微暗的室内 拍摄。

#### ■图像尺寸

从 3M (4:3)、2.5M (3:2)、2M (16:9) 或 2.5M (1:1) 中选择图像尺寸。

### **[**星空**]**

使用本模式可以拍摄到清晰的星空或暗的被摄物体。

#### ■设置快门速度

快门速度可以从 [15 秒] 或 [30 秒] 中选择。

- •完全按下快门按钮会显示倒计时画面。显示本画面后,请勿移动相机。
- 倒计时结束时,为了进行信号处理,显示 [请稍候] 的时间与所设置的快门速度的时 间相同。
- •快门以 15 秒或 30 秒打开。请务必使用三脚架。此外,还建议用自拍定时器进行拍 摄。

# **[**抗玻璃反射**]**

对远处的被摄物体优先聚焦。 本模式适合于透过汽车或建筑物等的透明的玻璃拍摄风景和其他景色。

- •如果玻璃变脏或上面有灰尘,相机可能会对玻璃聚焦。
- •如果是有色玻璃,拍摄的图像可能会看起来不自然。出现这种情况时,请更改白平衡 设置。[\(P91\)](#page-90-0)

# <span id="page-78-0"></span>用不同的影像效果拍摄 (创意控制模式)

### 拍摄模式 **:**

使用本模式可以在拍摄前添加 15 种效果中的任意一种。 可以通过选择范例影像并在画面上进行确认来设置要添加的效果。

# 1 将模式转盘设置到 [co]。

# **2** 按 **A/V** 选择影像效果,然后按 [MENU/SET]。

• 选择的范例影像的影像效果会被应用于预览显示 A。

• 按 [DISP.] 时,会显示所选择的影像效果的简单的说明。

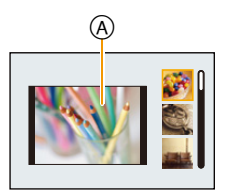

•要想改变创意控制模式, 请按 [MENU/SET], 用 ▲/▼/</> 选择 [创意控制], 然后按 [MENU/SET]。

拍摄

- •拍摄画面上显示的影像以及所选择的影像效果的预览可能与实际拍摄的影像不同。
- •ISO 感光度会被固定为 [AUTO]。
- •白平衡会被固定为 [AWB]。

- 79 -

### 有关选择"创意控制模式"设置的方法的详情,请参阅 **[P79](#page-78-0)**。

¢ 这些图像是用来说明效果的示例。

**[**富有表现力**]**

此效果强调色彩以制作流行艺术图片。

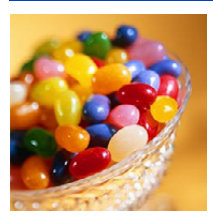

## **[**乡愁怀旧**]**

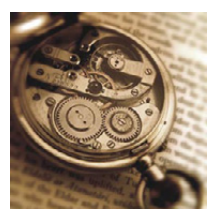

此效果可以得到褪色影像。

# **[**旧时光滤镜**]**

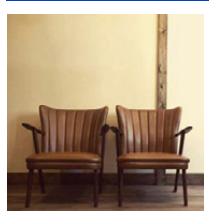

此效果可给整个影像增添明亮、柔软和怀旧的感觉。

### **[**高基调**]**

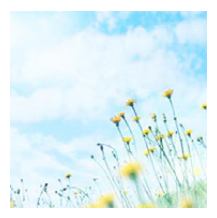

这种效果给整个图像增添了一种明亮、柔软的感觉。

•如果用全景拍摄模式选择了本效果,在亮度不足的地方效果可 能不明显。

# **[**暗色调**]**

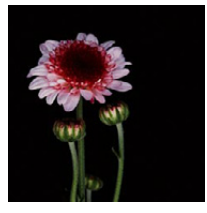

这种效果给整个图像增添了一种黑暗和放松的感觉,还使得 明亮部分得到加强。

**[**深棕色**]**

这种效果可创建出一个深棕色的图像。

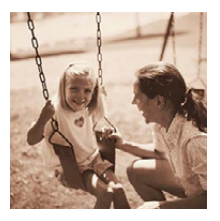

**[**动态单色**]**

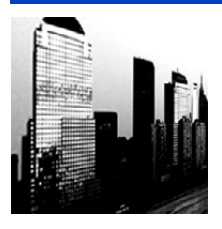

这种效果给人以更高的对比度,可创建出一张令人印象深刻 的黑白图片。

# **[**印象艺术**]**

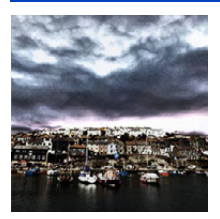

使你的照片具有戏剧性对比效果。

•如果用全景拍摄模式选择了本效果,图像的接缝处可能会变得 明显。

# **[**高动态**]**

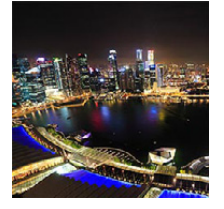

这种效果可在黑暗和明亮部分产生出最佳的亮度。

# **[**正片负冲**]**

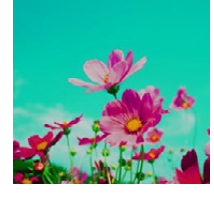

使你的照片具有戏剧性色彩效果。

#### 可以设置的项目

颜色 | 绿色调 / 蓝色调 / 黄色调 / 红色调

•按 </> 选择要强调的颜色, 然后按 [MENU/SET]。

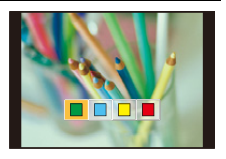

# **[**玩具相机效果**]**

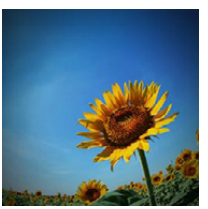

这种效果降低了周边的亮度,给人玩具相机的感觉。

#### 可以设置的项目

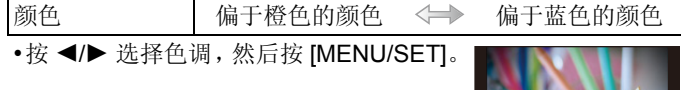

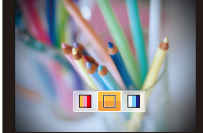

# **[**微型画效果**]**

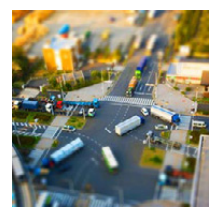

这种效果通过四周区域的模糊,给人以立体模型的感觉。

#### 可以设置的项目

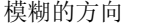

横向 / 纵向

•按 </>
受择模糊的方向, 然后按[MENU/ SET]。

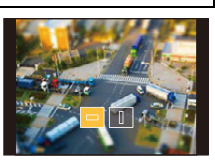

- •拍摄画面会比通常延迟显示,像掉帧那样。
- •动态影像时不录音。
- •动态影像以约 1/8 的时间录制。 (如果录制了 8 分钟,最终的动态影像录制会为约 1 分钟长。) 显示的可拍摄的时间为约 8 倍。切换到拍摄模式时, 请确认可 拍摄的时间。
- •即使在短时间内终止动态影像录制,实际上录制可能会持续一 定时间。

请使相机保持静止直到录制完成为止。

•拍摄大尺寸的图像时,由于进行信号处理,拍摄后画面在一定 时间内可能会变暗。这并非故障。

**[**柔焦**]**

此效果可模糊整个影像,以产生柔软的感觉。

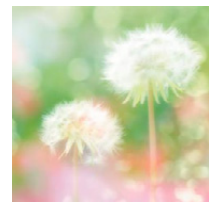

# **[**星光滤镜**]**

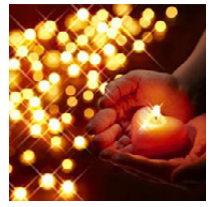

此效果可将针点状的光变换为星光效果。

# **[**单点色彩**]**

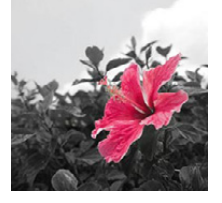

此效果仅留单个选定色彩以强调印象性。

- ■设置要留下的颜色
- *1* 将想要留下的颜色放入画面中央的框 中,然后按 **[MENU/SET]**。
	- 如果按 [DISP.],会返回到步骤 *1*。
- *2* 确认设置的颜色,然后按 **[MENU/ SET]**。
- 
- 即使关闭相机,也会保存设置的颜 色。
- •根据被摄物体,设置的颜色可能不会被留下。

# 使用自定义模式拍摄

### 拍摄模式: **C1 C2**

可以将当前的相机设置登录为自定义设置。 然后,如果用自定义模式拍摄,可以使用登录的设置。 •自定义设置被作为程序 AE 模式的初始设置登录。

# 登录个人菜单设置(登录自定义设置)

如果想要拍摄具有相同设置的图像,可以将最多 4 项当前的相机设置登录到 [自 定义设置存储]。

拍摄

## **1** 设置模式转盘选择想要保存的模式,然后用相机设置菜单。

# **2** <sup>在</sup> **[**设置**]** 菜单上选择 **[**自定义设置存储**]**。**[\(P41\)](#page-40-0)**

# **3** 按 ▲/▼ 选择要登录的自定义设置, 然后按 [MENU/SET]。

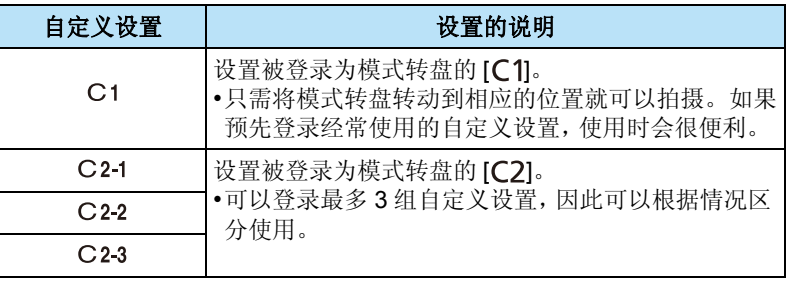

• 显示确认画面。选择 [是] 时执行。 执行完成后退出菜单。

## 使用登录的自定义设置拍摄

可以轻松调出使用 [自定义设置存储] 登录了的设置。

#### (调出登录为 **[ ]** 的自定义设置时)

### 将模式转盘设置到 **[ c1]**。

•会调出登录为 [C1] 的自定义设置。

#### (调出登录为 [C2-1]/[C2-2]/[C2-3] 的自定义设置时)

#### 1 将模式转盘设置到 **[ C2 ]**。

### **2** 按 **A/V** 选择自定义设置, 然后按 [MENU/SET]。

• 选择的自定义设置显示会显示在屏幕上。

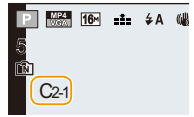

#### ■要更改菜单设置

拍摄模式设置为 [c1] 或 [c2] 时, 即使暂时更改菜单设置, 已经登录的设置也不会 更改。

可以从 [设置] 菜单中的 [自定义设置存储] 更改已经登录的设置。

•由于部分菜单项会反映到其他拍摄模式中,因此它们不能被保存。

# <span id="page-86-0"></span>输入文字

拍摄时可以输入宝宝或宠物的名字。 此外,可以在拍摄好的图像上输入字符(注释)。 显示像右侧的画面时,可以输入字符。 (仅可以输入英文字母、数字和符号。)

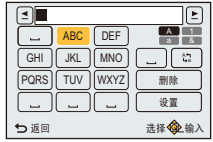

### **1** <sup>按</sup> <sup>3</sup>**/**4**/**2**/**<sup>1</sup> 选择文字,然后按 **[MENU/SET]** 进行登录。

• 将光标移动到 [2], 然后按 [MENU/SET] 在 [A](大写字母)、[a](小写字母)、 [1](数字)和 [&](特殊字符)之间转换文字。 (按 [DISP.] 也会切换文字输入模式)

拍摄

- 要想继续输入同样的字符,请朝 [Q] (T) 端转动变焦杆移动光标。
- 将光标移动到项目然后按 [MENU/SET],可以进行以下操作 :
	- –[]]: 输入空格
	- –[删除]: 删除字符
	- ←[≤]: 向左移动输入位置的光标
	- –[ ]: 向右移动输入位置的光标
- 最多可以输入 30 位字符。
- 对于 [ [ ]、[ ] ] 和 [-], 最多可以输入 15 个字符。

## **2** 按 ▲/▼/◀/▶ 将光标移动到 [设置], 然后按 [MENU/SET] 结束文 字输入。

•如果已输入的文字太多而无法在屏幕上全部显示,将会用滚动的方式显示文字。

# 使用 **[**拍摄**]** 菜单

#### 有关 **[**拍摄**]** 菜单设置的详情,请参阅 **[P41](#page-40-0)**。

### **[**图像尺寸**]**

适用的模式: mPASMCIC2 SMA

设置像素数。

像素数越高,在大的纸张上打印时,图像的精细部分看上去越清晰。

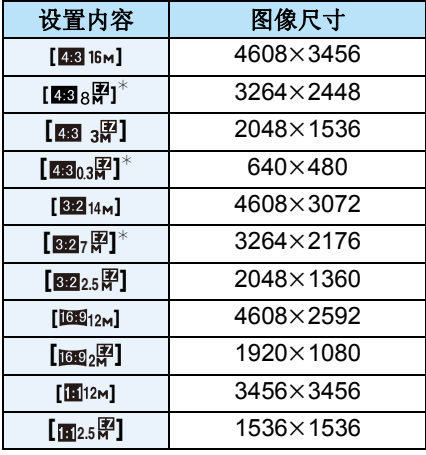

¢ 在智能自动模式下,不能设置此项。

X **:** 4:3 电视机的高宽比

**3:2 : 35 mm 胶片相机的高宽比** 

- W **:** 高清电视机等的高宽比
- **:** 正方形高宽比

•在特定模式下,无法使用延伸光学变焦,不显示 [21 的图像尺寸。 关于无法使用延伸光学变焦的模式的详情,请参阅 [P58](#page-57-0)。 •根据被摄物体和拍摄条件的不同,图像可能出现马赛克现象。

# **[**质量**]**

### 适用的模式: 2PASMCIC2DSMG

设置保存图像时的压缩率。

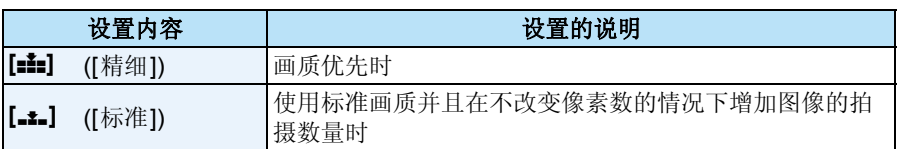

•在下列情况下,此设置被固定为 [.\*.]。

–[高感光度] ( 场景模式 )

•在智能自动模式下,无法设置 [质量]。将会反映其他拍摄模式的设置。

# **[**感光度**]**

### 适用的模式: **12 PASMC C2 3 8 3**

使用本模式可以设置光线灵敏度(ISO 感光度)。设置较高的值, 即使在暗处, 也 可以拍摄出明亮的图像。

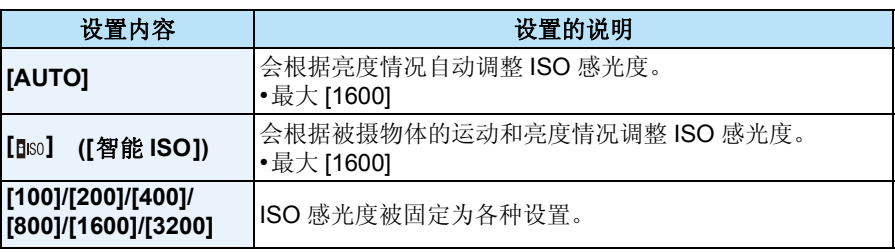

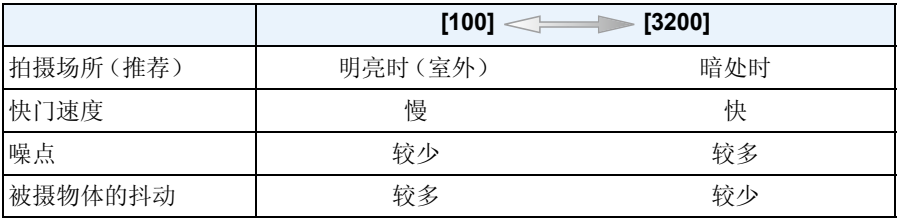

•有关设置了 [AUTO] 时的闪光灯的聚焦范围,请参阅 [P62](#page-61-0)。

–录制动态影像时

–[连拍] 设置为 [ 马H ]/[ [ ] 时

•快门速度取决于下表中所示的 [感光度] 设置。

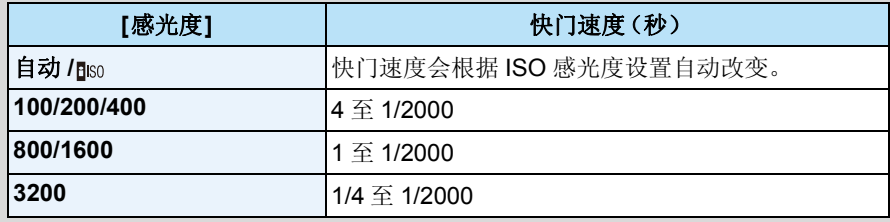

• 在快门优先 AE 模式下, 无法选择 [ [ ][ so ]。

• 在手动曝光模式下, 无法选择 [AUTO] 或 [ [ ][ ][ ]。]。

<sup>•</sup>在下列情况下,会自动设置 ISO 感光度。

# <span id="page-90-0"></span>**[**白平衡**]**

适用的模式: 2PASMCIC2DSM

在阳光、卤素灯下或其他类似的条件下,拍摄到的白色看起来会显得偏红或偏 蓝,此项可以根据光源进行调整,使颜色看上去更接近白色。

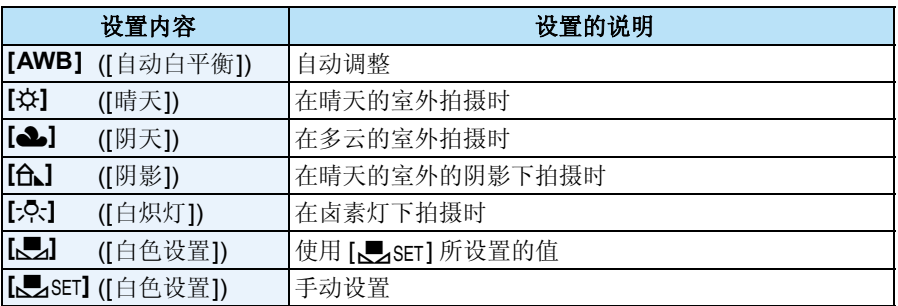

•在荧光灯、LED 灯具等环境下,适合的白平衡会根据灯的类型改变,因此请使用  $[AWB]$   $\mathbb{R}$   $[$ **,**  $\mathbb{S}$ <sub>ET</sub> $]$ .

•改变场景模式时,场景模式的白平衡设置会返回到 [AWB]。

•在下列情况下,此设置被固定为 [AWB]。

–[风景]/[夜间肖像]/[夜景]/[手持夜景拍摄]/[食物]/[日落]/[星空] ( 场景模式 )

# ■自动白平衡

根据拍摄的状况,图像可能会偏红或偏蓝。此外,当使用了多个光源或没有接近 白色的颜色时,自动白平衡可能无法正常工作。在这种情况下,请将白平衡设置 为 [AWB] 以外的模式。

- 1 在此范围内,自动白平衡会起作用
- 2 晴天
- 3 阴天(雨天)
- 4 阴影
- 5 阳光
- 6 白色荧光灯
- 7 卤素灯
- 8 日出和日落
- 9 烛光
- K=Kelvin Color Temperature (开氏色温)

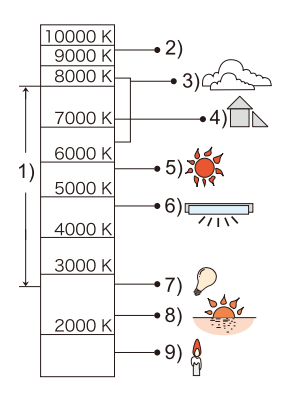

#### 手动设置白平衡

设置白平衡的设置值。请配合拍照时的状况使用。

- *1* 选择 **[**Ó**]**,然后按 **[MENU/SET]**。
- *2* 将相机对准一张白纸等物体,使位于中心的框内仅被此 白色物体填满,然后按 **[MENU/SET]**。
	- 被摄物体太亮或太暗时,可能无法设置白平衡。请在调整 到适当的亮度后重新设置白平衡。
	- 设置完成后退出菜单。

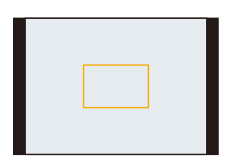

#### 精细调整白平衡

当无法通过设置白平衡获得所需的色调时,可以精细调整白平衡。 •仅当白平衡设置为 [☆]/[◆]/[fd ]/[·O:]/[【■】时,可以进行精细调整。

#### *1* 选择精细调整的白平衡,然后按 **[DISP.]** 显示 **[**白平衡调整**]**。

#### **2** 按 </> 调整白平衡。

2 ([红色]): 色调偏蓝时按。

- 1 ([蓝色]): 色调偏红时按。
- 选择 [0] 可以返回到初始白平衡。

#### *3* 按 **[MENU/SET]** 结束。

- •屏幕上的白平衡图标变红或变蓝。
- •使用闪光灯时,白平衡精细调整设置可反映在图像上。
- •可以为每个白平衡选项单独进行白平衡精细调整。
- •使用 [Lesur] 重设白平衡时, [Les] 的白平衡精细调整级别会返回到 [0]。

# **[AF** 模式**]**

适用的模式: 12 P A S M C C C S S O S O

本模式可以选择适合被摄物体的位置和数量的聚焦方法。

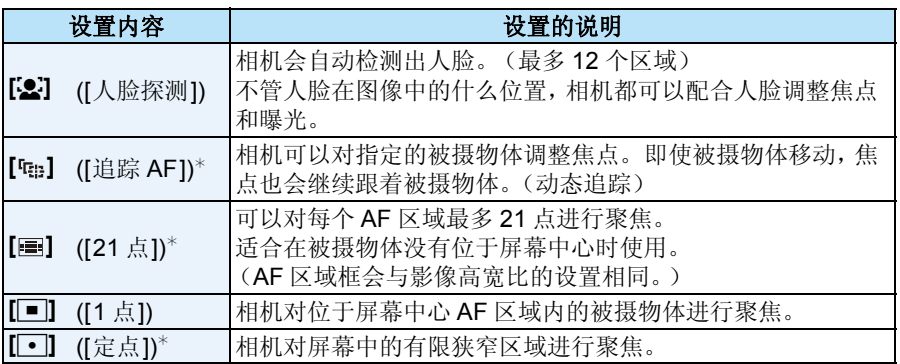

 $*$  在动态影像录制时, 将会使用  $[ \blacksquare ]$ 。

•在下列情况下,此设置被固定为[3]。

–在自拍模式下

(如果 [si] 在当前拍摄模式下不可用,会使用各拍摄模式的可用聚焦设置。)

- •在下列情况下,此设置被固定为 [■]。
- –[星空] (场景模式)
- –[微型画效果] (创意控制模式)
- •在下列情况下,无法设置 [3]。
- –全景拍摄模式(在自拍模式下除外)
- –[夜景]/[手持夜景拍摄]/[食物] ( 场景模式 )
- –[柔焦] ( 创意控制模式 )
- •在下列情况下,无法设置 [ [ ]。
	- –全景拍摄模式

–[深棕色]/[动态单色]/[高动态]/[柔焦] ( 创意控制模式 )

# ∫关于 **[**š**] ([**人脸探测**])**

相机识别到人脸时会显示下列颜色的 AF 区域框。 黄色 : 半按快门按钮时,如果相机聚焦,框会变为绿色。 白色 :

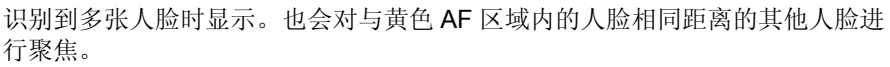

- 将 [测光模式] 设置为 [[0] 时, 相机会配合人脸调整曝光。
- •在包括下列情况的某些拍摄状况下,人脸探测功能可能会不起作用,以致无法识别到 人脸。
	- [AF 模式] 被切换为 [ ] (录制动态影像时为 [  $\blacksquare$  ]) 。
	- –脸部没有面向相机时
	- –歪着脸时
	- –脸部极亮或极暗时
	- –因戴太阳镜而隐藏了脸部的特征时
	- –脸部在屏幕上看起来很小时
	- –脸部的对比度很低时
	- –快速移动时
	- –被拍摄的目标是物体时
	- –相机晃动时
	- –使用数码变焦时
- •如果相机误将人物以外识别成人脸,请变更为[s] 以外的设置。

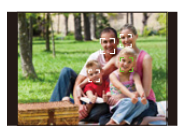

#### ■设置 [ [ ] ([追踪 AF ]) 将追踪 AF 框对准被摄物体, 然后按 ▼ 锁定被摄物体。

 $(A)$ 追踪 AF 框

- •识别到被摄物体时,AF区域会以黄色显示,并且会跟随被摄物体 的移动连续地自动调整焦点。(动态追踪)
- •再次按 ▼ 时, 会取消追踪 AF。

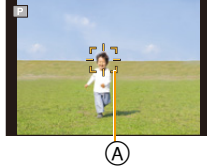

- •在下列情况下,动态追踪功能可能不工作 :
	- –被摄物体太小时
	- –拍摄场所太暗或太亮时
	- –被摄物体移动得太快时
	- –背景有与被摄物体相同或相似的颜色时
	- –发生手震时
	- –使用变焦时
- •锁定失败时,追踪 AF 框会在变成红色后消失。 再次按▼。
- •锁定或动态追踪不工作时, 相机会在 [AF 模式] 为 [■] 的情况下进行拍摄。
- •拍摄图像后会取消 AF 追踪。请对拍摄的各图像设置 AF 追踪。

# **[**测光模式**]**

## 适用的模式: 2PASMC1C2 300

可以改变测定亮度的测光方式。

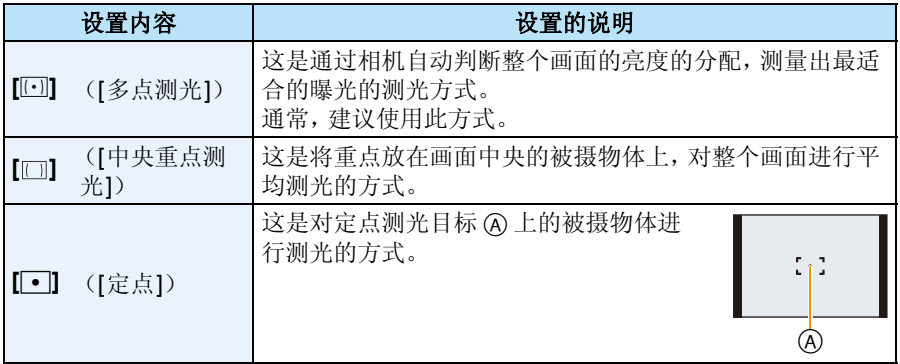

## **[**智能曝光**]**

适用的模式: **APASMCICI** 

当背景和被摄物体之间在亮度方面存在着很大差异时,将自动调整对比度和曝 光,以使得图像接近于您所看到的情况。

#### 设置内容 **: [ON]/[OFF]**

•由于拍摄条件不同,可能无法获得补偿效果。

### **[i.ZOOM]**

适用的模式: 2PASMCIC2 300

可以在抑制画质变差的同时提高变焦倍率。

#### 设置内容 **: [ON]/[OFF]**

•有关详情,请参阅 [P58](#page-57-1)。

## **[**数码变焦**]**

适用的模式 : 1 P A S M C1 C2 = S CN B

使用此项可以比光学变焦、延伸光学变焦或 [i.ZOOM] 更进一步地放大被摄物 体。

#### 设置内容 **: [ON]/[OFF]**

•有关详情,请参阅 [P58](#page-57-2)。

# **[**连拍**]**

## 适用的模式: **12 P A S M C C = S S & S & G**

在按下快门按钮的期间,图像被连续拍摄。

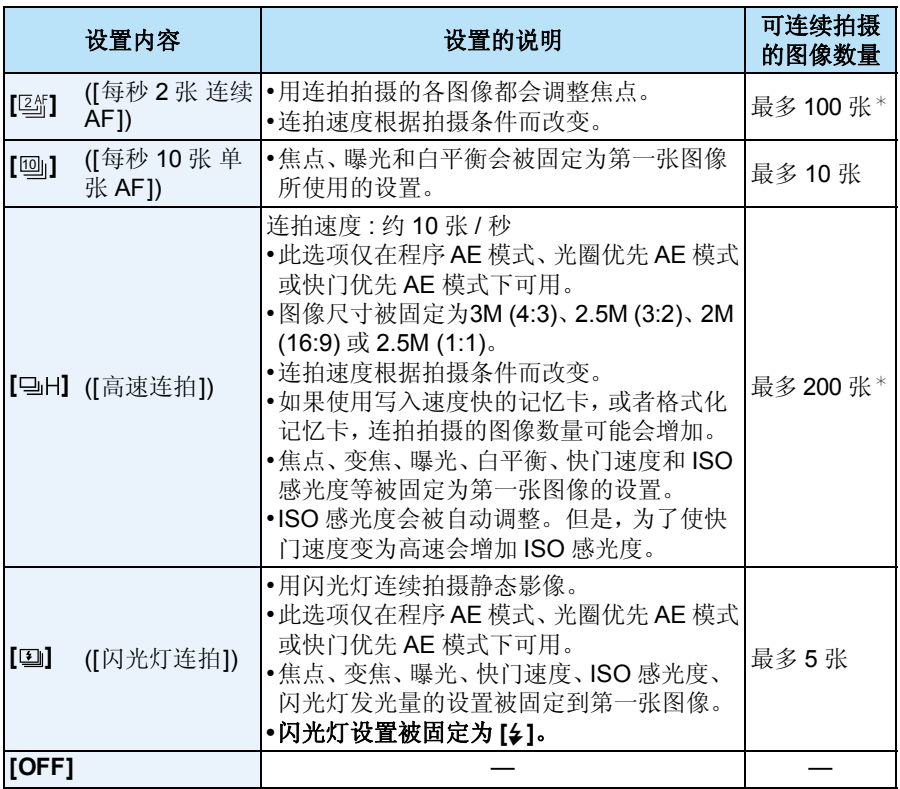

¢ 连拍拍摄的图像数量受图像的拍摄条件和所使用的记忆卡的种类和 / 或状况限制。

- **•**如果反复拍摄,根据使用条件,到拍摄下一张图像时可能要花费一些时间。
- **•**要在记忆卡上保存用连拍模式拍摄的图像可能要花费一些时间。如果在保存过程中 继续连拍,最多可拍摄的图像数量会减少。连续拍摄时,建议使用高速类型的记忆 卡。
- **•**根据拍摄环境的不同,例如在暗处或当**ISO** 感光度很高等时,连拍速度(张 **/**秒)可能 变得更慢。
- •设置了 [区\*] 时,为了使连拍速度优先,会在可能的范围内进行焦点预测。因此,如果 您试着拍摄快速移动的被摄物体,聚焦可能会有困难或者聚焦可能要花费一些时间。
- •设置了 [10] 时,根据被摄物体的亮度的变化情况,从第二张图像开始,拍摄可能会变 得更亮或更暗。
- •在下列情况下,本功能不可用 :
	- –使用自动括弧式曝光时
	- –在自拍模式下
	- –[手持夜景拍摄]/[HDR]/[星空] (场景模式)
- –[玩具相机效果]/[微型画效果]/[柔焦]/[星光滤镜] (创意控制模式)
- •使用自拍定时器时, 连拍模式的可拍摄的图像数量被固定为3张。([D] 时 5 张)

#### **•**闪光灯设置被固定为 **[**Œ**]**(**[ ]** 除外)。

# **[AF** 辅助灯**]**

### 适用的模式: 2PASMC1C2DSMA

半按快门按钮时,AF 辅助灯会照亮被摄物体,使得相机在低照度条件下拍摄时更 容易聚焦。

(根据拍摄条件,会显示更大的 AF 区域。)

# 设置内容 **: [ON]/[OFF]**

- •辅助灯的有效距离为约 1.5 m。
- •根据变焦或被摄物体的状态,有效距离可能会变短。
- •不想使用AF辅助灯A时(例如,在暗处拍摄动物的图像时), 请将 [AF 辅助灯] 设置为 [OFF]。在这种情况下,对被摄物 体聚焦将变得更加困难。

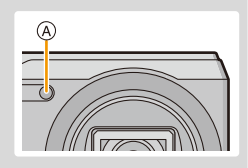

•在下列情况下,此设置被固定为 [OFF]。 –[风景]/[夜景]/[手持夜景拍摄]/[日落]/[抗玻璃反射] ( 场景模式 )

# **[**数码红眼纠正**]**

适用的模式: **APASMCICICI** 

选择了红眼降低 ([40)]、[480)] 时,只要使用闪光灯就会执行数码红眼修正。相 机会自动检测出红眼并修正图像。

#### 设置内容 **: [ON]/[OFF]**

•仅当相机检测出人脸时,本功能才工作。

•在某些情况下,无法修正红眼。

### **[**稳定器**]**

#### 适用的模式: 2PASMC1C2=SCNA

相机检测拍摄时的手震并自动进行补正,因此可以拍摄到手震减少的影像。 录制动态影像时,"增强模式"(动态影像的稳定器)会自动工作。这会减轻边走 边录制动态影像等时的影像抖动。

### 设置内容 **: [ON]/[OFF]**

•在下列情况下,此设置被固定为 [ON]。 –录制动态影像时 –[手持夜景拍摄] (场景模式) •在下列情况下,此设置被固定为 [OFF]。 –[星空] (场景模式) •在下列情况下,稳定器功能可能无效。 请注意在按下快门按钮时不要发生手震。 –有激烈手震时。 –变焦倍率很高时。 –在数码变焦范围内。 –追踪拍摄移动的被摄物体时。 –在室内或暗处拍摄,快门速度变慢时。 •在"增强模式"下,在广角端可以获得更强的补正效果。 •在下列情况下,即使录制动态影像,"增强模式"也不会工作。 –[录制质量] 设置为 [VGA] 时

# **[**日期印记**]**

#### 适用的模式: 2PASMCIC2 3GM

可以拍摄出带拍摄日期及时间的图像。

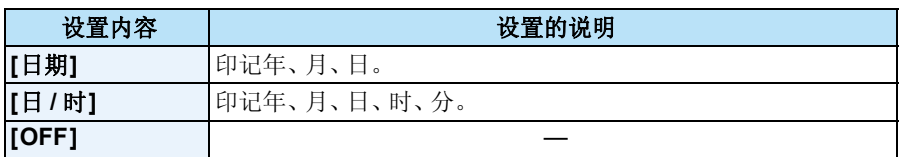

#### **•**设置了 **[**日期印记**]** 拍摄的图像的日期信息无法被删除。

- **•**打印用 **[**日期印记**]** 印记了日期的图像时,如果在打印店或打印机上选择打印日期,则 日期会被重叠打印。
- •如果尚未设置时间,则无法印记上日期信息。
- •日期被印记到 0.3M 图像上时,日期会难以读取。
- •在下列情况下,此设置被固定为 [OFF]。
	- –录制动态影像时
- –使用自动括弧式曝光时
- –使用 [连拍] 时。
- •在智能自动模式下,无法设置 [日期印记]。将会反映其他拍摄模式的设置。
- •即使在[日期印记]设置为[OFF]的情况下进行拍摄,也可以使用[文字印记] [\(P113\)](#page-112-0)或 者设置日期打印 [\(P119](#page-118-0)[, 160\)](#page-159-0) 将日期印记到拍摄的图像上。

# **[**自拍**]**

适用的模式:mapASMc1c2口SCNG 可以设置自拍模式的柔肤效果、要拍摄的图像数量和其他内容。

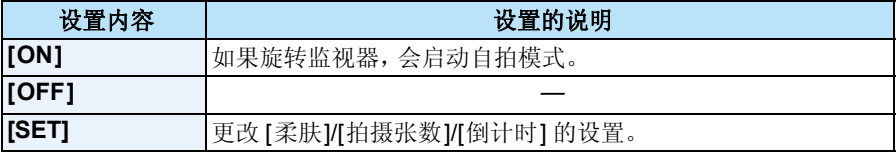

•有关详情, 请参阅 [P51](#page-50-0)。

# 使用 **[**动态影像**]** 菜单

### 有关 **[**动态影像**]** 菜单设置的详情,请参阅 **[P41](#page-40-0)**。

•在下列情况下,不显示 [动态影像] 菜单。 –[柔焦]/[星光滤镜] (创意控制模式)

## **[**录制质量**]**

适用的模式:mp P A S M C1 C2 S S M 2

使用本模式可以设置动态影像的画质。

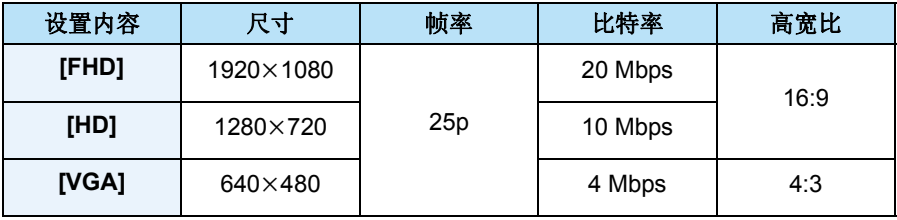

•什么是比特率

比特率是一定时间内的数据量,数量越大,画质越高。本机所使用的是"VBR"记录 方式。"VBR"是"Variable Bit Rate"(可变比特率)的缩写,并且比特率(一定时间 内的数据量)会根据被摄物体的情况自动改变。因此,拍摄快速运动的被摄物体时, 录制时间会被缩短。

•在下列情况下,此设置被固定为 [VGA]。

–录制到内置内存中时

–[微型画效果] ( 创意控制模式 )

# **[**连续 **AF]**

适用的模式: 2PASMCIC2 3GM

会一直连续对设置了焦点的被摄物体进行聚焦。

# 设置内容 **: [ON]/[OFF]**

•如果想要固定在开始动态影像录制时的焦点位置,请将本功能设置为 [OFF]。

•在下列情况下,此设置被固定为 [OFF]。

–[星空] (场景模式)

## **[**风声消除**]**

适用的模式: 2PASMCIC2 SENG

使用此项可以减轻声音录制中的风噪声。

# 设置内容 **: [ON]/[OFF]**

•设置了 [风声消除] 时,音质会与平时的不同。

•在下列情况下,此设置被固定为 [OFF]。

–[微型画效果] (创意控制模式)

# 各种回放方法

可以用各种方法回放拍摄的图像。

- **1** <sup>按</sup> **[**(**]**。
- **2** <sup>按</sup> **[MENU/SET]**。
- **3** 按 ▲/▼/◀/▶ 选择 [回放模式], 然后按 [MENU/SET]。

# **4** 按 **A/**▼ 选择项目, 然后按 [MENU/SET]。

• 可以选择以下项目。

**[□]** ([标准回放][\) \(P37\)](#page-36-0) **[ ]** ([幻灯片放映][\) \(P105\)](#page-104-0)

**[ ]** ([筛选播放][\) \(P107\)](#page-106-0)

**[ ]** ([日历][\) \(P109\)](#page-108-0)

# <span id="page-104-0"></span>**[**幻灯片放映**]**

可以以一定的时间间隔依次回放拍摄好的图像。 此外,可以回放图像或动态影像等所需类型的影像的幻灯片。 当将相机连接到电视机来欣赏拍摄的图像时,建议使用此回放方法。

### 按 3**/**4 选择 **[**开始**]**,然后按 **[MENU/SET]**。

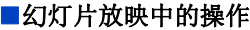

在回放过程中显示的指针等同于 ▲/▼/◀/▶。

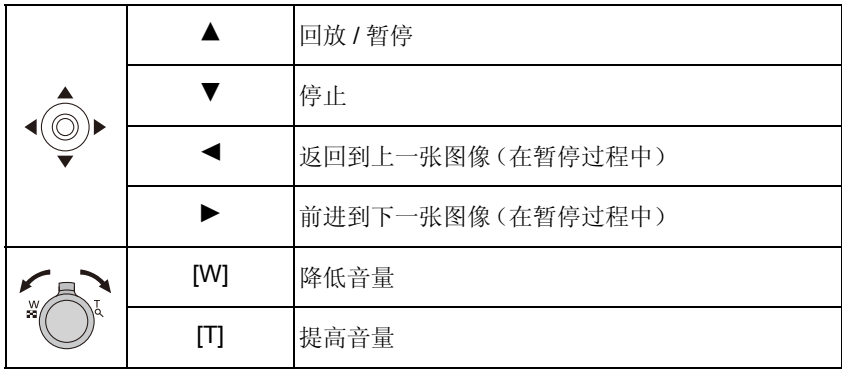

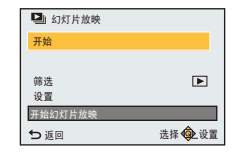

#### ■要筛选幻灯片放映回放的影像

通过选择幻灯片放映菜单画面上的 [筛选],可以筛选影像然 后以幻灯片放映形式进行回放。

•如果选择 [全部],可以以幻灯片放映的形式回放全部影像。 也可以使用与 [筛选播放] 相同的设置筛选影像。 有关设置,请参阅 [P107](#page-106-0)[–108](#page-107-0)。

#### ■改变幻灯片放映设置

通过选择幻灯片放映菜单画面上的[设置],可以更改幻灯片 放映的 [效果] 和 [时间] 等设置。

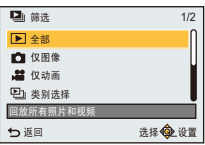

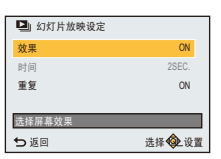

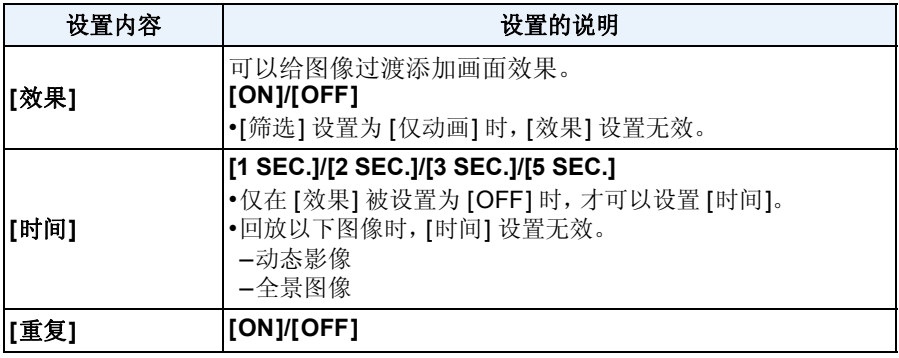

# <span id="page-106-0"></span>**[**筛选播放**]**

可以回放按类别或拍摄日期分类的影像。

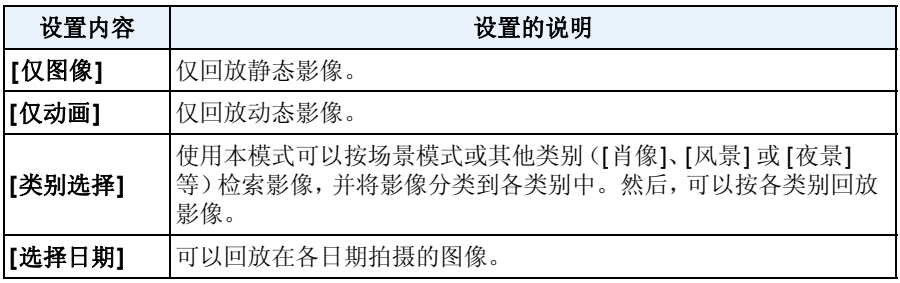

•如果关闭相机或者切换到拍摄模式,可以取消筛选。

#### 按类别分类进行回放

#### *1* 按 3**/**4 选择 **[**类别选择**]**,然后按 **[MENU/SET]**。

- 2 按▲/▼/</**/**>选择类别,然后按**[MENU/SET]进行设置。** 
	- 仅可以回放找到了影像的类别。

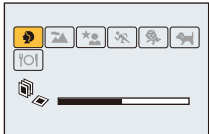

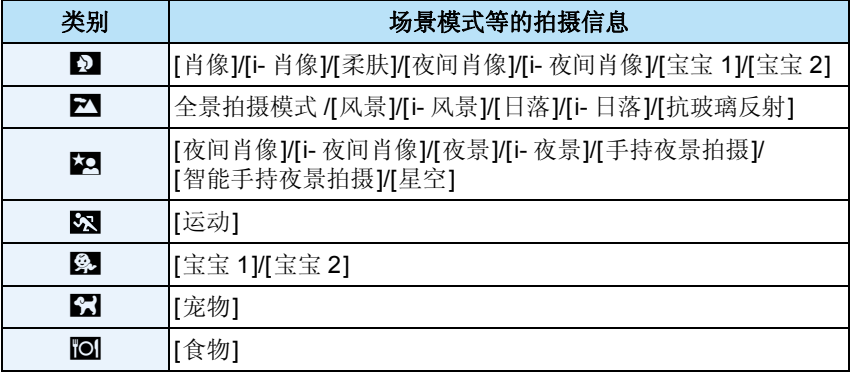

•如果进行日历检索,会取消类别选择。

#### <span id="page-107-0"></span>可以回放在各日期拍摄的图像

- 按 3**/**4 选择 **[**选择日期**]**,然后按 **[MENU/SET]**。
- 按△/▼/◀/▶选择要回放的日期,然后按[MENU/SET]。
	- 如果在一个月中没有拍摄任何图像,则不显示此月份。

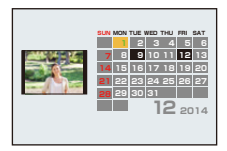

- •回放屏幕上所选图像的拍摄日期成为日历屏幕最初被显示时的选择日期。
- •可以显示从 2000 年 1 月至 2099 年 12 月之间的日历。
- •如果未在相机中设置日期,拍摄日期会被设置为 2014 年 1 月 1 日。
- •如果在 [世界时间] 中设置了行程目的地后拍摄图像,则在日历回放时,图像会以行程 目的地的日期进行显示。
## **[**日历**]**

可以按拍摄的日期检索影像。

## 按 A/▼/<//> 选择想要检索的日期。

## <sup>按</sup> **[MENU/SET]** 显示图像的列表。

• 以多张回放(30 画面)显示图像。 指针显示在所选日期的最开始的图像上。

## 按 △/▼/◀/▶ 选择图像,然后按 [MENU/SET]。

- 要继续检索,请通过向 [W] 端转动变焦杆来返回到上一个 画面。[\(P38\)](#page-37-0)
- •回放屏幕上所选图像的拍摄日期成为日历屏幕最初被显示时的选择日期。
- •可以显示从 2000 年 1 月至 2099 年 12 月之间的日历。
- •如果未在相机中设置日期,拍摄日期会被设置为 2014 年 1 月 1 日。
- •如果在 [世界时间] 中设置了行程目的地后拍摄图像,则在日历回放时,图像会以行程 目的地的日期进行显示。

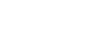

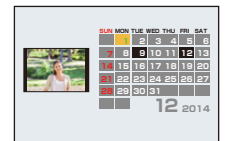

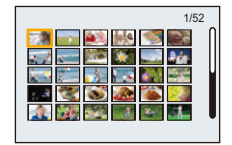

回放 / 编辑

# <span id="page-109-0"></span>享受拍摄的图像带来的乐趣 (**[**创意修饰**]**)

可以将所需的效果添加到拍摄好的图像中。

- •加工后的图像是新生成的,因此请确保内置内存或记忆卡上有足够的空间。此外,请 注意 : 如果记忆卡的写保护开关位于 [LOCK] 位置,将无法进行加工。
- •根据图像,可能会难以看出效果。

## **1** 按 </> 选择图像, 然后按 ▲。

## **2** 按 **4/**▼ 选择影像效果,然后按 [MENU/SET]。

- 可以添加与创意控制模式中的影像效果相同的影像效果。[\(P80](#page-79-0)–[84\)](#page-83-0)
- 按 [DISP.] 时,会显示所选择的影像效果的简单的说明。
- 要通过使用 [单点色彩] 设置想要留下的颜色,请用 ▲/▼/◀/▶ 将画面中央的框移动到所需的颜色, 然后按 [MENU/SET]。
- 如果选择 [无效果],会显示无效果的影像。 要继续进行修饰操作,请选择其他影像效果。 如果不想添加任何效果,请退出菜单。
- 显示确认画面。 选择 [是] 时执行。

## ∫从 **[**回放**]** 菜单中选择 **[**创意修饰**]** 时

## *1* 在 **[**回放**]** 菜单上选择 **[**创意修饰**]**。**[\(P41\)](#page-40-0)**

# **2 按 4/▶ 选择图像,然后按 [MENU/SET]。**<br>3 按 A/▼ 选择影像效果, 然后按 [MENI*I/SE*]

*3* 按 3**/**4 选择影像效果,然后按 **[MENU/SET]**。

• 显示确认画面。 选择 [是] 时执行。

- •与创意控制模式呈现的效果相比,影像效果可能看起来弱。
- •预览显示和修饰操作后的影像在效果程度上可能会不同。
- •在下列情况下,本功能不可用 :
- –动态影像
- –用全景拍摄模式拍摄的图像

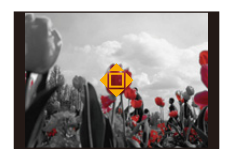

# 使用 **[**回放**]** 菜单

## 有关 **[**回放**]** 菜单设置的详情,请参阅 **[P41](#page-40-1)**。

可以对所拍摄的图像进行剪裁以及设置保护等操作。

- •用 [创意修饰]、[文字印记]、[调整大小] 或 [剪裁],会创建编辑后的新图像。 如果内置内存或记忆卡上没有可用空间,则不能创建新图像。因此,建议在编辑图像 前先确认是否有足够的可用空间。
- •用本相机拍摄或编辑的影像可能无法在其他设备上正确回放,应用的效果可能无法 在设备上显现。

此外,用其他设备拍摄的影像可能无法在本相机上回放,本相机的功能可能对影像无 效。

## <span id="page-110-0"></span>**[**定位日志**]**

可以将智能手机 / 平板电脑获取的位置信息(经度 / 纬度)发送至相机并写入到图 像中。

•内置内存中的图像无法保存位置信息。

如果想要在上面记录位置信息,请先将内置内存中的图像复制到记忆卡中,然后执行 [定位日志]。

准备 :

从智能手机 / 平板电脑将位置信息发送至相机。[\(P131\)](#page-130-0)

- **1** 按 </> 选择图像。
- **2** <sup>在</sup> **[**回放**]** 菜单上选择 **[**定位日志**]**。
- **3** 按 **A/V** 选择 [添加定位数据], 然后按 [MENU/SET]。
- **4** 按 **A/V** 选择想要在图像上记录位置信息的期间,然后按 [MENU/ **SET]**。
	- 显示确认画面。
		- 选择 [是] 时执行。
	- 带有位置信息的影像用 [GPS] 指示。

#### ■要暂停位置信息的记录 在向图像上记录位置信息过程中,按 **[MENU/SET]**。

•在中断的期间,会显示 [〇]。 选择显示了 [O] 的期间,会从中断的图像再开始记录。

## ■要删除接收的位置信息

- *1* 在 **[**回放**]** 菜单上选择 **[**定位日志**]**。
- **2** 按 **A/V** 选择 [删除定位数据],然后按 [MENU/SET]。
- **3** 按 **A/V** 选择想要删除的期间, 然后按 [MENU/SET]。
	- 显示确认画面。 选择 [是] 时执行。
- •位置信息仅可以写入到用本相机拍摄的影像中。
- •记忆卡上的可用空间不足时,可能无法写入位置信息。
- •在下列情况下,本功能不可用 : –[发送定位数据[\] \(P131\)](#page-130-0) 后拍摄的影像 –动态影像

## **[**编辑标题**]**

可以给图像添加文字(注释)。记录了文字后,使用 [文字印记] [\(P113\)](#page-112-0) 可以在打 印时将记录的文字印记在图像上。

- **1** <sup>在</sup> **[**回放**]** 菜单上选择 **[**编辑标题**]**。
- **2** <sup>按</sup> <sup>3</sup>**/**<sup>4</sup> 选择 **[**单张**]** <sup>或</sup> **[**多张**]**,然后按 **[MENU/SET]**。
- **3** 选择图像,然后按 **[MENU/SET]** 进行设置。
	- 已记录了标题的图像会显示 [P3]。

**[**多张**]** 设置 按 **[DISP.]** 进行设置(重复),然后 按 **[MENU/SET]** 进行选定。

• 再次按 [DISP.] 时, 设置被取消。

## **4** 输入文字。**[\(P87\)](#page-86-0)**

- 设置完成后退出菜单。
- •要删除标题,请删除文字输入画面中的所有文字。
- •用 [多张],一次最多可以设置 50 张图像。
- •在下列情况下,本功能不可用 : –动态影像

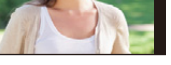

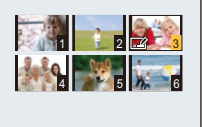

[单张] [多张]

回放 / 编辑

## <span id="page-112-0"></span>**[**文字印记**]**

可以在拍摄的图像上印记拍摄日期 / 时间和名字。

- **1** <sup>在</sup> **[**回放**]** 菜单上选择 **[**文字印记**]**。
- **2** <sup>按</sup> <sup>3</sup>**/**<sup>4</sup> 选择 **[**单张**]** <sup>或</sup> **[**多张**]**,然后按 **[MENU/SET]**。
- **3** 选择图像,然后按 **[MENU/SET]** 进行设置。
	- 印记了日期或文字的图像上会显示  $[\mathbb{M}]$ .

**[**多张**]** 设置 按 **[DISP.]** 进行设置(重复),然后 按 **[MENU/SET]** 进行选定。

• 再次按 [DISP.] 时,设置被取消。

- **4** 按 **A/V** 选择 [设置], 然后按 [MENU/SET]。
- **5** 按 **A/V** 选择文字印记选项, 然后按 [MENU/SET]。
- **6** 按 **A/V** 选择设置, 然后按 [MENU/SET]。

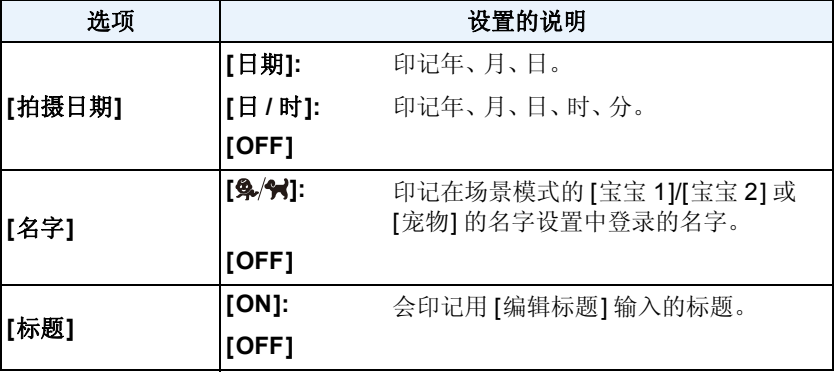

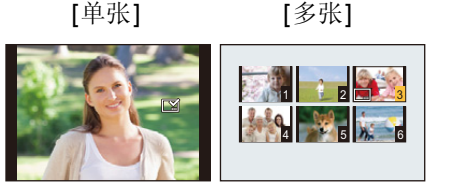

## **7** <sup>按</sup> **[ ]**。

## **8** 按 ▲ 选择 [执行], 然后按 [MENU/SET]。

- 显示确认画面。 选择 [是] 时执行。 执行完成后退出菜单。
- •打印印记了文字的图像时,如果您委托了照片打印店进行日期打印或在打印机上设 置了日期打印,则日期将打印在印记的文字上(重叠)。
- •用 [多张],一次最多可以设置 50 张图像。
- •进行了文字印记时,画质可能会变差。
- •根据所用打印机的不同,打印时可能会切掉某些字符。请在打印前仔细进行确认。
- •如果在大于3M的影像上执行[文字印记],图像尺寸会被固定为3M (4:3)、2.5M (3:2)、 2M (16:9) 或 2.5M (1:1)。
- •文字被印记到 0.3M 图像上时,文字会难以读取。
- •在下列情况下,本功能不可用 :
- –动态影像
- –用全景拍摄模式拍摄的图像
- –在未设置时钟的情况下拍摄的图像
- –印记了日期或文字的图像

## **[**创意修饰**]**

可以给拍摄的图像添加[创意修饰] 的效果。

•有关详情,请参阅 [P110](#page-109-0)。

## **[**视频分割**]**

可以将录制的动态影像分割成两部分。想要分割成需要的部分和不需要的部分 时,建议使用本功能。

## 一旦分割,就无法恢复。

**1** <sup>在</sup> **[**回放**]** 菜单上选择 **[**视频分割**]**。

## **2** 按 ◀/▶ 选择要分割的动态影像,然后按 [MENU/SET]。

## 3 在要分割的位置按 ▲。

- 再次按 ▲ 时, 会从同一位置开始回放动态影像。
- 动态影像暂停时, 通过按 </> 下以精细调整分割的位置

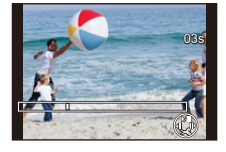

## 4 按▼。

- 显示确认画面。 选择 [是] 时执行。 执行完成后退出菜单。
- 如果在进行分割的过程中取出记忆卡或电池,动态影像可能会丢失。
- •无法在靠近动态影像的起点和终点的位置分割动态影像。

•如果分割动态影像,影像的顺序会改变。 建议使用 [日历] 或 [筛选播放] 中的 [仅动画] 检索这些动态影像。

- •无法分割录制时间很短的动态影像。
- •根据动态影像,分割动态影像可能会花费与其录制时间同样长的时间。 分割动态影像时,建议使用充满电的电池或者用交流电源适配器(提供)供电。

•记忆卡上的可用空间不足时,可能无法分割动态影像。 分割动态影像前,建议确认记忆卡上的可用空间容量是否与动态影像的大小大致相 同。

回放 / 编辑

## **[**调整大小**]**

为了能够轻松地贴到网页上、添附到 email 中等,缩小图像尺寸(像素数)。

- **1** <sup>在</sup> **[**回放**]** 菜单上选择 **[**调整大小**]**。
- **2** <sup>按</sup> <sup>3</sup>**/**<sup>4</sup> 选择 **[**单张**]** <sup>或</sup> **[**多张**]**,然后按 **[MENU/SET]**。
- **3** 选择图像和尺寸。

#### **[**单张**]** 设置

- *1* 按 2**/**1 选择图像,然后按 **[MENU/SET]**。
- **2** 按 </**▶ 选择尺寸, 然后按 [MENU/SET]。**

## **[**多张**]** 设置

- *1* 按 3**/**4 选择尺寸,然后按 **[MENU/SET]**。
- **2** 按 **A/V/**<//> 选择图像, 然后按 [DISP.]。
	- 每张图像都重复此步骤,并按[MENU/SET]进行设置。
- 显示确认画面。 选择 [是] 时执行。 执行完成后退出菜单。
- •用 [多张],一次最多可以设置 50 张图像。
- •调整了大小的图像的画质将变差。
- •在下列情况下,本功能不可用 : –动态影像
	- –用全景拍摄模式拍摄的图像
	- –印记了日期或文字的图像

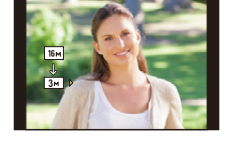

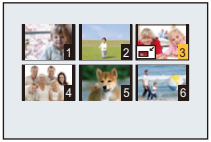

回放 / 编辑

## **[**剪裁**]**

可以将拍摄的图像先放大,然后再剪裁图像的重要部分。

- **1** <sup>在</sup> **[**回放**]** 菜单上选择 **[**剪裁**]**。
- **2** 按 →/▶ 选择图像,然后按 [MENU/SET]。
- 3 使用变焦杆并按 ▲/▼/</> 选择要剪裁的部分。

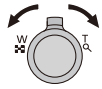

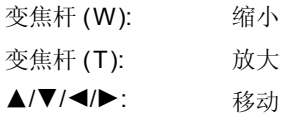

- **4** <sup>按</sup> **[MENU/SET]**。
	- 显示确认画面。 选择 [是] 时执行。 执行完成后退出菜单。

•经过剪裁的图像的画质会变差。

- •可能无法剪裁小尺寸图像。
- •在下列情况下,本功能不可用 : –动态影像
	- –用全景拍摄模式拍摄的图像
	- –印记了日期或文字的图像

## **[**打印设定**]**

DPOF"Digital Print Order Format"(数码打印命令格式)是一个当使用与 DPOF 兼容的照片打印机或在照片打印店时,可以帮助用户选择打印哪些图像、每张图 像打印多少份以及是否在图像上打印拍摄日期的系统。有关详情,请向您打印照 片的照片打印店咨询。

想在照片打印店打印录制在内置内存上的图像时,请先将图像复制到记忆卡 [\(P121\)](#page-120-0) 中,然后设置打印设置。

- **1** <sup>在</sup> **[**回放**]** 菜单上选择 **[**打印设定**]**。
- **2** 按 **A/V** 选择 [单张] 或 [多张], 然后按 [MENU/SET]。
- **3** 选择图像,然后按 **[MENU/ SET]**。

 $\blacksquare$  1  $\div$  1  $\blacksquare$ 1 4 6  $\frac{1}{2}$  6  $\frac{1}{2}$  6 1 2 3 5 记数 ■ 11 DSI 日期

[单张] [多张]

## **4** 按 **A/V** 设置打印数量, 然后按 [MENU/SET] 进行设置。

- 选择了 [多张] 时,请对每张图像都重复步骤 **3** 和 **4**。 (同样的设置不能用于同时设置多张图像。)
- 设置完成后退出菜单。

#### ∫取消全部 **[**打印设定**]** 设置

### *1* 在 **[**回放**]** 菜单上选择 **[**打印设定**]**。

- **2** 按 **A/**▼ 选择 [取消], 然后按 [MENU/SET]。
	- 显示确认画面。 选择 [是] 时执行。 执行完成后退出菜单。

#### ■打印日期

设置完打印数量后,通过按 [DISP.] 设置 / 取消拍摄日期的打印。

- •根据照片打印店或打印机的不同,即使设置了打印日期,也可能不打印日期。有关更 多信息,请咨询您打印照片的照片打印店,或参阅打印机的使用说明书。
- •日期无法打印在印记了日期或文字的图像上。

•可以设置的打印数量最多为 999 张。

- •根据打印机不同,打印机的日期打印设置可能会被优先,因此请先进行确认。
- •用其他设备设置的打印设置可能无法使用。在这种情况下,请取消所有的设置后重 新进行设置。
- •在下列情况下,本功能不可用 :
	- –动态影像
	- –不符合 DCF 标准的文件

回放 / 编辑

## **[**保护**]**

为了避免错误地删除图像,可以为图像设置保护。

- **1** <sup>在</sup> **[**回放**]** 菜单上选择 **[**保护**]**。
- **2** <sup>按</sup> <sup>3</sup>**/**<sup>4</sup> 选择 **[**单张**]** <sup>或</sup> **[**多张**]**,然后按 **[MENU/SET]**。
- **3** 选择图像,然后按 **[MENU/ SET]**。
- [单张] [多张]
- 

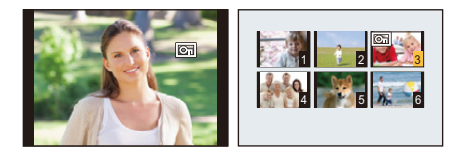

- 再次按 [MENU/SET] 时,设置被取 消。
- 设置完成后退出菜单。
- ∫取消全部 **[**保护**]** 设置
- *1* 在 **[**回放**]** 菜单上选择 **[**保护**]**。
- **2** 按  $\triangle$ /▼ 选择 [取消], 然后按 [MENU/SET]。
	- 显示确认画面。 选择 [是] 时执行。 执行完成后退出菜单。
- •即使给内置内存或记忆卡中的图像设置了保护,如果格式化内置内存或记忆卡,这些 图像也会被删除。

## <span id="page-120-0"></span>**[**复制**]**

可以将已经拍摄的图像数据从内置内存复制到记忆卡中,或从记忆卡复制到内置 内存中。

## **1** <sup>在</sup> **[**回放**]** 菜单上选择 **[**复制**]**。

## **2** 按 **A/V** 选择复制目的地,然后按 [MENU/SET]。

**[ <u>∩•</u><sub>7</sub>** ] ([内置内存 →SD

卡]): 将内置内存中的全部图像数据一起复制到记忆卡 中。

**[and]** ([SD 卡 → 内置 内存1): 每次只能从记忆卡向内置内存中复制一张图像。

#### 按 ◀/▶ 选择图像, 然后按 [MENU/SET]。

- 显示确认画面。 选择 [是] 时执行。 执行完成后退出菜单。
- 请勿在复制过程中的任何时候关闭相机。
- •选择[ ] [ ] 时, 如果复制目的地中有与要复制的图像同名(文件夹号码/文件号码)的 图像,则图像不被复制。
- •复制图像数据可能会花费一些时间。
- •不会复制 [打印设定] 和 [保护] 的设置。请在复制完成后重新进行设置。

# **Wi-Fi**<sup>R</sup> 功能

## **■将本相机作为无线 LAN 设备使用**

以比无线 LAN 设备有更高可靠性要求的设备或 PC 系统等用途使用时,请确保对 所使用的系统的安全设计和故障采取了妥善处理。对于在将本相机用作无线 LAN 设备以外的任何用途时而发生的任何损害,Panasonic 公司不承担任何责任。

#### ■本相机的 Wi-Fi 功能以在出售本相机的国家使用为前提

如果在出售本相机的国家以外的国家使用,有相机违反无线电波法规的危险, Panasonic 公司对任何违反不承担责任。

#### ■通过无线电波发送和接收的数据有被拦截的危险。

请注意 : 通过无线电波发送和接收的数据有被第三方拦截的危险。 强烈建议您设置加密以保护信息安全。

#### ■请勿在有磁场、静电或干扰的地方使用本相机。

- •请勿在微波炉附近等有磁场、静电或干扰的地方使用本相机。这些可能会导致无线 电波的中断。
- 在使用2.4 GHz 无线电波频段的微波炉或无绳电话等设备附近使用本相机, 可能会导 致设备双方的性能都变差。

#### ■请勿连接到没有被授权使用的无线网络

本相机利用 Wi-Fi 功能时,会自动检索无线网络。出现这种情况时,可能会显示 没有被授权使用的无线网络 (SSID\*), 但请勿尝试连接到该网络, 因为这可能会 被视为未经授权的访问。

¢ SSID是用来识别通过无线LAN连接的网络的名称。如果两个设备的SSID一致,可 以进行传输。

## ■使用之前

- •要使用本机的 Wi-Fi 功能,需要用到无线接入点或带无线 LAN 功能的目的地设备。 使用无线接入点时,请使用与 IEEE802.11b、IEEE802.11g 或 IEEE802.11n 兼容的 设备。
- •无法将本相机用于连接到公共无线 LAN 连接。
- •发送影像时,建议使用充满电的电池。 电池指示以红色闪烁时,与其他设备的连接可能没开始或者连接可能被中断。 (显示 [通讯错误] 等信息。)
- •相机设置为回放模式并且将 AV 电缆(可选件)或 HDMI micro 电缆连接到了相机时, 不能建立 Wi-Fi 连接。 [Wi-Fi] 按钮的操作无效。

## ■关于 Wi-Fi 连接指示灯

以蓝色点亮: Wi-Fi 连接处于待机状态 以蓝色闪烁: 通过 Wi-Fi 连接发送 / 接收数据中

## <span id="page-122-0"></span>∫关于 **[Wi-Fi]** 按钮

## 连接到 **Wi-Fi** 前按住 **[Wi-Fi]**(连接到智能手机 **/** 平板 电脑时)

•显示将智能手机 / 平板电脑连接到本机所需的信息 (QR 码、SSID 和密码)。[\(P126\)](#page-125-0)

## 连接到 **Wi-Fi** 前按 **[Wi-Fi]**

•可以选择以下项目。 **[**新连接**] [\(P126\)](#page-125-0)**

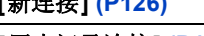

**[**历史记录连接**] [\(P147\)](#page-146-0)**

**[**收藏夹连接**] [\(P147\)](#page-146-0)**

**[Wi-Fi** 设置**[\] \(P151\)](#page-150-0)**

## 使用 **Wi-Fi** 连接时按**[Wi-Fi]**

•可以选择以下项目。

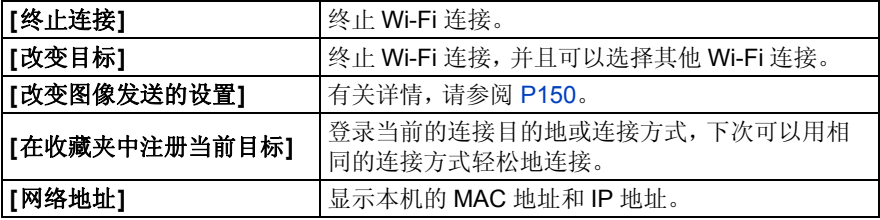

## **•**发送影像过程中,请勿取出和插入记忆卡或电池,或者移动到接收信号区域外。

•连接到服务时,监视器显示可能瞬间变得失真,但这不会影响正在发送的影像。

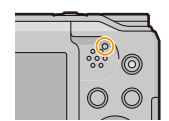

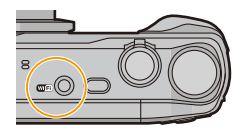

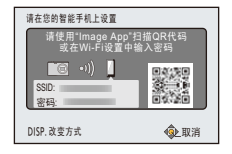

#### Wi-Fi

## 可以用 **Wi-Fi** 功能做什么

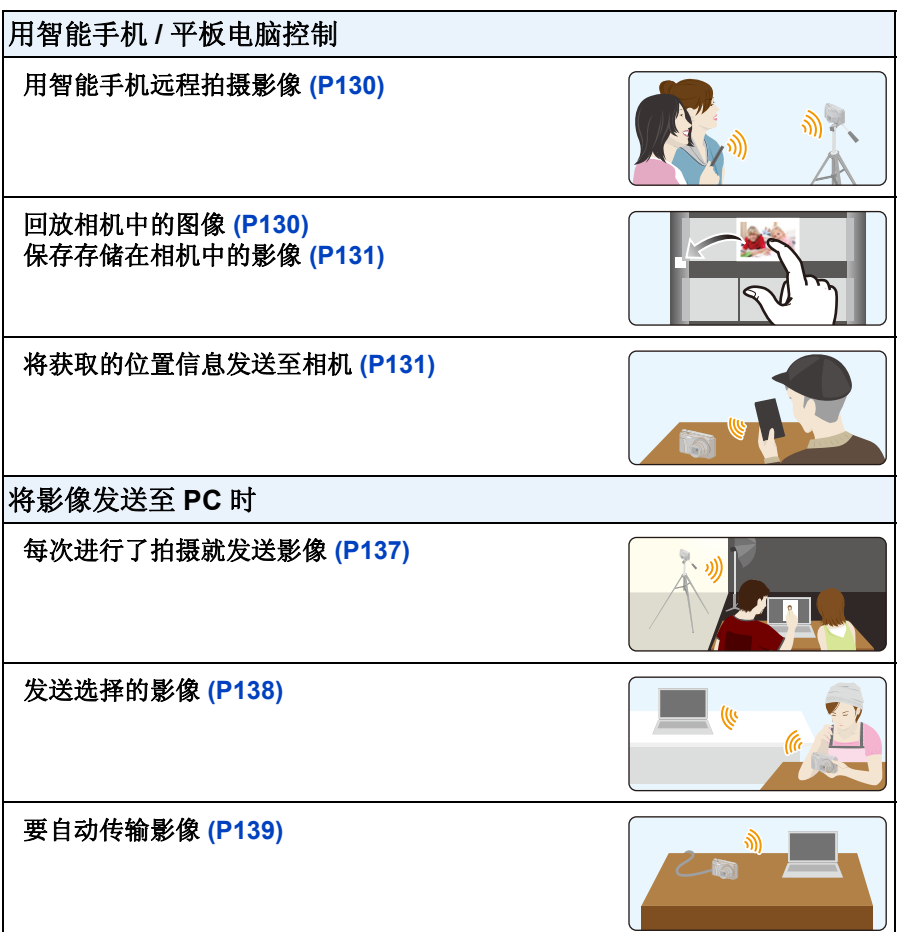

•用移动电话网络发送影像时,根据合同内容,可能会产生高额的通信费。

•根据无线电波的状况,图像可能不会被完整发送。如果在发送图像过程中连接终止, 可能会发送缺少部分的图像。

# <span id="page-124-0"></span>用智能手机 **/** 平板电脑控制

使用智能手机 / 平板电脑,可以用相机拍摄影像和 保存影像。 需要在您的智能手机 / 平板电脑上安装 "Panasonic Image App" (以下称为 "Image App")。

Wi-Fi

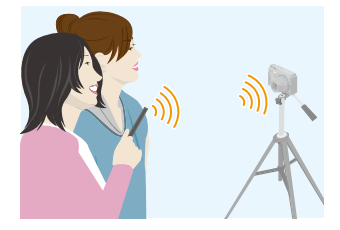

## <span id="page-124-1"></span>安装智能手机 **/** 平板电脑应用程序**"Image App"**

"Image App" 是由 Panasonic 提供的应用程序。

**•**操作系统(截至 **2014** 年 **1** 月)

Android 的应用程序™: Android 2.3.3 以上 iOS 的应用程序 : iOS 5.0 以上

## **(Android)**

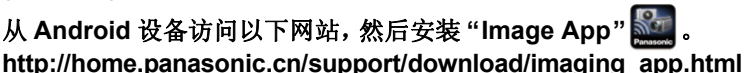

## **(iOS)**

- *1* 将智能手机 **/** 平板电脑连接到网络。
- **2** 选择"App Store<sup>sм</sup>"。
- *3* 将 **"Panasonic Image App"** 或"**LUMIX**"输入到搜索框中。
- 4 选择 "Panasonic Image App" **Sol**, 然后进行安装。
- •请使用最新的版本。
- •根据支持的操作系统或"Image App"的版本,本使用说明书中的部分屏幕快照和内容 可能与实际应用程序的不同。
- •根据所使用的智能手机 / 平板电脑的类型,可能无法正常使用服务。
- •有关"Image App"的最新信息,请参阅下面的支持网站。 **http://panasonic.jp/support/global/cs/dsc/**

(本网站为英文网站。)

•用移动电话网络下载应用程序时,根据合同内容,可能会产生高额的通信费。

## <span id="page-125-0"></span>连接到智能手机 **/** 平板电脑

通过按住 [Wi-Fi], 可以轻松地将相机连接到智能手机或平板电脑。

## 准备:

•预先安装 "Image App"。[\(P125\)](#page-124-1)

## *1* 按住 **[Wi-Fi]**。

- 显示将智能手机 / 平板电脑连接到本机所需的信息(QR 码、SSID 和密码)。
- 要改变连接方式, 请按 [DISP.], 然后选择连接方式。
- 如果在相机关闭时按住 [Wi-Fi],可以将其开启。
- 可以通过选择以下菜单项来显示相同的画面。

## $\bigoplus$  按 [Wi-Fi]。

**2** 按 ▲/▼/◀/▶ 选择 [新连接], 然后按 [MENU/SET]。

<sup>3</sup> 按▲/▼选择[遥控拍摄与查看], 然后按[MENU/SET]。

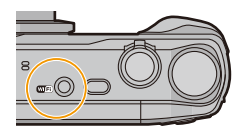

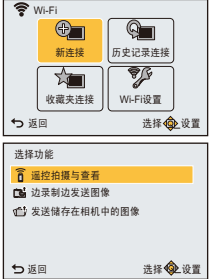

# **③** 返回到主画面, 然后启动 "Image App"。[\(P125\)](#page-124-1)

## *2* 操作智能手机 **/** 平板电脑。

• 连接一完成,智能手机 / 平板电脑的屏幕上就会显示相机的影像。 (此操作之后,完成连接可能会花费一些时间。)

Wi-Fi

• 根据智能手机 / 平板电脑不同,连接方式也会有所不同。

## <span id="page-126-0"></span>如果使用的是 **iOS** 设备

## 扫描 **QR** 码设置连接时

(如果要重新连接相机,不需要步骤 ❶ 至 ❺)

- $\bigoplus$  启动 "Image App"。[\(P125\)](#page-124-1)
- **2** 选择 [QR 码], 然后选择 [确定]。
- **6** 使用"Image App",扫描相机的屏幕上显示的 QR 码。
- **4 安装"IMAGE APP"** 的描述文件。
	- 浏览器上会显示信息。
	- 如果智能手机被用密码锁定,请输入密码来解锁智能 手机。
- 5 按 Home(主屏幕)按钮关闭浏览器。

6 在智能手机 / 平板电脑的设置菜单中,开启 Wi-Fi 功能。

m. Wi-Fi Wi-Fi 0123456789ABC

7 选择相机的屏幕上显示的 SSID。

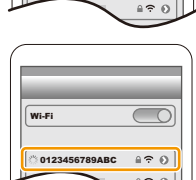

 $\overline{\mathcal{C}}$ 

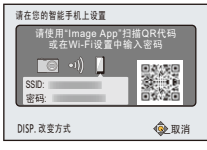

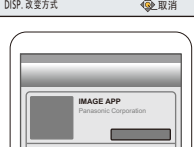

#### 使用 **SSID** 和密码设置连接时

**4** 在智能手机 / 平板电脑的设置菜单中, 开启 Wi-Fi 功能。

2 选择相机的屏幕上显示的 SSID。

3 输入相机的屏幕上显示的密码。 (仅当第一次连接时) **4** 启动 "Image App"。[\(P125\)](#page-124-1)

## <span id="page-127-0"></span>如果使用的是 **Android** 设备

## 扫描 **QR** 码设置连接时

**1** 启动 "Image App"。[\(P125\)](#page-124-1)

 $\bigcirc$  选择 [QR 码]。

**6** 使用"Image App",扫描相机的屏幕上显示的 QR 码。

#### 使用 **SSID** 和密码设置连接时

- **1** 启动 "Image App"。[\(P125\)](#page-124-1)
- **2** 选择 [Wi-Fi]。
- 3 选择相机的屏幕上显示的 SSID。

4 输入相机的屏幕上显示的密码。

- (仅当第一次连接时)
- 如果勾选上可以使智能手机显示密码的框,可以一边确认输入中的密码 一边输入。

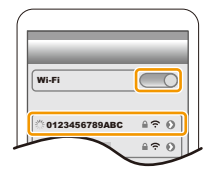

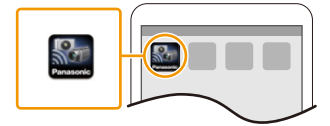

请在您的智能手机上设置

SSID: 密码: DISP. 改变方式

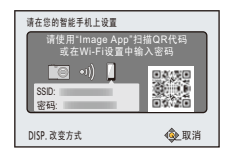

请使用"Image App"扫描QR代码 或在Wi-Fi设置中输入密码

**企**取消

## ■改变连接方式

要改变连接方式,请按 [DISP.], 然后选择连接方式。

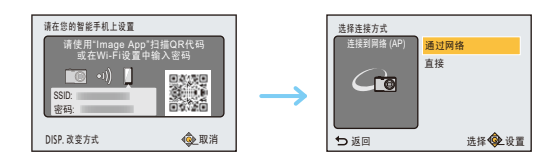

### 用 **[**通过网络**]** 连接时 **:**

(在相机上)

### *1* 按 3**/**4 选择 **[**通过网络**]**,然后按 **[MENU/SET]**。

- 按照 [P144](#page-143-0) 上记述的连接步骤将相机连接到无线接入点。
- (在智能手机 **/** 平板电脑上)
- *2* 开启 **Wi-Fi** 功能。
- *3* 将智能手机 **/** 平板电脑连接到相机连接到了的无线接入点。
- *4* 启动 **"Image App"**。**[\(P125\)](#page-124-1)**
- 用 **[**直接**]** 的 **[WPS** 连接**]** ¢ 连接时 **:**

(在相机上)

### *1* 按 3**/**4 选择 **[**直接**]**,然后按 **[MENU/SET]**。

• 按照 [P146](#page-145-0) 上记述的连接步骤将相机连接到智能手机 / 平板电脑。

## (在智能手机 **/** 平板电脑上)

## *2* 启动 **"Image App"**。**[\(P125\)](#page-124-1)**

¢ WPS是可以简单地设置与无线 LAN 设备的连接并进行与安全相关的设置的功能。 要确认智能手机 / 平板电脑是否支持本功能,请参阅智能手机 / 平板电脑的使用说 明书。

#### ■终止连接

### 使用后,终止到智能手机 **/** 平板电脑的连接。一关闭连接,就可以进行正常的拍 摄和回放。

1 按 [ m / <del>b</del>]。

• 显示确认画面。 选择 [是] 时执行。

*2* 在智能手机 **/** 平板电脑上,关闭 **"Image App"**。

#### (如果使用的是 **iOS** 设备)

在 **"Image App"** 的画面上,按 **Home**(主屏幕)按钮关闭应用程序。

(如果使用的是 **Android** 设备)

在 **"Image App"** 的画面上,按两次返回按钮关闭应用程序。

## <span id="page-129-0"></span>通过智能手机 **/** 平板电脑拍摄(远程拍摄)

## *1* 连接到智能手机 **/** 平板电脑。**[\(P126\)](#page-125-0)**

*2* 操作智能手机 **/** 平板电脑。

 $\bigoplus$  选择[ $a_{\text{m}}$ ]。 2 操作变焦确定构图。 3 释放快门。

- 拍摄的影像保存在相机中。
- 无法录制动态影像。
- 某些设置不可用。

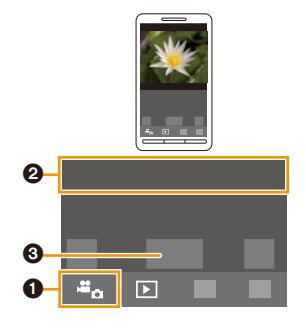

## <span id="page-129-1"></span>回放相机中的图像

## *1* 连接到智能手机 **/** 平板电脑。**[\(P126\)](#page-125-0)**

- *2* 操作智能手机 **/** 平板电脑。
	- $\mathbf 0$ 选择[ $\mathbf 0$ ]。
		- 智能手机上显示相机中的影像。
	- 2 触摸影像进行放大。
		- 无法回放动态影像。

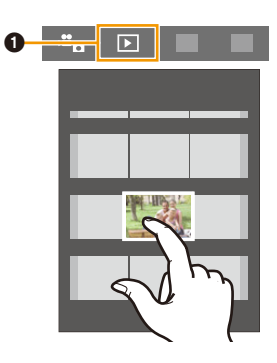

## <span id="page-130-1"></span>保存存储在相机中的影像

- *1* 连接到智能手机 / 平板电脑。[\(P126\)](#page-125-0)<br>2  墨作恕能手机 / 平板电脑
- *2* 操作智能手机 **/** 平板电脑。
	- ❶选择[  $\blacksquare$ ]。
	- 2 触摸住影像,然后拖动影像将其保存到智能手 机 / 平板电脑上。

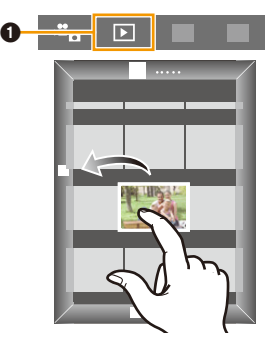

## <span id="page-130-0"></span>从智能手机 **/** 平板电脑将位置信息发送至相机

可以从智能手机 / 平板电脑获取位置信息,然后将其写入到影像上。

- •有关用智能手机/ 平板电脑获取和发送位置信息的方法的详情,请参阅"Image App" 菜单中的 [帮助]。
- •可以通过使用相机的[回放]菜单中的[定位日志]将从智能手机/平板电脑发送的位置 信息写入到影像上。[\(P111\)](#page-110-0)

## **•**使用时的注意事项 **:** 使用本功能时,请务必特别注意被摄对象的隐私、肖像权等。请客户自负责任。

- •如果在[时间同步]后更改了本机或智能手机/平板电脑的时钟设置,请重新执行[时间 同步]。
- •在智能手机 / 平板电脑上,可以设置位置信息的获取间隔和确认位置信息的传输状 态。
- 有关详情,请参阅 "Image App" 菜单中的 [帮助]。
- •(对于 iOS,使用 "Image App" 时) 如果在 [记录定位信息] 工作时按智能手机 / 平板电脑的 Home (主屏幕) 或 On/Off (开 / 关)按钮,位置信息记录会停止。
- •在中国和中国邻国的边境地区,智能手机 / 平板电脑可能无法获取位置信息。 (截至 2014 年 1 月)

## 通过控制相机将影像发送至智能手机 **/** 平板电脑

## ■发送的方式和可以发送的影像

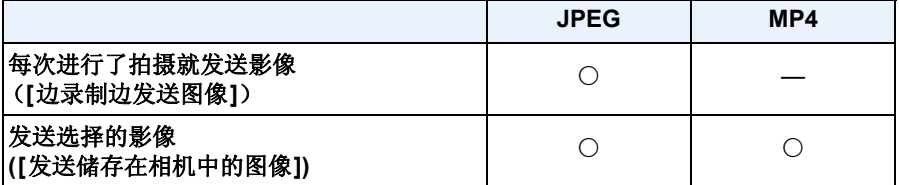

•根据设备不同,可能无法回放或发送某些影像。

•有关影像的回放的信息,请确认目的地设备的使用说明书。

•有关发送影像的方法的详情,请参阅 [P149](#page-148-0)。

准备:

•预先安装 "Image App"。[\(P125\)](#page-124-1)

单击以下项目会跳到各菜单的开始。

## [每次进行了拍摄就发送影像](#page-132-0) **([**边录制边发送图像**]) [P133](#page-132-0)**

## 发送选择的影像 **([**[发送储存在相机中的图像](#page-133-0)**]) [P134](#page-133-0)**

## <span id="page-132-0"></span>每次进行了拍摄就发送影像 **([**边录制边发送图像**])**

- *1* 按 **[Wi-Fi]**。
- **2** 按 **A/V/**<//> 选择 [新连接], 然后按 [MENU/SET]。
- **3** 按▲/▼选择[边录制边发送图像],然后按[MENU/SET]。

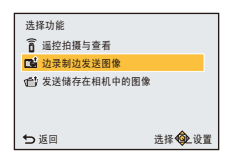

*4* 按 3**/**4 选择 **[**智能手机**]**,然后按 **[MENU/SET]**。

## **5** 按 **A**/▼ 选择 [通过网络] 或 [直接], 然后按 [MENU/SET]。

#### 用 **[**通过网络**]** 连接时 **:**

#### (在相机上)

**1** 将相机连接到无线接入点。[\(P144\)](#page-143-0)

## (在智能手机 **/** 平板电脑上)

- 2 开启 Wi-Fi 功能。
- 6 将智能手机 / 平板电脑连接到相机连接到了的无线接入点。
- **4** 启动 "Image App"。[\(P125\)](#page-124-1)

### 用 **[**直接**]** 的 **[WPS** 连接**]** ¢ 连接时 **:**

## (在相机上)

**1** 将相机连接到智能手机 / 平板电脑。[\(P146\)](#page-145-0)

## (在智能手机 **/** 平板电脑上)

**2** 启动 "Image App"。[\(P125\)](#page-124-1)

¢ WPS是可以简单地设置与无线LAN 设备的连接并进行与安全相关的设置的 功能。要确认智能手机 / 平板电脑是否支持本功能,请参阅智能手机 / 平板 电脑的使用说明书。

## 用 **[**直接**]** 的 **[**手动连接**]** 连接时 **:**

•有关连接方式的详情,请参阅 [P127](#page-126-0), [128](#page-127-0)。

## *6* 按 3**/**4 选择想要连接的设备,然后按 **[MENU/SET]**。

• 连接完成时,会显示画面。要更改发送设置,请按 [DISP.]。[\(P150\)](#page-149-0)

## *7* 拍摄图像。

- 拍摄后,自动发送图像。
- 要更改设置或断开连接,请按 [Wi-Fi]。[\(P123\)](#page-122-0)

#### <span id="page-133-0"></span>发送选择的影像 **([**发送储存在相机中的图像**])**

- *1* 按 **[Wi-Fi]**。
- **2** 按 **A/V/**<//> 选择 [新连接], 然后按 [MENU/SET]。
- 3 按▲/▼选择[发送储存在相机中的图像],然后按[MENU/ **SET]**。

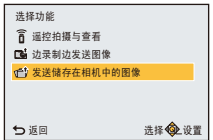

*4* 按 3**/**4 选择 **[**智能手机**]**,然后按 **[MENU/SET]**。

## **5** 按 **A**/▼ 选择 「通过网络1 或 「直接1, 然后按 「MENU/SET]。

#### 用 **[**通过网络**]** 连接时 **:**

#### (在相机上)

**1** 将相机连接到无线接入点。[\(P144\)](#page-143-0)

#### (在智能手机 **/** 平板电脑上)

- **2** 开启 Wi-Fi 功能。
- 3 将智能手机 / 平板电脑连接到相机连接到了的无线接入点。
- **4** 启动 "Image App"。[\(P125\)](#page-124-1)

#### 用 **[**直接**]** 的 **[WPS** 连接**]** ¢ 连接时 **:**

#### (在相机上)

**4 将相机连接到智能手机 / 平板电脑。[\(P146\)](#page-145-0)** 

### (在智能手机 **/** 平板电脑上)

**2** 启动 "Image App"。[\(P125\)](#page-124-1)

¢ WPS是可以简单地设置与无线LAN 设备的连接并进行与安全相关的设置的 功能。要确认智能手机 / 平板电脑是否支持本功能,请参阅智能手机 / 平板 电脑的使用说明书。

#### 用 **[**直接**]** 的 **[**手动连接**]** 连接时 **:**

•有关连接方式的详情,请参阅 [P127](#page-126-0), [128](#page-127-0)。

#### *6* 按 3**/**4 选择想要连接的设备,然后按 **[MENU/SET]**。

• 连接完成时,会显示画面。要更改发送设置,请按 [DISP.]。[\(P150\)](#page-149-0)

## *7* 按 3**/**4 选择 **[**单张**]** 或 **[**多张**]**,然后按 **[MENU/SET]**。

• 要更改设置或断开连接,请按 [Wi-Fi]。[\(P123\)](#page-122-0)

#### **[**单张**]** 设置

- 1 按 1 → 选择图像。
- **❷** 按 [MENU/SET]。

## **[**多张**]** 设置

**1 按 A/V/</> 选择图像, 然后按[DISP.](重复此步** 骤)

- 再次按 [DISP.] 时,设置会被取消。
- **2** 按 [MENU/SET]。
	- 用 [多张] 可以发送的图像数量有限制。

•显示确认画面。选择 [是] 时执行。

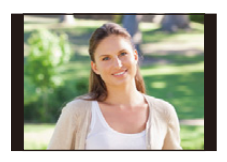

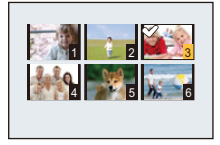

# <span id="page-135-0"></span>将影像发送至 **PC** 时

可以将用本机拍摄的图像和动态影像发送至 PC。 也可以设置本机使得在充电过程中自动传输本机上 的影像。

(智能传输)[\(P139\)](#page-138-0)

### ■发送的方式和可以发送的影像

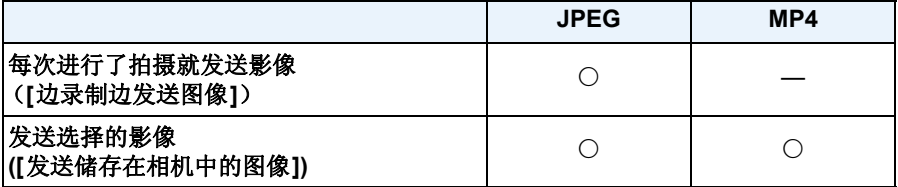

- •发送动态影像时,建议用交流电源适配器(提供)供电。
- •根据设备不同,可能无法回放或发送某些影像。
- •有关影像的回放的信息,请确认目的地设备的使用说明书。
- •有关发送影像的方法的详情,请参阅 [P149](#page-148-0)。

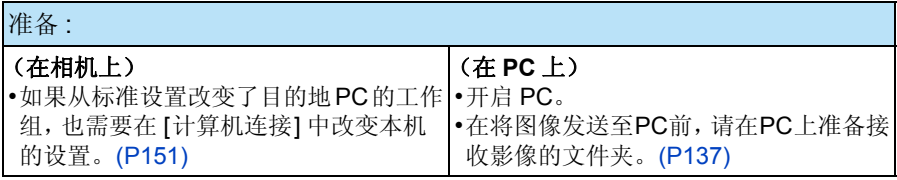

单击以下项目会跳到各菜单的开始。

## [每次进行了拍摄就发送影像](#page-136-0) **([**边录制边发送图像**]) [P137](#page-136-0)**

## 发送选择的影像 **([**[发送储存在相机中的图像](#page-137-0)**]) [P138](#page-137-0)**

Wi-Fi

## <span id="page-136-1"></span>要创建接收影像的文件夹

- •创建由字母数字字符组成的PC用户账户[账户名(最多254个字符)和密码(最多32个 字符)]。
	- 如果账户包含非字母数字字符,创建接收文件夹的尝试可能会失败。
- •目的地文件夹名必须由 20 个以下的字母数字字符组成。

### (对于 **Windows**)

支持的操作系统: Windows® XP/Windows Vista®/Windows® 7/Windows® 8/ Windows $\textcircled{\scriptsize{8.1}}$ 

**例如: Windows 7** 

- *1* 选择想要用于接收的文件夹,然后右键单击。
- *2* 选择 **[**属性**]**,然后对文件夹设置共享。
	- 有关详情, 请参阅 PC 的使用说明书或操作系统上的 Help (帮助)。

#### (对于 **Mac**)

支持的操作系统 : OS X v10.5 至 v10.9

例如 : OS X v10.8

- *1* 选择想要用于接收的文件夹,然后按以下顺序单击项目。 **[**文件**] [**显示简介**]**
- *2* 对文件夹设置共享。

• 有关详情, 请参阅 PC 的使用说明书或操作系统上的 Help (帮助)。

#### <span id="page-136-0"></span>每次进行了拍摄就发送影像 **([**边录制边发送图像**])**

- *1* 按 **[Wi-Fi]**。
- *2* 按 3**/**4**/**2**/**1 选择 **[**新连接**]**,然后按 **[MENU/SET]**。
- **3** 按▲/▼选择「边录制边发送图像1,然后按「MENU/SET]。
- **4** 按 **A/V** 选择 「计算机 1, 然后按 「MENU/SET1。
- *5* 按3**/**4选择**[**通过网络**]**或**[**直接**]**,然后按**[MENU/SET]**。 • 有关连接方式的详情,请参阅 [P143](#page-142-0)。
- *6* 按 3**/**4 选择想要连接到的 **PC**,然后按 **[MENU/SET]**。
	- 不显示想要连接到的 PC 时,请选择 [手动输入],然后输入 PC 的计算机名(Apple Mac 计算机时, NetBIOS 名)。
- *7* 按 3**/**4 选择 **PC** 的目的地文件夹,然后按 **[MENU/SET]**。
	- 连接完成时,会显示画面。要更改发送设置,请按 [DISP.]。[\(P150\)](#page-149-0)
- *8* 拍摄图像。
	- 要更改设置或断开连接,请按 [Wi-Fi]。[\(P123\)](#page-122-0)

•要将影像发送至其他用户账户,请关闭相机,然后重新开启。

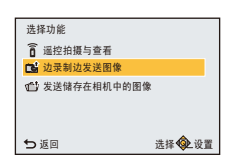

## <span id="page-137-0"></span>发送选择的影像 **([**发送储存在相机中的图像**])**

- *1* 按 **[Wi-Fi]**。
- **2 按 △/▼/</▶ 选择 [新连接], 然后按 [MENU/SET]。**<br>3 按 ▲/▼ 选择 「发送储存在相机中的图像1, 然后按 [N
- **3** 按 ▲/▼ 选择 [发送储存在相机中的图像], 然后按 [MENU/SET]。<br>4 按 ▲/▼ 选择 [计算机], 然后按 [MENU/SET]。
- *4* 按 3**/**4 选择 **[**计算机**]**,然后按 **[MENU/SET]**。
- **5** 按 **A**/▼ 选择 [通过网络] 或 [直接], 然后按 [MENU/SET]。 • 有关连接方式的详情,请参阅 [P143](#page-142-0)。
- *6* 按 3**/**4 选择想要连接到的 **PC**,然后按 **[MENU/SET]**。
	- 不显示想要连接到的PC时,请选择[手动输入],然后输入PC的计算机名(Apple Mac 计算机时, NetBIOS 名)。
- *7* 按 3**/**4 选择 **PC** 的目的地文件夹,然后按 **[MENU/SET]**。 • 连接完成时,会显示画面。要更改发送设置,请按 [DISP.]。[\(P150\)](#page-149-0)
- *8* 按 3**/**4 选择 **[**单张**]** 或 **[**多张**]**,然后按 **[MENU/SET]**。
	- 要更改设置或断开连接,请按 [Wi-Fi]。[\(P123\)](#page-122-0)

## **[**单张**]** 设置

- 1 按 ◀/▶ 选择图像。
- **2** 按 [MENU/SET]。

## **[**多张**]** 设置

- **1 按 A/V/</> 选择图像, 然后按[DISP.](重复此步** 骤)
	- 再次按 [DISP.] 时,设置会被取消。
- **@** 按 [MENU/SET]。
	- 用 [多张] 可以发送的图像数量有限制。
- •显示确认画面。选择 [是] 时执行。
- •在指定的文件夹中创建按发送日期分类的文件夹,图像被保存在那些文件夹中。
- •如果显示用户账户和密码的输入画面,请输入在 PC 上设置的用户账户和密码。
- •要将影像发送至其他用户账户,请关闭相机,然后重新开启。
- 计算机名(Apple Mac 计算机时, NetBIOS 名)包含空格(空白字符)等时,可能无法 被正确识别。

如果连接尝试失败,建议将计算机名(或 NetBIOS 名)更改为仅由最多 15 个字母数 字字符组成的名称。

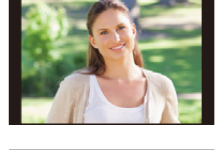

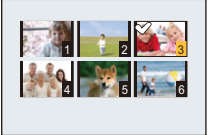

# <span id="page-138-0"></span>要自动传输影像 (**[**智能传输**]**)

智能传输是将相机中的影像自动传输到 PC 的功能。 将相机连接到交流电源适配器(提供)时传输开始。 [自动传输] 在充电开始时自动传输影像,而 [现在传输]立即传输影像。

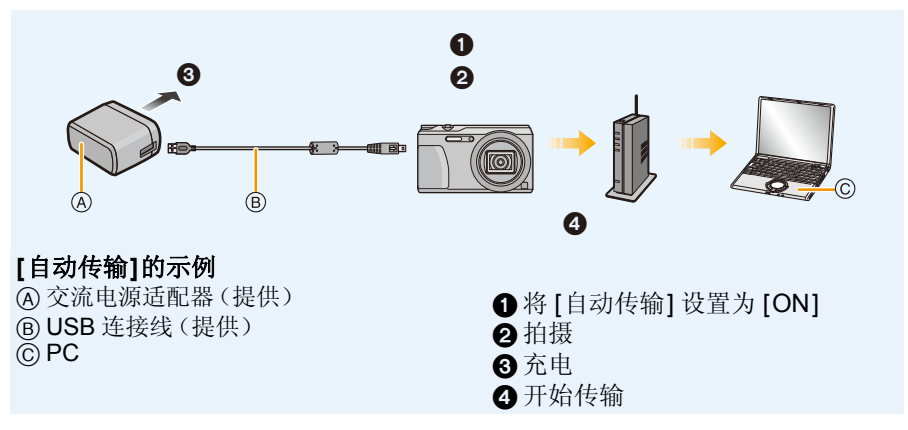

Wi-Fi

要执行智能传输,请按照以下步骤进行操作 :

### *1* 设置智能传输(初始设置)。**[\(P140\)](#page-139-0)**

## *2* 执行 **[**自动传输**] [\(P141\)](#page-140-0)** 或 **[**现在传输**[\] \(P141\)](#page-140-1)**。

•[自动传输]设置为[ON]时,本相机会自动上传拍摄的影像。例如,如果您与其他人共 用本机,由于此原因影像可能无意中被上传。

对于因上传的影像而导致的任何损失,Panasonic 公司不承担任何责任。

- •对于因 [智能传输] 的使用而导致的任何损失,Panasonic 公司不承担任何责任。
- •将相机带到飞机上或医院里等时,由于相机发出的电磁波等可能会干扰计测器,因此 请将 [飞行模式] 设置为[ON],并关闭相机。[\(P45\)](#page-44-0)
- •发生充电错误时,可能无法执行智能传输。[\(P168\)](#page-167-0)
- •对于存储在内置内存中的影像,智能传输不可用。
- •记忆卡被锁定时,[智能传输] 不可用。
- •在[智能传输]过程中(Wi-Fi连接指示灯以蓝色闪烁时),传输工作会被优先。无法开 启相机。

## <span id="page-139-0"></span>配置 **[**智能传输**]**

第一次使用智能传输时,请按照以下步骤进行设置。 从下次起,可以从 [设置目标] [\(P142\)](#page-141-0) 更改设置。

*1* 选择 **[Wi-Fi]** 菜单中的 **[Wi-Fi** 设置**]**,然后按 **[MENU/SET]**。**[\(P41\)](#page-40-1)**

# **2 按 ▲/▼ 选择 [智能传输], 然后按 [MENU/SET]。**<br>3 洗择连接到无线接入占的方式, 然后讲行设置。

- *3* 选择连接到无线接入点的方式,然后进行设置。
	- 有关详情,请参阅 [P144](#page-143-0)。

### *4* 设置传输目的地。

• 有关传输前的准备的详情,请参阅 [P136](#page-135-0) 的 " [将影像发送至](#page-135-0) PC 时 "。

**4** 按  $\triangle$ / $\nabla$  选择想要连接的 PC, 然后按 [MENU/SET]。 2 按 A/V 选择想要发送的文件夹,然后按 [MENU/SET]。

## **5** 按  $\triangle$ /▼ 选择 [自动传输],然后按 [MENU/SET]。

## **6** 按 **A/V** 选择 [ON], 然后按 [MENU/SET]。

• 仅传输 [自动传输] 设置为 [ON] 时拍摄的影像。

## <span id="page-140-0"></span>自动传输

可以在给相机充电的过程中传输影像。 准备:

预先配置 [智能传输]。[\(P140\)](#page-139-0)

- *1* 关闭相机。
- *2* (使用电源插座时)

用 **USB** 连接线(提供)连接交流电源适配器(提供)和本相机,然后将交流电 源适配器(提供)插入到电源插座中。

### (使用 **PC** 时)

#### 通过使用 **USB** 连接线(提供)将本机连接到 **PC**。

- [智能传输] 会根据 [充电优先[\] \(P142\)](#page-141-1) 设置自动开始。
- 根据 PC 的规格,[智能传输] 可能会失败。

• 将 [自动传输] 设置为 [OFF] 时, 如果有未传输的影像, 会显示确认是否传输这些影像 的信息。请选择所需的选项。

## <span id="page-140-1"></span>立即传输影像

可以立即传输影像。 准备 : 预先配置 [智能传输]。[\(P140\)](#page-139-0)

- *1* 用 **USB** 连接线(提供)连接交流电源适配器(提供)和本相机,然后将交流电 源适配器(提供)插入到电源插座中。
- *2* 选择 **[Wi-Fi]** 菜单中的 **[Wi-Fi** 设置**]**,然后按 **[MENU/SET]**。**[\(P41\)](#page-40-1)**
- **3** 按 ▲/▼ 选择 [智能传输], 然后按 [MENU/SET]。<br>4 按 ▲/▼ 选择 『现在传输1. 然后按 [MENU/SET]。
- *4* 按 3**/**4 选择 **[**现在传输**]**,然后按 **[MENU/SET]**。
	- 显示确认画面。选择 [是] 时执行。 执行完成后退出菜单。

## <span id="page-141-0"></span>**[**设置目标**]**

更改传输目的地或影像的设置。

- *1* 选择 **[Wi-Fi]** 菜单中的 **[Wi-Fi** 设置**]**,然后按 **[MENU/SET]**。**[\(P41\)](#page-40-1)**
- **2** 按 **A/V** 选择 [智能传输], 然后按 [MENU/SET]。
- **3** 按 ▲/▼ 选择 [设置目标], 然后按 [MENU/SET]。
- **4** 按 **A/V** 选择项目, 然后按 [MENU/SET]。

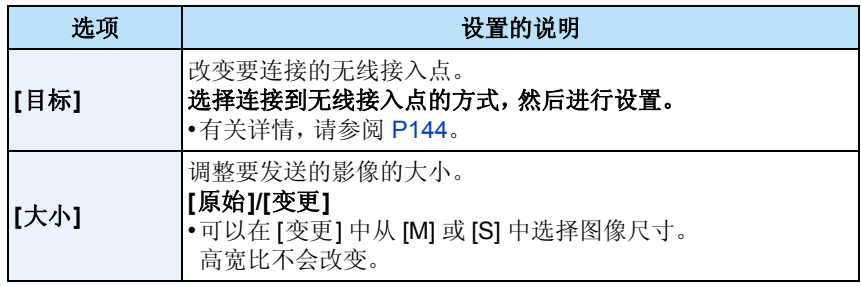

## <span id="page-141-1"></span>**[**充电优先**]**

要在充电和影像传输之间切换优先级设置。

- *1* 选择 **[Wi-Fi]** 菜单中的 **[Wi-Fi** 设置**]**,然后按 **[MENU/SET]**。**[\(P41\)](#page-40-1)**
- **2** 按 **A/V** 选择 [智能传输], 然后按 [MENU/SET]。
- **3** 按 ▲/▼ 选择 「充电优先」,然后按 「MENU/SET」。

## *4* 按 3**/**4 选择项目,然后按 **[MENU/SET]**。

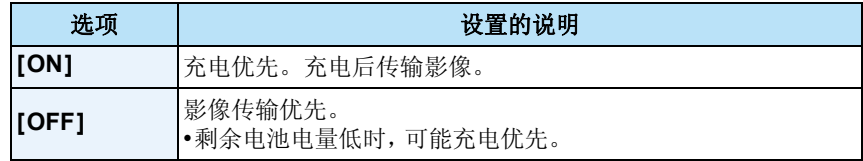

• 执行完成后退出菜单。

## **[**显示日志**]**

可以确认所传输影像的日期和详情。

## *1* 选择 **[Wi-Fi]** 菜单中的 **[Wi-Fi** 设置**]**,然后按 **[MENU/SET]**。**[\(P41\)](#page-40-1)**

- **2** 按 **A/V** 选择 [智能传输], 然后按 [MENU/SET]。
- **3** 按 ▲/▼ 选择 [显示日志], 然后按 [MENU/SET]。
	- 显示传输的影像的日期和内容。 查看完成后退出菜单。

<span id="page-142-0"></span>关于连接

可以在选择 Wi-Fi 功能和目的地后选择连接方式。

在无线接入点不可用的远离家的地方时,或者暂时连接到不经常使用的设备时, 进行直接连接很便利。

用与以前相同的设置连接时,可以通过用 [历史记录连接]或[收藏夹连接] 连接快 速地使用 Wi-Fi 功能。

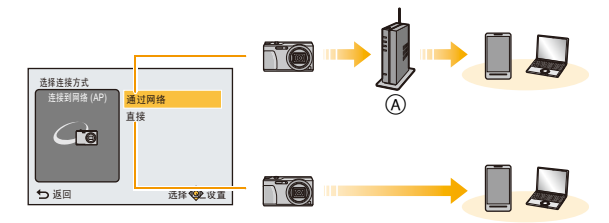

A 无线接入点

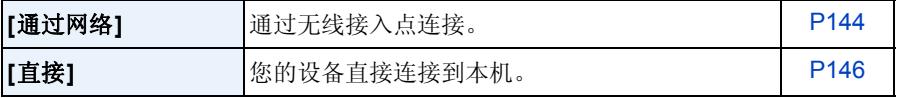

## <span id="page-143-0"></span>从家里连接(通过网络)

可以选择连接到无线接入点的方式。

¢ WPS是指可以简单地配置与无线LAN设备的连接和安全相关 的设置的功能。

要确认所使用的无线接入点是否与 WPS 兼容,请参阅无线 接入点的说明书。

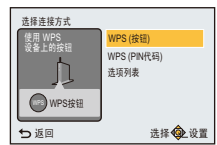

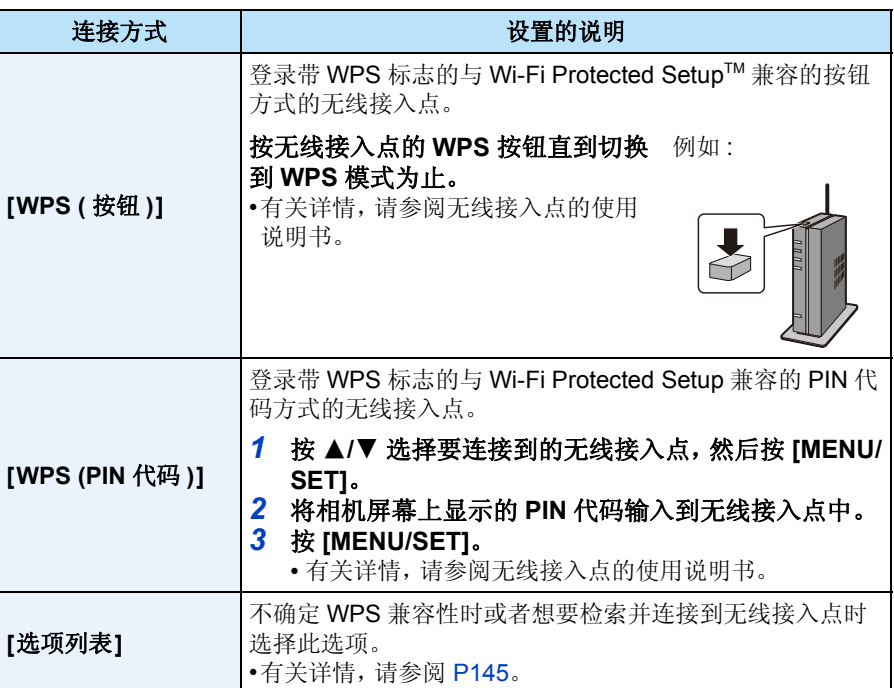
#### Wi-Fi

#### <span id="page-144-1"></span>如果不确定 **WPS** 兼容性(用 **[**选项列表**]** 连接)

搜索可用的无线接入点。

- •如果网络认证被加密,请确认所选择的无线接入点的加密密钥。
- •通过 [手动输入] 连接时,请确认所使用的无线接入点的 SSID、加密方式、加密密钥。
- *1* 按 3**/**4 选择要连接到的无线接入点,然后按 **[MENU/ SET]**。
	- 按 [DISP.]会重新搜索无线接入点。
	- 非字母数字字符的无线接入点可能无法正确显示。
	- 如果找不到无线接入点,请参阅[P145](#page-144-0)的"用[[手动输入](#page-144-0)]连接 [时](#page-144-0) "。

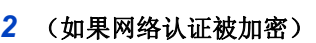

#### 输入加密密钥。

- 有关如何输入字符的详情,请参阅 [P87](#page-86-0) 的 " [输入文字](#page-86-0) " 部分。
- <span id="page-144-0"></span>■用 [手动输入] 连接时
- *1* 在**"**[如果不确定](#page-144-1)**WPS**兼容性(用**[**选项列表**]**连接)**"**的步骤*1*中显示的画面上, 通过按 3**/**4 选择 **[**手动输入**]**,然后按 **[MENU/SET]**。
- *2* 输入要连接到的无线接入点的 **SSID**,然后选择 **[**设置**]**。 • 有关如何输入字符的详情,请参阅 [P87](#page-86-0) 的 " [输入文字](#page-86-0) " 部分。
- **3** 按 **A/V** 选择网络认证方式, 然后按 [MENU/SET]。 • 有关网络认证的信息,请参阅无线接入点的说明书。
- **4** 按 **A/V** 选择加密方式, 然后按 [MENU/SET]。
	- 根据网络认证的设置内容,可以设置的方式可能也会有所不同。

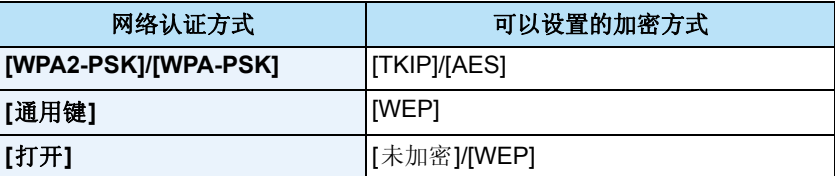

#### *5* (选择了 **[**未加密**]** 以外的选项时) 输入加密密钥,然后选择 **[**设置**]**。

- •登录无线接入点时,请确认无线接入点的使用说明书和设置。
- •如果无法建立任何连接,无线接入点的无线电波可能太弱。
- 有关详情,请参阅 " [信息显示](#page-164-0) " [\(P165\)](#page-164-0) 和 " [故障排除](#page-167-0) " [\(P168\)](#page-167-0)。
- •根据使用的环境,传输速度可能会下降,或者可能无法使用。

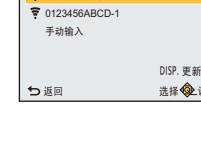

 $0123456ABC$ 选择此目标 (AP)

## 从远离家的地方连接(直接连接)

可以选择连接到所使用的设备的方式。 选择智能手机或平板电脑等您的设备支持的连接方式。

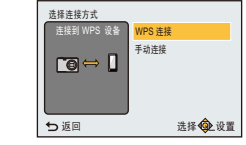

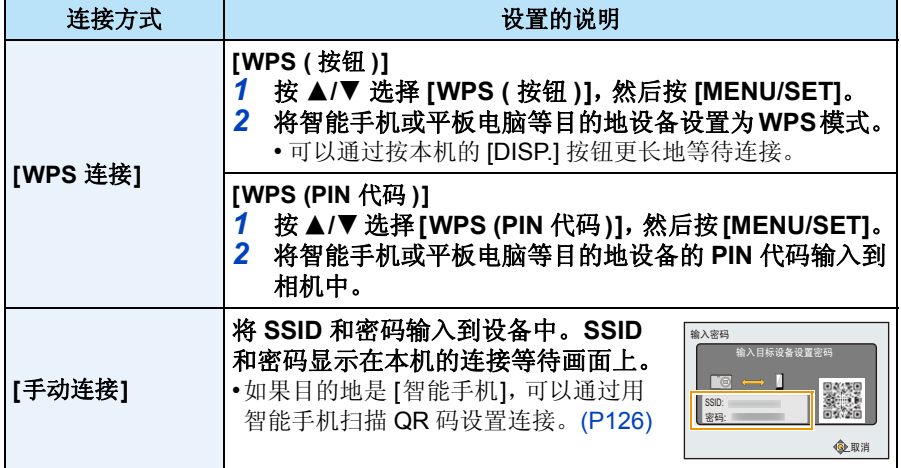

Wi-Fi

# - 147 -

## 用与以前相同的设置快速连接 **([**历史记录连接**]/[**收藏夹连接**])**

Wi-Fi

使用 Wi-Fi 功能时,记录保存在历史记录中。可以将记录登录为收藏夹。 从历史记录或收藏夹中连接,可以用与以前相同的设置轻松地连接。

- **1** <sup>按</sup> **[Wi-Fi]**。
- **2** <sup>按</sup> <sup>3</sup>**/**4**/**2**/**<sup>1</sup> 选择 **[**历史记录连接**]** <sup>或</sup> **[**收藏 夹连接**]**,然后按 **[MENU/SET]**。
	- **[**历史记录连接**]** 用与以前相同的设置连接。 **[**收藏夹连接**]** 用登录为收藏夹的设置连接。 历史记录连接 1/1
- **3** 用 **A/V** 选择所需的连接设置, 然后按 [MENU/ **SET]**。

## <span id="page-146-0"></span>将记录登录为收藏夹

- *1* 按 **[Wi-Fi]**。
- 2 按 **4/7/<//> 选择** [历史记录连接], 然后按 [MENU/SET]。<br>3 用 **4/7** 选择想要登录到收藏夹的项目, 然后按 <del>▶</del>。
- 3 用 **▲/▼ 选择想要登录到收藏夹的项目, 然后按 <del>▶</del>。**<br>4 输入登录名。

## *4* 输入登录名。

- 输入字符前,登录名栏会为空白。
- 有关如何输入字符的详情,请参阅 [P87](#page-86-0) 的 " [输入文字](#page-86-0) " 部分。
- 最多可以输入 30 个字符。双字节字符被视为 2 个字符。

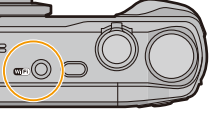

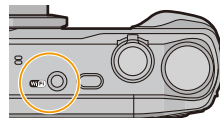

Wi-Fi

新连线 牧藏夹连

⊕

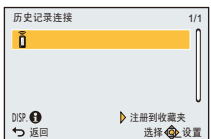

◆ 返回 ろんじん 选择 ③ 设置

历史记录连接 Wi-Fi设置

#### Wi-Fi

#### 编辑登录到收藏夹的项目

- *1* 按 **[Wi-Fi]**。
- 2 按 **A/V/<//> 选择 [收藏夹连接]**, 然后按 [MENU/SET]。<br>3 用 A/V 选择想要编辑的收藏夹项目, 然后按 <del>▶</del>。
- 用 ▲/▼ 选择想要编辑的收藏夹项目,然后按 ▶。
- **4** 按 **A/V** 选择项目, 然后按 [MENU/SET]。

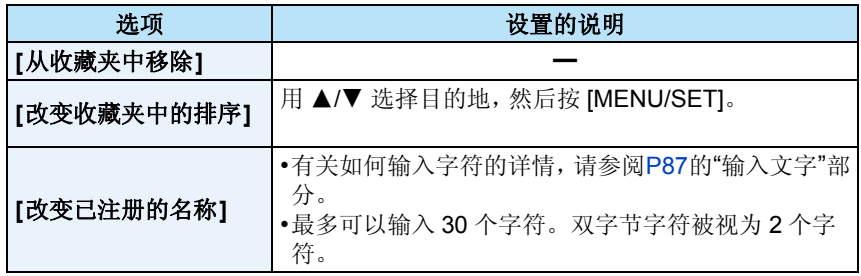

#### 将常用的 **Wi-Fi** 连接设置登录为收藏夹

历史记录中可以保存的数量有限制。

建议通过将常用的 Wi-Fi 连接设置登录为收藏夹进行保存。[\(P147\)](#page-146-0)

## 确认历史记录或收藏夹的连接详情

如果在选择历史记录或收藏夹中的项目时按 [DISP.],可以显示连接的详情。

•执行 [重设 Wi-Fi] 会清除历史纪录和用 [收藏夹连接] 保存的内容。 •通过使用[历史记录连接]或[收藏夹连接]连接到连接了多台PC的网络时,由于会从多 个设备中识别出以前连接的设备,因此连接尝试可能会失败。 如果连接尝试失败,请通过使用 [新连接] 重新连接。

#### Wi-Fi

## 关于发送影像的设置

要发送影像,请选择 [新连接],然后选择发送影像的方式。 即使完成连接,仍然可以改变要发送的影像的大小。

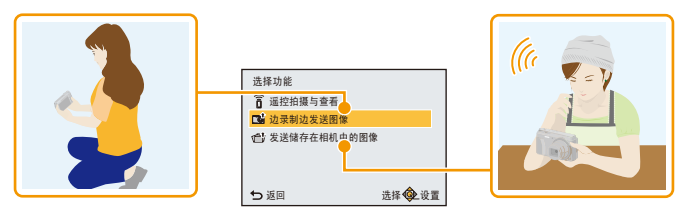

## <span id="page-148-0"></span>■可以发送的影像

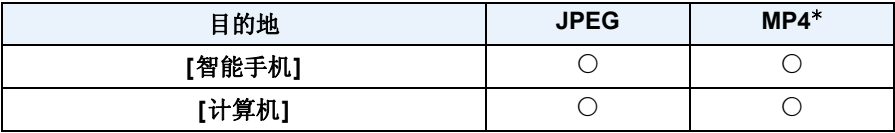

¢ [边录制边发送图像] 时不能发送。

•根据设备不同,可能无法回放或发送某些影像。

•有关影像的回放的信息,请确认目的地设备的使用说明书。

- 150 -

#### 边拍摄边发送影像

每次拍摄,图像都可以被自动发送至指定的设备。 •由于相机优先拍摄,在拍摄过程中发送可能会花费更长的时间。

- •通过[边录制边发送图像]连接过程中,拍摄画面上会显示[ 在发送文件过程中会显示 [a]。
- •如果在发送完成前关闭本机或Wi-Fi连接,未发送的图像不会被 重新发送。
- •在发送过程中,可能无法删除文件或者使用回放菜单。
- •无法发送动态影像。

## 发送存储在相机中的影像

拍摄后,可以选择并发送影像。

- •不会发送回放菜单 [打印设定] 设置的内容。
- •可能无法发送用其他相机拍摄的某些影像。
- •可能无法发送用 PC 修改过或编辑过的影像。

## 更改发送影像的设置

如果在完成连接后按 [DISP.],可以改变要发送的影像的大小。

<span id="page-149-0"></span>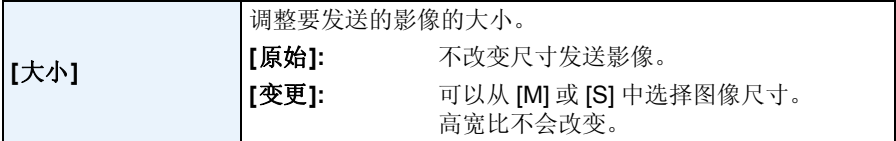

•无法改变将要发送的动态影像的大小。 请使用 [视频分割] [\(P115\)](#page-114-0) 分割动态影像。

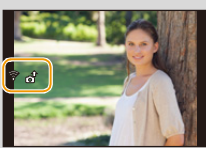

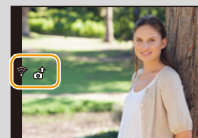

## **[Wi-Fi** 设置**]** 菜单

## 有关选择 **[Wi-Fi]** 菜单设置的方法的详情,请参阅 **[P41](#page-40-0)**。

配置 Wi-Fi 功能所需的设置。 连接到 Wi-Fi 时, 无法更改 [Wi-Fi 设置]。

#### *1* 选择 **[Wi-Fi]** 菜单中的 **[Wi-Fi** 设置**]**,然后按 **[MENU/SET]**。 *2* 按 3**/**4 选择项目,然后按 **[MENU/SET]**。

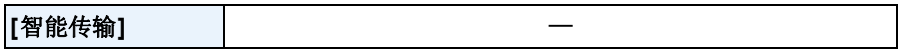

Wi-Fi

•有关详情,请参阅 [P139](#page-138-0)。

<span id="page-150-0"></span>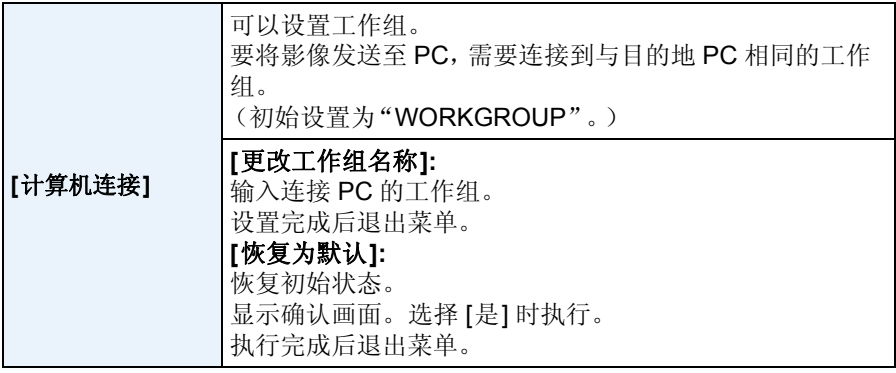

•有关如何输入字符的详情,请参阅 [P87](#page-86-0) 的 " [输入文字](#page-86-0) " 部分。

•如果使用的是标准设置的 PC,不需要改变工作组。

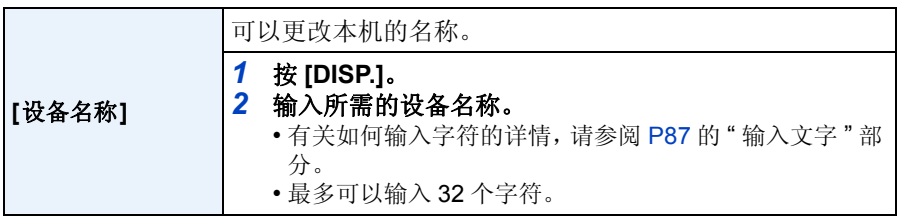

#### Wi-Fi

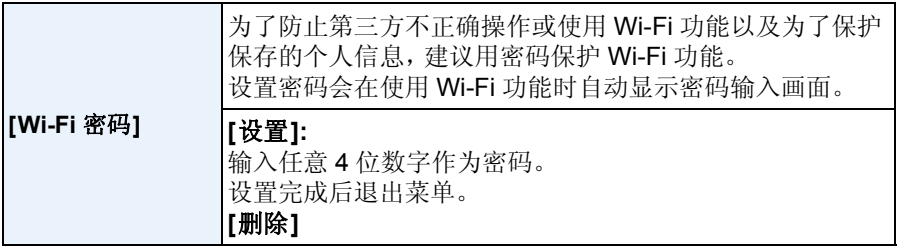

•有关如何输入字符的详情,请参阅 [P87](#page-86-0) 的 " [输入文字](#page-86-0) " 部分。

•请抄录密码。

如果忘记密码,可以用 [设置] 菜单中的 [重设 Wi-Fi] 重设,但其他设置也会被重设。

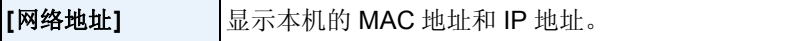

•"MAC 地址"是用于识别网络设备的唯一地址。

•"IP地址"是指识别连接到Internet等网络的PC的号码。通常,主机的地址通过无线 接入点等 DHCP 功能自动分配。(例如 : 192.168.0.87)

## <span id="page-152-0"></span>在电视屏幕上回放图像

用本机拍摄的图像可以在电视画面上回放。

准备: 关闭本机和电视。

•确认电视机上的端口,使用与端口 兼容的电缆。 画质可能会根据所连接的端口改 变。

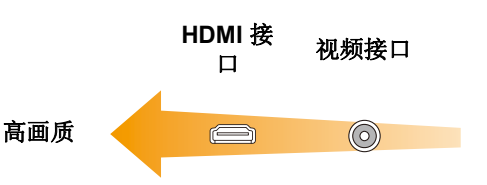

## **1** 连接相机和电视机。

• 请确认端子的方向,将插头平直插入或平直拔出。 (如果将其倾斜地插入或以错误的方向插入,可能会因端子变形而导致故障。) 否则,可能会导致故障。

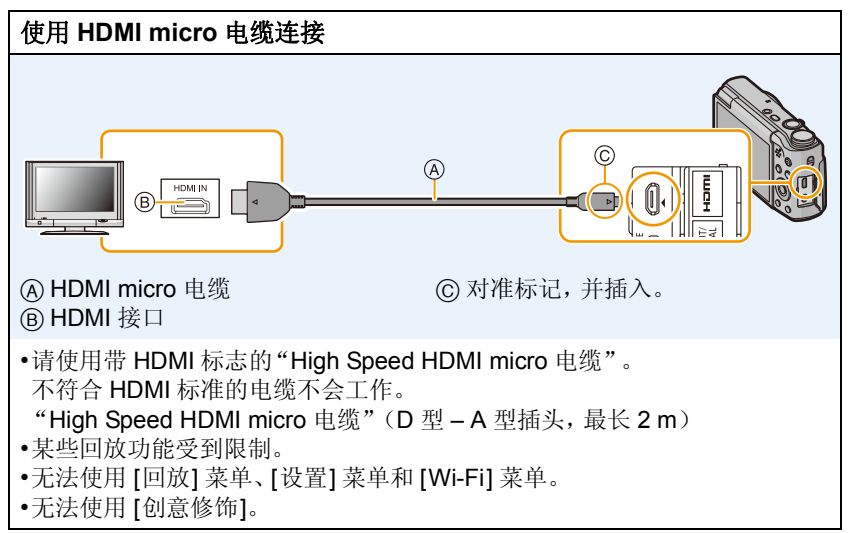

连接到其他设备

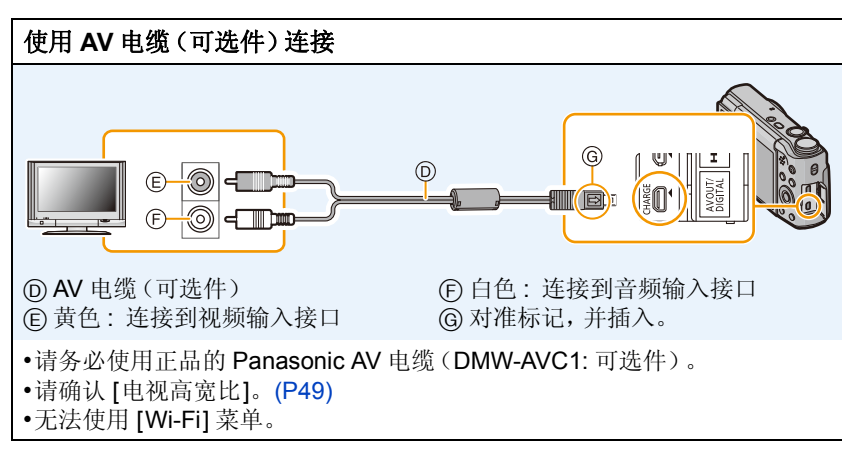

## **2** 开启电视机,选择与所使用的端口相适合的输入。

## **3** 开启相机,然后按 **[**(**]**。

- •由于 [图像尺寸] 的不同,图像的上下或左右可能会显示出黑带。
- •如果图像以上下边被切掉的形式显示,请更改电视的画面模式的设置。
- •同时连接了 AV 电缆(可选件)和 HDMI micro 电缆时,HDMI micro 电缆的输出优先。
- •同时连接了USB连接线(提供)和HDMI micro电缆时,以USB连接线(提供)所进行 的连接会被优先。
- •纵向回放图像时,图像可能会变得模糊。
- •显示图像时,由于电视机的机型不同,图像可能无法正常显示。
- •在[设置]菜单中设置了[视频输出]时,可以在使用NTSC或PAL制式的其他国家(地 区)的电视上浏览图像。
- •如果在高宽比为 16:9 的电视屏幕上进行多张回放或回放变焦,回放时影像可能会看 起来扭曲。
- •不会从相机的扬声器输出声音。此外,图像不显示在监视器上。
- •用AV电缆将本相机连接到电视上时,以[FHD]或[HD]录制的动态影像不会以FHD或 HD 画质显示。
- •请阅读电视机的使用说明书。

可以在带 SD 记忆卡插槽的电视上回放拍摄的静态影像。

- •由于电视机型号的不同,图像可能不以全屏显示。
- •根据电视的机型不同,可以回放的动态影像的文件格式也会有所不同。
- •在某些情况下,无法回放全景图像。此外,全景图像的自动滚动回放可能不工作。
- •有关与回放兼容的记忆卡,请参阅电视机的使用说明书。

连接到其他设备

## 将静态影像和动态影像保存到 **PC** 中

可以通过连接相机和 PC 将相机中的图像传输到 PC 中。

- •某些PC可以从相机中取出的记忆卡直接读取。有关详情,请参阅PC的使用说明书。
- **•**如果所使用的 **PC** 不支持 **SDXC** 记忆卡,可能会显示提示您格式化的信息。 (格式化会导致录制的影像被删除。因此,请勿选择格式化。) 如果记忆卡不被识别,请参阅下面的支持网站。 **http://panasonic.net/avc/sdcard/information/SDXC.html**

## ■可以使用的 PC (操作系统)

可以将本机连接到能够识别大容量存储设备的任何 PC 上。

- •Windows 支持 : Windows XP/Windows Vista/Windows 7/Windows 8/ Windows 8.1
- •Mac 支持 : CS X v10.5 至 v10.9

## **■用 PC** 回放和编辑

本产品不附带影像回放或编辑用的软件。 要回放或编辑静态影像或者要回放动态影像,请使用以下软件 :

## 静态影像用软件

- 对于 Windows: Microsoft<sup>®</sup> Windows Photo Viewer/ Windows Photo Gallery/Windows Live<sup>®</sup> Photo Gallery (在 线服务)
- •对于 Mac: <br>
Apple 提供的 iPhoto

## 动态影像用软件

•对于 Windows 和 Mac: 由 Apple 提供的 QuickTime/iTunes

(需要用到支持 MP4 格式的软件。)

•以上软件信息以2014年1月时的为准。软件规格可能会在不预先通知的情况下变更, 不保证软件在将来会继续工作。

•如果 PC 上没有安装软件,请从软件供应商的网站上下载。

•有关使用软件的方法的信息,请与软件供应商联系。

## 将影像传输到 **PC**

## <span id="page-155-0"></span>**1** <sup>用</sup> **USB** 连接线(提供)连接 **PC** 和本相机。

- 连接前,请开启本机和 PC。
- 请确认端子的方向,将插头平直插入或平直拔出。 (否则,端子可能会变形,从而导致故障。)
- 请勿使用其他任何USB连接线,只使用提供的USB连接线或正品的Panasonic USB 连接线(DMW-USBC1: 可选件)。

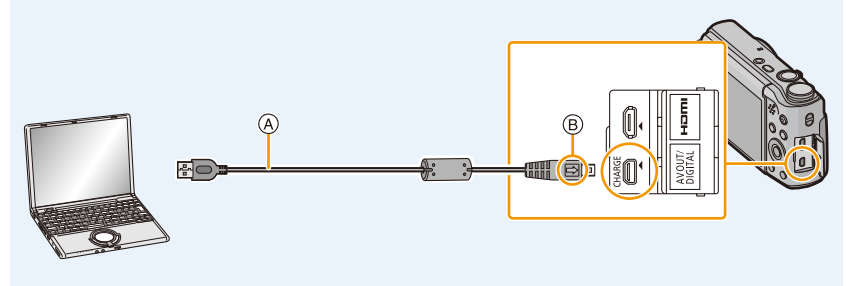

A USB 连接线(提供) B 对准标记,并插入。

## **2** 按 ▼ 选择 [PC], 然后按 [MENU/SET]。

- **•**对于 **Windows:** 驱动器 **([**可移动磁盘**])** 显示在 **[**计算机**]** 中
- **•**对于 **Mac:** 驱动器 **([NO\_NAME])** 显示在桌面上

## **3** 将相机中的文件和文件夹拖放到 **PC** 中。

• 影像传输完成时,请安全地拔开 USB 连接线。

•相机和 PC 正在通信时,如果剩余电池电量变少,会发出警告声。 请安全地拔开 USB 连接线。否则,数据可能会被损坏。

•在插入或取出记忆卡前,请关闭相机并断开 USB 连接线。否则,数据可能会被损坏。

## <span id="page-156-0"></span>■关于本相机的文件夹结构

本相机的内置内存 / 记忆卡的内容(文件夹结构)在 PC 上显示如下 :

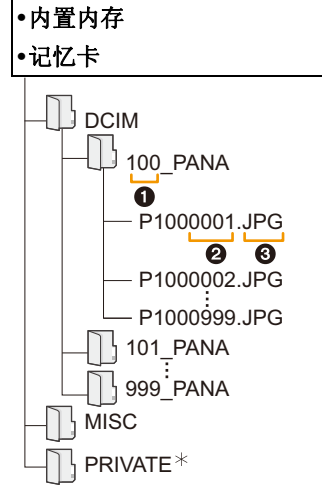

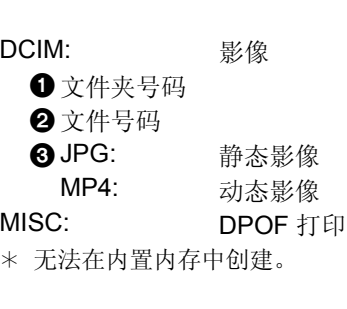

•在下列情况下拍摄时,会创建新的文件夹。 –插入了含有相同文件夹号码的文件夹的记忆卡时(用其他厂家的相机拍摄了时等) –文件夹内有文件号码为 999 的图像时

#### ∫在 **PTP** 模式下连接

连接 USB 连接线时, 请选择 [PictBridge(PTP)]。

- •现在,仅可以从记忆卡向 PC 中读取数据。
- •在 PTP 模式下,当记忆卡中有 1000 张以上的图像时,可能无法导入图像。
- •在 PTP 模式下,无法播放动态影像。

## <span id="page-157-1"></span>打印图像

如果将相机连接到支持 PictBridge 的打印机,可以在相机的监视器上选择要打印 的图像和指示打印开始。

•某些打印机可以从相机中取出的记忆卡直接打印。有关详情,请参阅打印机的使用 说明书。

#### 准备 :

打开相机和打印机。

在打印内置内存中的图像之前,取出记忆卡。

在打印图像之前,请预先在打印机上设置打印质量和其他设置。

## **1** <sup>用</sup> **USB** 连接线(提供)连接打印机和本相机。

- 请确认端子的方向,将插头平直插入或平直拔出。 (否则,端子可能会变形,从而导致故障。)
- 请勿使用其他任何USB连接线,只使用提供的USB连接线或正品的Panasonic USB 连接线(DMW-USBC1: 可选件)。

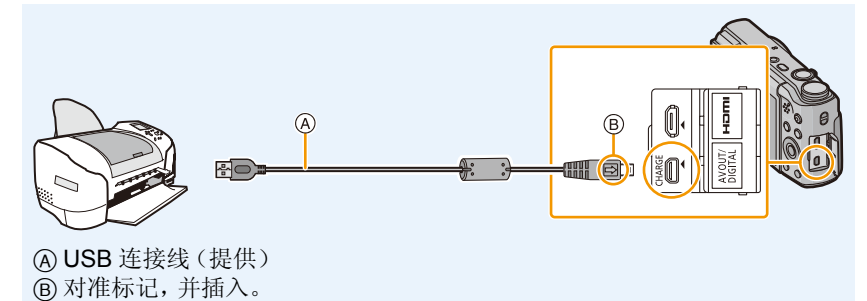

## **2** 按 ▲ 选择 [PictBridge(PTP)], 然后按 [MENU/SET]。

•相机和打印机相连时,如果剩余电池电量变少,会发出警告声。如果在打印过程中出 现了这种情况,请立即停止打印。如果不打印了,请拔开 USB 连接线。

- •请仅在关闭相机后拔开 USB 电缆。
- <span id="page-157-0"></span>•显示 [ )[ (禁止拔开电缆的警告图标) 期间, 请勿拔开 USB 连接线。 (根据所使用的打印机的类型,可能不显示)
- •在插入或取出记忆卡前,请关闭相机并断开 USB 连接线。
- •无法打印出动态影像。

## <span id="page-158-0"></span>选择 **1** 张图像进行打印

## **1** <sup>按</sup> <sup>2</sup>**/**<sup>1</sup> 选择图像,然后按 **[MENU/SET]**。

## **2** 按 ▲ 选择 [打印开始], 然后按 [MENU/SET]。

• 有关在开始打印图像之前可以设置的选项,请参阅 [P160](#page-159-0)。

• 打印结束后, 请断开 USB 连接线。

## <span id="page-158-1"></span>选择多张图像进行打印

1 按▲。

## **2** 按 **A/**▼ 选择选项,然后按 [MENU/SET]。

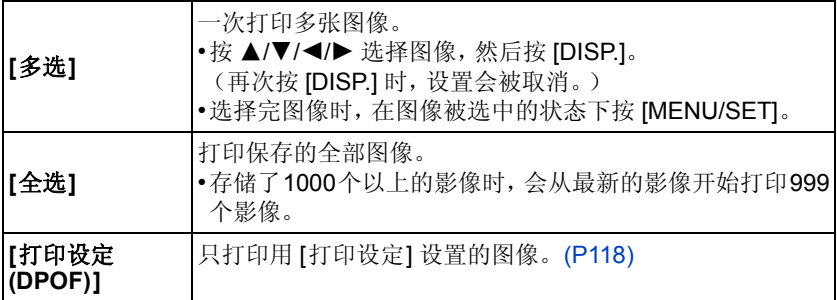

## **3** 按 ▲ 选择 [打印开始], 然后按 [MENU/SET]。

- 如果出现了打印确认屏幕,请选择 [是],然后打印图像。
- 有关在开始打印图像之前可以设置的选项,请参阅 [P160](#page-159-0)。
- 打印结束后,请断开 USB 连接线。

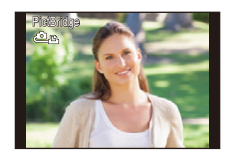

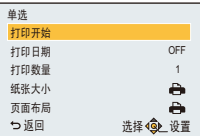

## <span id="page-159-0"></span>打印设置

请在 **"** 选择 **1** [张图像进行打印](#page-158-0) **"** 过程的步骤 **2** 和 **"** [选择多张图像进行打印](#page-158-1) **"** 过程 的步骤 **3** 的屏幕上选择并设置各自的选项。

- •想要以相机不支持的纸张大小或页面布局打印图像时,请将[纸张大小]或 [页面布局] 设置为 [], 然后在打印机上设置纸张大小或页面布局。 (有关详情,请参阅打印机的使用说明书。)
- •选择了 [打印设定 (DPOF)] 时, 不显示 [打印日期] 和 [打印数量] 选项。

## **[**打印日期**]**

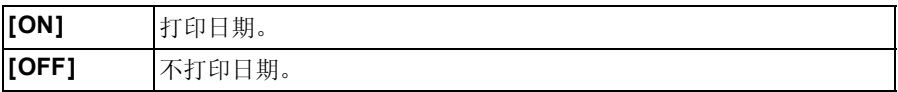

•如果打印机不支持日期打印,则无法将日期打印在图片上。

- •根据打印机不同,打印机的日期打印设置可能会被优先,因此请先进行确认。
- •打印用[日期印记]或[文字印记]印记了日期或文字的图像时,请记住将[打印日期]设 置为 [OFF],否则日期会被重叠打印。

#### 委托照片打印店打印图像时

•在去照片打印店之前就通过使用 [日期印记[\] \(P101\)](#page-100-0) 或 [文字印记] [\(P113\)](#page-112-0) 印记了日期 时或者通过 [打印设定] [\(P118\)](#page-117-0) 设置了日期打印时,可以在照片打印店打印出日期。

#### **[**打印数量**]**

可以设置的打印数量最多为 999 张。

## **[**纸张大小**]**

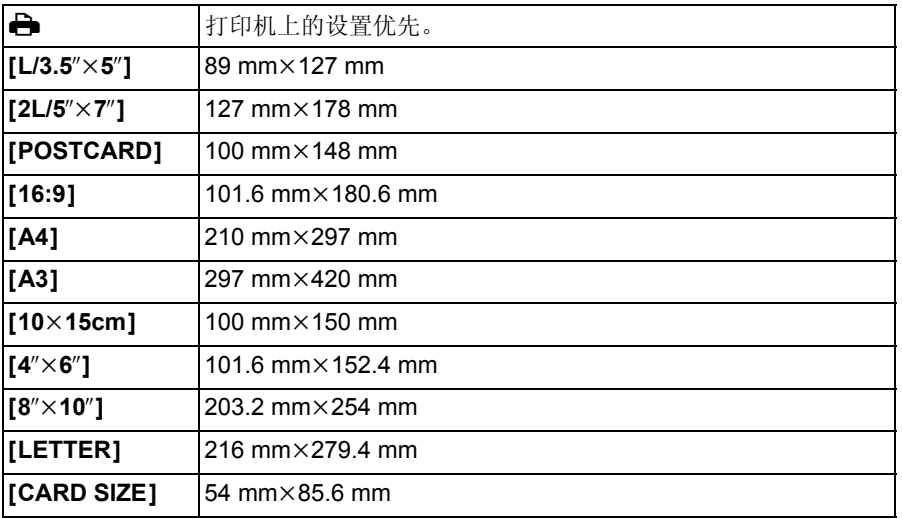

•不显示打印机不支持的纸张大小。

## **[**页面布局**]**(本机可以设置的打印布局)

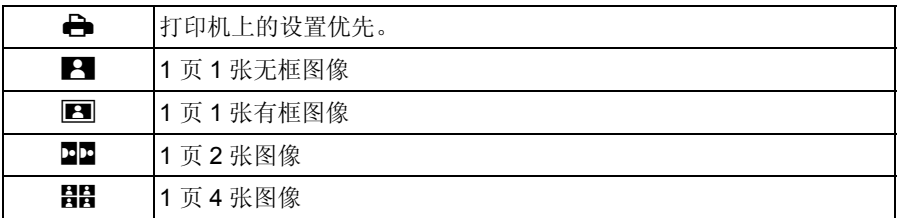

•如果是打印机不支持的页面布局,则无法选择选项。

#### ■布局打印

#### 在 **1** 张纸上打印几张相同的图像时

例如,如果您想要在 1 张纸上打印 4 张相同的图像,请将 [页面布局] 设置为 [目目],然后将您想要打印的图像的 [打印数量] 设置为 4。

#### 在 **1** 张纸上打印几张不同的图像时

例如,如果您想要在 1 张纸上打印 4 张不同的图像,请将 [页面布局] 设置为 [目目], 然后将4张图像中的每一张图像的 [打印数量] 都设置为1。

• 在打印过程中 [●] 指示点亮为橙色时,表示相机正在接收一条来自打印机的错误信 息。打印结束后,请确保打印机没有任何问题。

•如果打印数量很多,图像可能会被分几次打印。在这种情况下,显示的剩余打印数量 可能会与设置的数量不同。

## 屏幕显示

## ∫拍摄时

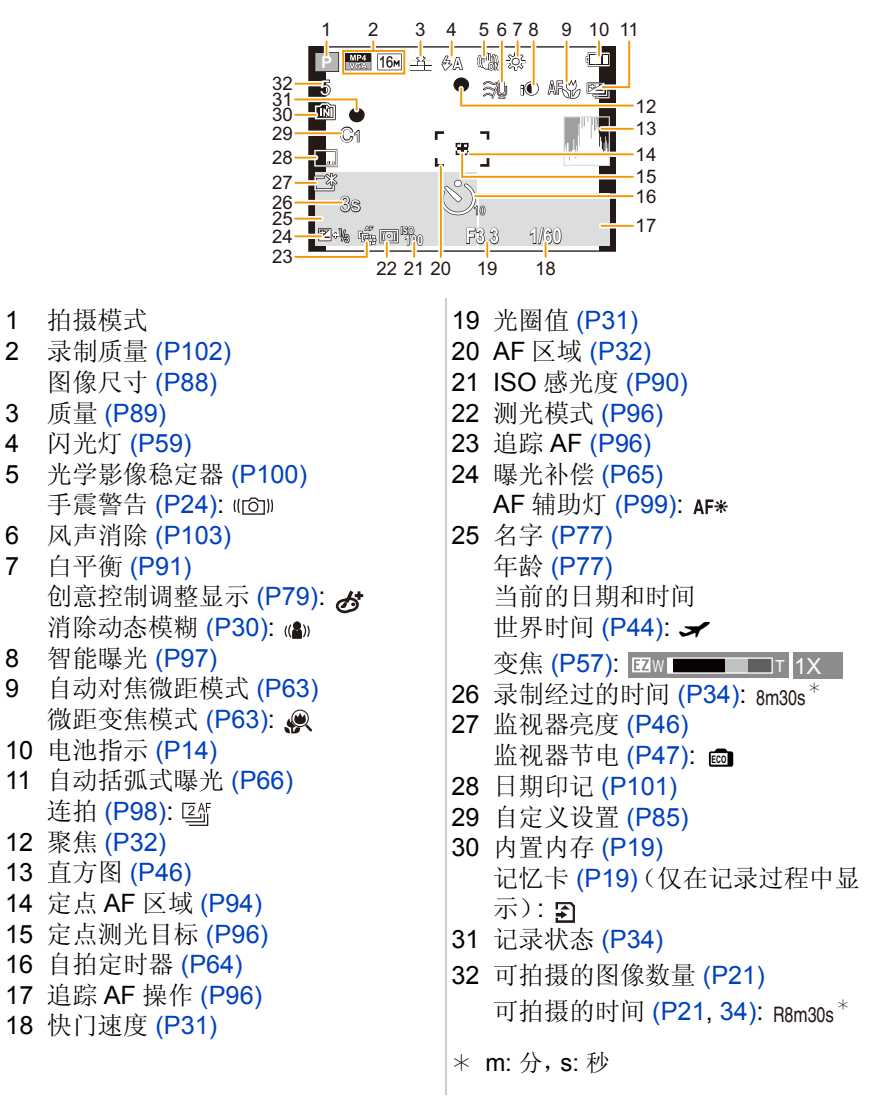

∫回放时

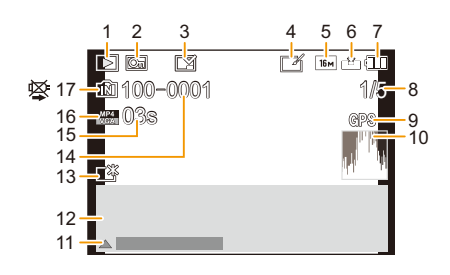

- 1 回放模式 [\(P104\)](#page-103-0) 2 受保护的图像 [\(P120\)](#page-119-0) 3 日期 / 文字印记指示 [\(P101](#page-100-0)[, 113\)](#page-112-0) 4 创意修饰后 [\(P110\)](#page-109-0) 5 图像尺寸 [\(P88\)](#page-87-0) 6 质量 [\(P89\)](#page-88-0) 7 电池指示 [\(P14\)](#page-13-0) 8 图像号码 总图像数 回放经过的时间 [\(P37\):](#page-36-0) 08m30s<sup>\*</sup> 9 位置信息显示 [\(P111](#page-110-0)[, 131\)](#page-130-0) 10 直方图 [\(P46\)](#page-45-1) 打印数量 [\(P118\):](#page-117-0) 'e1
- 11 创意修饰 [\(P110\)](#page-109-0) 动态影像回放 [\(P37\)](#page-36-0) 回放全景 [\(P72\)](#page-71-0)
	- 12 拍摄的日期和时间 世界时间 [\(P44\)](#page-43-0):  $\rightarrow$ 拍摄信息 [\(P56\)](#page-55-0) 名字 [\(P77\)](#page-76-0) 年龄 [\(P77\)](#page-76-0)
	- 13 增亮监视器 [\(P46\)](#page-45-0) 监视器节电 [\(P47\):](#page-46-0) 08m30s **ECO**
		- 14 文件夹 / 文件号码 [\(P157\)](#page-156-0)
		- 15 动态影像录制时间 [\(P37\)](#page-36-0): 08m30s \*
		- 16 录制质量 [\(P102\)](#page-101-0)
		- 17 内置内存 [\(P19\)](#page-18-0) 禁止断开电缆的图标 [\(P158\)](#page-157-0)
		- ¢ m: 分,s: 秒

•用其他设备拍摄的影像的图标或拍摄信息等信息可能无法正确显示。此外,相机的 功能对它们可能不可用。

## <span id="page-164-0"></span>信息显示

在某些情况下,屏幕上会显示出确认信息或错误信息。 下面举例说明一些主要的信息。

## **[**此图像处于保护状态**]**

•请在取消保护设置后删除图像。[\(P120\)](#page-119-0)

## **[**无法删除某些图像**]/[**无法删除此图像**]**

•不能删除不是基于 DCF 标准的图像。 请在将重要的数据保存到 PC 等中后用本机进行格式化 [\(P50\)](#page-49-0)。

## **[**该图像无法设置**]**

•不是基于 DCF 标准的图像,无法设置 [编辑标题]、[文字印记] 或 [打印设定]。

## **[**内置内存已满**]/[**记忆卡已满**]/[**内置内存空间不足**]/[**卡中无足够的空间**]**

- •内置内存或记忆卡上没有可用空间。
- •从内置内存向记忆卡中复制图像时(批量复制),可以一直复制到记忆卡没有可用 空间为止。

## **[**有些图像无法复制**]/[**复制无法完成**]**

- •不能复制以下图像。
- –复制目的地中有与要复制的图像同名的图像时。 (仅当从记忆卡向内置内存中复制时。)
- –不是基于 DCF 标准的图像。

## **[**内置内存错误**]/[**格式化内置内存?**]**

•如果内置内存是在 PC 上格式化的,将显示此信息。 请在相机上重新格式化内置内存。[\(P50\)](#page-49-0) 将删除内置内存上的数据。

## **[**记忆卡错误。此卡无法在本相机内正常的使用。格式化此卡?**]**

- •此记忆卡的格式是本机无法使用的格式。
- –请插入另一张记忆卡,然后再试一次。
- –请在使用 PC 等保存重要的数据后用本机重新格式化 [\(P50\)](#page-49-0)。 数据会被删除。

## **[**请关闭相机,然后重新打开**]/[**系统错误**]**

•镜头由于被手等按着而停止了正常工作时显示。 请关闭相机,然后重新开启。如果仍显示此信息,请与经销商或 Panasonic 联系。

## **[**记忆卡错误**]/[**此存储卡无法使用。**]**

•请使用与本机兼容的记忆卡。[\(P19\)](#page-18-1)

## **[**重新插入 **SD** 卡**]/[**试用另一张卡**]**

- •存取记忆卡时出现了错误。 请重新插入记忆卡。
- •请插入不同的记忆卡。

## **[**读取错误 **/** 写入错误 请检查此卡**]**

- •读取或写入数据失败。 请在关闭本机后取出记忆卡。请重新插入记忆卡,开启本机,然后试着重新读取或 写入数据。
- •记忆卡可能被损坏。
- •请插入不同的记忆卡。

## **[**由于受到卡的写入速度限制,动画录制被取消**]**

- •录制动态影像时,请使用 SD 速度等级为"4 级"以上的记忆卡。
- •即使使用"4 级"以上的记忆卡动态影像录制也停止时,则表示数据的写入速度已经 降低,因此建议先备份然后进行格式化 [\(P50\)](#page-49-0)。 根据记忆卡的种类不同,动态影像录制可能会中途停止。

#### **[**无法创建文件夹**]**

•因为没有可以使用的剩余文件夹号码,所以无法创建文件夹。 请在将重要的数据保存到 PC 等中后用本机格式化记忆卡。[\(P50\)](#page-49-0)

## **[**无法使用此电池**]**

- •请使用正品的 Panasonic 电池。如果即使使用正品的 Panasonic 电池也显示此信息 时,请与经销商或 Panasonic 联系。
- •如果电池的端子变脏,请清洁并除去异物。

## **[**无法连接无线接入点**]/[**连接失败**]/[**未发现目标**]**

- •请确认关于无线接入点的以下内容。 –本机上设置的无线接入点信息错误。 请确认认证方式、加密方式和加密密钥。[\(P145\)](#page-144-0) –无线接入点的电源未开启。 –本机不支持无线接入点的设置。
- •请确认目的地的网络设置。
- •来自其他设备的无线电波可能会妨碍连接到无线接入点。 请确认连接到无线接入点的其他设备和使用 2.4 GHz 频段的设备。

## **[**没有图片发送**]**

•因目的地的限制而没有要传输的影像时显示。 请确认要传输的影像的文件类型。[\(P149\)](#page-148-0)

## **[**连接失败。请稍后再试。**]/[**网络中断。传输停止。**]**

- •来自无线接入点的无线电波变弱。 请更靠近无线接入点进行连接。
- •服务器没有反应或者超过了通信处理时间。 请稍后重试。
- •根据无线接入点,过了一定时间后连接可能会自动断开。 请重新进行连接。

## **[**连接失败**]**

- •请确认关于想要连接的智能手机 / 平板电脑的以下内容。
- –智能手机 / 平板电脑不工作。
- –在智能手机 / 平板电脑端的 Wi-Fi 设置中,将连接的接入点更改为本相机。
- –智能手机 / 平板电脑上没有可用存储空间。

## **[**无法获得 **IP** 地址。请将无线 **AP** 的 **IP** 地址设置到 **DHCP**。**]**

•请开启所连接的无线接入点的 IP 地址的 DHCP 设置。

## **[**无法连接服务器。**]**

•如果显示要求更新根证明书的信息,请同意更新根证明书。

## <span id="page-167-0"></span>故障排除

首先,请尝试以下方法 ([P168–](#page-167-1)[180](#page-179-0))。

即使那样也无法解决问题时,通过选择 **[**设置**]** 菜单中的 **[**重设**] [\(P48\)](#page-47-0)** 可能会改 善症状。

其他

## <span id="page-167-1"></span>电池和电源

## 充电指示灯闪烁。

- •在温度非常高或非常低的地方充电时,会出现此现象。
	- → 请在周围环境温度(和电池的温度)介于 10 °C 至 30 °C 的范围内的地方重新连接 USB 连接线(提供),然后试着重新充电。

## 无法给电池充电。

- •请拔开 USB 连接线 (提供) 然后重新连接。
- •如果 PC 不能提供充足的电量,不能进行充电。

## 即使当打开相机时,也不能操作相机。 相机打开后立即关闭。

- •电池被耗尽。
	- → 请给电池充电。
- •如果任由相机开着,电池将被耗尽。 → 请使用 [经济] 频繁关闭相机。[\(P47\)](#page-46-1)

## 记忆卡 **/** 电池盖不关闭。

•请将电池牢牢地完全插入。[\(P12\)](#page-11-0)

## 拍摄

## 无法拍摄图像。

- •模式转盘的设置是否正确?
- •内置内存或记忆卡上是否有剩余存储容量? >请删除不要的图像,以增加可以使用的存储容量。[\(P40\)](#page-39-0)
- •使用大容量记忆卡时,开启本机后可能短时间内无法进行录制。

## 拍摄的图像发白。

•如果镜头上有指印等污垢,图像可能会发白。 >如果镜头变脏,请打开相机,弹出镜筒,用软的干布轻轻擦拭镜头表面。

#### 拍摄的图像太亮或太暗。

•请确认曝光是否补偿适当。[\(P65\)](#page-64-0)

## 一次拍摄多张图像。

•请将 [拍摄] 菜单的 [自动括弧式曝光] [\(P66\)](#page-65-0) 或 [连拍[\] \(P98\)](#page-97-0) 设置为 [OFF]。

#### 不能正确对被摄物体聚焦。

- •由于拍摄模式的不同,聚焦范围也会不同。 >请根据至被摄物体的距离设置适当的模式。
- •被摄物体超出了相机的聚焦范围。[\(P32\)](#page-31-0)
- •发生手震(抖动)或被摄物体轻微地移动。[\(P24\)](#page-23-0)

#### 拍摄的图像模糊。 光学影像稳定器不起作用。

- •由于在暗处拍摄图像时快门速度会变慢,因此请用双手好好地拿稳相机进行拍摄。 [\(P24\)](#page-23-1)
- •以慢速快门速度拍摄时,请使用自拍定时器。[\(P64\)](#page-63-0)

## 不能使用自动括弧式曝光进行拍摄。

•内置内存或记忆卡上是否有剩余存储容量?

### 拍摄的图像看起来很粗糙。 图像上出现噪点。

•是否 ISO 感光度太高或快门速度太慢? (相机出厂时,ISO 感光度被设置为 [AUTO]。因此,在室内等地方拍摄时,会出现噪 点。)

→降低 ISO 感光度。[\(P90\)](#page-89-0)

>在明亮的地方拍摄。

•是否设置了场景模式中的 [高感光度], 或者将 [拍摄] 菜单中的 [连拍] 设置为 [马H] 或  $\Box$  ]  $\Box$  ?

在这种情况下,由于进行高感光度处理,所拍摄的图像的分辨率会轻微下降,但这并 非故障。

## 在荧光灯和 **LED** 灯具等环境下,可能会出现水平条纹或闪烁。

•这是作为相机的影像传感器的 MOS 传感器的特性。 这并非故障。

## 所拍摄图像的亮度或色调与实际场景中的不同。

- •在荧光灯或LED灯具等环境下拍摄时,增加快门速度可能会使亮度和颜色稍微改变。 这是由光源的特性引起的,并不表示有故障。
- •在极亮的地方拍摄被摄物体时,或在荧光灯、LED 灯具、水银灯、钠灯等环境下拍摄 时,颜色和画面亮度可能会改变,或者画面上可能会出现水平条纹。

## 拍摄时,监视器上出现偏红的水平条纹。

•这是本机的影像传感器 MOS 传感器的特性。如果被摄物体有明亮 部分就会出现。在周围区域可能会出现一些不均匀的情况,但这 并非故障。

被录制在静态影像或动态影像中。

•建议拍摄时注意不要将屏幕曝露在阳光或任何其他强光源下。

## 动态影像录制在中途停止。

- •录制动态影像时,请使用 SD 速度等级为"4 级"以上的记忆卡。
- •由于记忆卡类型的不同,录制可能会中途停止。
	- → 即使使用"4 级"以上的记忆卡动态影像录制也停止时, 或者使用用 PC 或其他设 备格式化的记忆卡时,数据的写入速度下降。在这种情况下,建议先进行数据备 份然后用本机格式化 [\(P50\)](#page-49-0) 记忆卡。

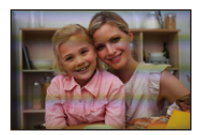

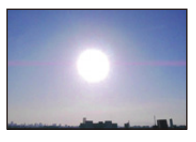

## 无法锁定被摄物体。 (无法进行追踪 **AF**)

•如果有与周围不同颜色的部分,请将 AF 区域设置到被摄物体的特有颜色的部分上。 [\(P96\)](#page-95-0)

其他

#### 用全景拍摄模式的拍摄在完成前结束。

- •如果移动相机的速度太慢,相机会判断停止了相机的活动而结束静态影像拍摄。
- •移动相机时,如果向拍摄方向的晃动大,会结束拍摄。
	- >用全景拍摄模式拍摄时,请向拍摄方向像并行地画小半圈那样,约 4 秒完成半圈 (估计)拍摄。
	- → 用自拍模式拍摄全景图像时, 请以约 2 秒转动 1/4 周的速度(估计) 绕着其中心旋 转相机。

#### 连拍速度慢。

- **•**如果反复拍摄,根据使用条件,到拍摄下一张图像时可能要花费一些时间。
- **•**要在记忆卡上保存用连拍模式拍摄的图像可能要花费一些时间。如果在保存过程中 继续连拍,最多可拍摄的图像数量会减少。连续拍摄时,建议使用高速类型的记忆 卡。
- **•**根据拍摄环境的不同,例如在暗处或当**ISO** 感光度很高等时,连拍速度(张 **/**秒)可能 变得更慢。

## 监视器

## 监视器瞬间变暗或变亮。

- •半按快门按钮设置光圈值时会出现此现象,但不会影响拍摄的图像。
- •在相机变焦或相机移动时亮度发生改变的情况下,也会出现此现象。这是由于相机 的自动光圈的动作而产生的,并非故障。

#### 在室内,监视器闪烁。

•开启本机后,监视器可能会闪烁几秒。这是修正由荧光灯、LED 灯等照明设备引起的 闪烁的工作,而并非故障。

## 监视器太亮或太暗。

- •是否 [监视器亮度] 在工作? [\(P46\)](#page-45-0)
- •请执行 [监视器显示]。[\(P45\)](#page-44-0)

## 监视器上出现黑、红、蓝和绿的点。

•这并非故障。这些像素不影响拍摄的图像。

#### 监视器上出现噪点。

•在暗处,为了维持监视器的亮度,可能会出现噪点。 这不会影响到正在拍摄的图像。

## 闪光灯

## 不启动闪光灯。

- •闪光灯设置是否设置为 [⑤]? →请更改闪光灯设置。[\(P59\)](#page-58-1)
- •在下列情况下,无法使用闪光灯 : –使用自动括弧式曝光时 [\(P66\)](#page-65-0)
	- –全景拍摄模式 [\(P70\)](#page-69-0)
	- –[风景]/[夜景]/[手持夜景拍摄]/[HDR]/[日落]/[星空]/[抗玻璃反射] ( 场景模式 ) [\(P73\)](#page-72-0)

其他

- –创意控制模式 [\(P79\)](#page-78-0)
- –用 [连拍] 拍摄时([3] 除外) [\(P98\)](#page-97-0)

## 闪光灯启动了几次。

- •设置了红眼降低 [\(P60\)](#page-59-0) 时,闪光灯启动两次。
- •是否将 [拍摄] 菜单中的 [连拍] [\(P98\)](#page-97-0) 设置成 [1] 了?

## 回放

## 正在回放的图像以出乎预料的方向旋转显示。

• [旋转显示] [\(P49\)](#page-48-1) 被设置成 [□□ ] 或 [□] 了。

## 不回放图像。 没有拍摄的图像。

- •内置内存或记忆卡上是否有图像? 未插入记忆卡时,会显示内置内存上的图像。插入了记忆卡时,会显示记忆卡上的图 像数据。
- •这是用 PC 处理过的文件夹或图像吗? 如果是,则无法用本机回放。
- •是否正在通过使用 [幻灯片放映]或 [筛选播放] 回放筛选的影像? → 请取消筛选。[\(P107\)](#page-106-0)

#### 文件夹号码和文件号码显示为 **[**—**]**,屏幕变黑。

- •此图像是否为非标准图像、使用 PC 编辑过的图像或用其他厂家的数码相机拍摄的图 像?
- •是否在拍摄后立即取出了电池,或者是否在拍摄时使用了剩余电池电量很少的电 池?
- → 要想删除上面提到的图像, 请格式化数据。[\(P50\)](#page-49-0)
	- (同时也会删除其他图像,并且无法恢复。因此,请在格式化前仔细进行确认。)

## 在日历检索中,图像显示在与拍摄图像时的实际日期不同的日期内。

- •相机中的时钟是否设置正确? [\(P22\)](#page-21-0)
- •检索使用 PC 编辑过的图像或用其他设备拍摄的图像时,图像可能会显示在与拍摄图 像时的实际日期不同的日期内。

## 拍摄的图像上出现像肥皂泡一样的白色圆点。

•如果在暗处或室内用闪光灯拍摄,可能会由于空气中的灰尘微粒 反射闪光而导致图像上出现白色圆点。这并非故障。

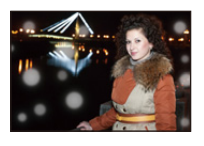

## 所拍摄的影像的红色部分的颜色变成了黑色。

- •数码红眼修正 ([40)]、[4So)] 工作时, 如果被摄物体有与肤色接近的颜色且带有红色 的图案等,则该红色部分可能会被数码红眼修正功能修正为黑色。
	- →建议在闪光灯设置设为[4A]、[4]或[⑤]或者[拍摄]菜单上的[数码红眼纠正]设置为 [OFF] 的情况下进行拍摄。[\(P100\)](#page-99-1)

## 屏幕上显示 **[**缩略图显示**]**。

•图像是否是用其他设备拍摄的? 在这种情况下,这些图像所显示的画质可能会较差。

## 喀哒声被录制到动态影像中。

- •在动态影像录制过程中,本机自动调整光圈。这时,会听到喀哒声,此声音可能会被 录制到动态影像中。这并非故障。
- •在动态影像的录制过程中进行操作时,可能会录制上变焦或按钮操作的操作音。

## 用本机型录制的动态影像无法在其他设备上回放。

•即使用了与 MP4 兼容的设备来进行回放,录制的动态影像的画质或音质可能会较差 或者可能无法回放。在某些情况下,录制的数据也可能无法正确显示。

## 关于 **Wi-Fi** 功能

无法建立 **Wi-Fi** 连接。 无线电波中断。 不显示无线接入点。

#### (使用 **Wi-Fi** 连接的一般提示)

- •尝试 [设置] 菜单的 [重设 Wi-Fi]。
- •请在要连接的设备的通信范围内使用。
- •使用 2.4 GHz 频率的微波炉、无绳电话等任何设备在附近工作吗? >同时使用时,无线电波可能会中断。请足够远离设备进行使用。
- •电池指示以红色闪烁时,与其他设备的连接可能没开始或者连接可能被中断。 (显示 [通讯错误] 等信息。)

## (关于无线接入点)

- •请确认要连接的无线接入点是否在工作状态。
- •根据无线电波的状况,本相机可能不显示无线接入点或者无法连接到无线接入点。
	- >将本机更靠近无线接入点
	- >移除本机与无线接入点之间的障碍物
	- >改变本机的方向
	- >请改变无线接入点的位置和方向。
	- → 请执行 [选项列表]。[\(P145\)](#page-144-1)
- •根据无线接入点的设置,即使有无线电波可能也不会显示。
	- >请确认无线接入点的设置。
	- → 无线接入点的网络 SSID 设置为不通知时, 可能无法检测到无线接入点。请输入网 络 SSID 开始连接 [\(P145\)](#page-144-0) 或者使无线接入点的 SSID 通知有效。
- •根据无线接入点不同,连接方式和安全设置方式也会有所不同。

(请参阅无线接入点的使用说明书。)

- •5 GHz/2.4 GHz 可切换的无线接入点连接到使用 5 GHz 频段的其他设备了吗?
- → 建议使用可以同时使用 5 GHz/2.4 GHz 的无线接入点。如果不兼容, 无法与本相 机同时使用。

#### 每次连接到智能手机 **/** 平板电脑要花费很长时间。

•根据智能手机 / 平板电脑的 Wi-Fi 连接设置,连接可能要花费很长时间,但这并非故 障。

## 本机没有显示在智能手机 **/** 平板电脑的 **Wi-Fi** 设置画面中。

•请试着在智能手机 / 平板电脑的 Wi-Fi 设置中切换 Wi-Fi 功能的 ON/OFF。

#### 无法将影像传输到 **PC**。

•启用了操作系统的防火墙、安全软件等时,可能无法连接到 PC。

#### 无法通过 **Wi-Fi** 连接将相机连接到 **Mac** 计算机 **/Windows PC**。

- •请确认登录名和密码是否输入正确。
- •连接到相机的Mac计算机或Windows PC的系统时间与相机的系统时间严重不同时, 无法将相机连接到某些操作系统的计算机或 PC。
	- → 请确认相机的 [时钟设置] 和 [世界时间] 是否与 Windows PC 或 Mac 计算机中的时 间、日期和时区一致。两个设置严重不一致时,请使其一致。

## 试着设置与 **Windows 8 PC** 的 **Wi-Fi** 连接时,由于不识别用户名和密码,因此 无法连接到 **PC**。

- •包括Windows 8在内的某些操作系统版本使用2种账户:本地账户和Microsoft账户。 >请务必使用本地账户的用户名和密码。
	- 如果还没有设置本地账户,请创建本地账户。

#### 使用 **Wi-Fi** 连接时,不识别 **PC**。

•初始工作组名被设置为"WORKGROUP"。如果更改了工作组名,将不识别 PC。

- → 用[Wi-Fi设置]菜单的[计算机连接]的[更改工作组名称], 将工作组名更改为要连接 到的 PC 的工作组名。
	- 有关详情,请参阅 [P151](#page-150-0)。

## 将相机送去维修后,设置被删除了。

•根据维修的类型,保存在相机中的设置可能会被删除。 >请务必抄录重要的设置。

## 有无法传输的影像。

- •影像的尺寸太大吗?
	- → 请使用 [视频分割[\] \(P115\)](#page-114-0) 分割动态影像。
	- $\rightarrow$  请缩小静态影像的尺寸, 然后传输 [\(P142](#page-141-0)[, 150\)](#page-149-0)。

## 忘记了 **Wi-Fi** 的密码。

•执行 [设置] 菜单中的 [重设 Wi-Fi]。[\(P48\)](#page-47-1) → 请注意: 在 [Wi-Fi 设置] 菜单中设置了的所有信息也会被重设。

其他

## 影像的传输中途失败。

- •影像的尺寸太大吗? → 请在用 [视频分割[\] \(P115\)](#page-114-0) 分割动态影像后传输。 → 请缩小静态影像的尺寸, 然后传输 [\(P142](#page-141-0)[, 150\)](#page-149-0)。
	- >电池指示以红色闪烁时,无法传输影像。

## 无法传输动态影像。

- •影像的尺寸太大吗?
	- → 请在用 [视频分割[\] \(P115\)](#page-114-0) 分割动态影像后传输。

## 电视机、**PC** 和打印机

#### 电视上不显示图像。

•相机是否被正确连接到电视上? → 请将电视输入设置为外部输入模式。

#### 电视屏幕上的显示区域与相机的监视器上的显示区域不同。

•根据电视机的机型不同,图像可能会被水平或竖直拉伸,或者图像可能会以边被切掉 的形式显示。

其他

#### 不能在电视上回放动态影像。

- •是否试着通过直接将记忆卡插入到电视机的记忆卡插槽中来回放动态影像?
- → 用 AV 电缆(可选件)或用 HDMI micro 电缆将相机连接到电视上, 然后用本相机回 放动态影像。[\(P153\)](#page-152-0)

## 图像没有完全显示在电视上。

•请确认 [电视高宽比] 的设置。[\(P49\)](#page-48-0)

## 无法与 **PC** 通信。

- •相机是否被正确连接到 PC 上?
- •相机是否被 PC 正确识别? → 连接时, 请选择 [PC]。[\(P156\)](#page-155-0) >请关闭本机,然后重新开启。

#### 记忆卡不被 **PC** 识别。 (内置内存被识别。)

- •请断开 USB 连接线。请在相机中插入了记忆卡的状态下重新连接。
- •如果1台PC上有2个以上的USB端口,请尝试将USB连接线连接到另一个USB端口 上。

### 记忆卡不被 **PC** 识别。 (使用的是 **SDXC** 记忆卡)

- •请确认您的 PC 是否与 SDXC 记忆卡兼容。 **http://panasonic.net/avc/sdcard/information/SDXC.html**
- •连接时可能会显示提示格式化记忆卡的信息,但请不要格式化。
- •如果监视器上显示的 [存取] 不消失,请在关闭本机后拔开 USB 连接线。

#### 相机和打印机相连时,不能打印图像。

•不能使用不支持 PictBridge 的打印机打印图像。 →连接时, 请选择 [PictBridge(PTP)]。[\(P158\)](#page-157-1)

## 打印图像时,边被切掉。

•使用具有剪裁功能或者无边距打印功能的打印机时,请在打印前取消此功能。 (有关详情,请参阅打印机的使用说明书。)

其他

•当您委托照片打印店打印图像时,请事先询问该店是否可以打印 16:9 的图像。

### 不能正确打印全景图像。

•由于全景图像的高宽比与标准图像的不同,因此有时无法正确打印。 >请使用支持全景图像的打印机。

(有关详情,请参阅打印机的使用说明书。)

## 其他

### 错误地选择了无法读取的语言。

•请按 [MENU/SET], 选择 [设置] 菜单图标 [2]。 然后按 [MENU/SET], 选择 [(3) 图标设置所需的语言。[\(P50\)](#page-49-1)

## 半按快门按钮时,有时亮红灯。

•在暗处时,为了更容易对被摄物体聚焦,AF 辅助灯点亮为红色。

#### **AF** 辅助灯不打开。

- •是否将 [拍摄] 菜单上的 [AF 辅助灯] 设置为 [ON]? [\(P99\)](#page-98-0)
- 在亮处时, AF 辅助灯不打开。

#### 相机变热。

•在使用过程中,相机表面可能会变热。这不影响相机的性能或品质。

#### 镜头发出喀哒声。

•由于变焦或相机移动等原因亮度发生改变时,镜头可能会发出喀哒声,屏幕上的图像 可能会急剧变化。但是,图像不受影响。此声音是由光圈的自动调整而产生的。这 并非故障。

## 时钟被重设。

•如果长时间不使用相机,时钟可能会被重设。 →会显示 [请设置时钟] 信息; 请重新设置时钟。[\(P22\)](#page-21-0)

#### 使用变焦拍摄图像时,图像略微失真,被摄物体的周围区域含有实际不存在的 颜色。

•由于变焦倍率的关系,被摄物体可能会略微变形或轮廓会涂有颜色,这是由镜头的特 性引起的,并非故障。

## 变焦动作瞬间停止。

•使用延伸光学变焦时,变焦动作会瞬间停止。这并非故障。

#### 变焦无法达到最大倍率。

•是否将相机设置成微距变焦模式了? [\(P63\)](#page-62-1) 在微距变焦模式期间的最大变焦为 3k 数码变焦。

#### 没有连续记录文件号码。

•当在执行完某个特定的动作后执行一个操作时,图像可能记录在与上一操作使用的 文件夹号码不同的文件夹中。

## 用以前使用的号码记录文件号码。

•如果在关闭本机前插入或取出电池,不会保存拍摄的图像的文件夹号码和文件号码。 重新开启本机进行拍摄时,图像可能会保存到上一图像所分配的文件号码中。

## 无法格式化记忆卡。

<span id="page-179-0"></span>•在智能自动模式下,格式化不可用。请将拍摄模式切换到其他模式。[\(P25\)](#page-24-0)
# 使用时的注意事项

# 相机的最佳使用方法

- 使本机尽可能远离电磁设备(如微波炉、电视机、视频游戏机等)。
- •如果在电视机上方或其附近使用本机,本机上的图像和 / 或声音可能会受到电磁波辐 射的干扰。

其他

- •请勿在移动电话附近使用本机,因为这样可能会产生对图像和 / 或声音的品质有负面 影响的噪点。
- •扬声器或大型电机产生的强磁场,可能会损坏拍摄的数据或使图像失真。
- •电磁波辐射可能会对本机产生负面影响,以致干扰图像和 / 或声音。
- •如果本机由于受电磁设备的影响而停止正常工作,请关闭本机,并取出电池或拔下交 流电源适配器。然后,重新插入电池或者重新连接交流电源适配器并开启本机。

#### 请勿在无线电发射器或高压线附近使用本机。

•如果在无线电发射器或高压线附近拍摄,拍摄的图像和 / 或声音可能会受到负面影 响。

#### 请务必使用提供的接线和电缆。

## 如果使用可选附件,请使用随附件一起提供的接线和电缆。 请勿延长接线或电缆。

#### 请勿用杀虫剂或挥发性化学药品喷洒相机。

•如果用此类化学药品喷洒相机,可能会损坏相机的机体,表面漆可能也会脱落。

#### 请勿让橡胶或塑料制品与相机长期接触。

#### 其他

#### 清洁

#### 请在清洁相机前先取出电池或从电源插座上断开电源插头。然后再用软的干布擦 拭相机。

- •当相机被弄得非常脏时,可以先用拧干的湿布擦去污垢,然后再用干布擦拭。
- •请勿使用汽油、稀释剂、酒精、厨房清洁剂等溶剂清洁相机,否则可能会损坏外壳, 或涂层可能会剥落。
- •使用化学除尘布时,请务必按照附带的说明书进行操作。

# 关于监视器

- •请勿用力按压监视器。监视器上可能会出现不均匀的色彩,并且可能会出现故障。
- •如果在相机温度很低时将其开启,最初监视器上的图像可能会比通常情况下的图像 稍微暗一些。但是,在相机的内部温度升高后,图像将恢复到正常亮度。

监视器屏幕采用了极高的精密技术制造。但是,屏幕上可能会有一些黑点或亮 点(红、蓝、绿)。这并非故障。监视器屏幕有超过 **99.99%** 的像素为有效像 素,仅有不到 **0.01%** 的像素不亮或总是亮着。这些坏点不会记录到内置内存 或记忆卡中的图像上。

# 关于镜头

- •如果镜头上有液体或沙子,请用软的干布擦拭。
- •如果镜头变脏,请打开相机,弹出镜筒,用软的干布轻轻擦拭镜头表面。
- •请勿强制打开镜头挡板。
- •请勿用力按压镜头。
- •请勿将相机的镜头对着太阳放置,因为太阳的光线可能会导致相机发生故障。将相 机放在室外或窗户附近时也要小心。

其他

#### 电池

# 电池是可充电的锂离子电池。其发电的能量来自内部发生的化学反应。如果周围 环境温度过高或过低,电池的工作时间可能会变短。

#### 使用后,请务必取出电池。

•请将取出的电池放在塑料袋中,远离金属物体(夹子等)存放或携带。

#### 如果意外将电池跌落,请查看一下电池本身和端子是否损坏。

•在相机中插入损坏的电池会损坏相机。

#### 请勿取下或损坏电池上的外标签。

•使用部分或全部的外标签被取下的电池或者使用标签破损的电池,可能会导致故障。

#### 外出时,请携带充满电的备用电池。

- •请注意,在低温条件下电池的工作时间会变短,如在滑雪场。
- •旅行时,请不要忘记带上交流电源适配器(提供)和USB连接线(提供),这样就可以 在旅行的地方给电池充电了。

#### 废弃电池的处理。

- •电池的使用寿命是有限的。
- •请勿将电池掷入火中,可能会引起爆炸。

#### 请勿让电池端子与金属物体(如项链、发夹等)接触。

•否则可能会导致短路或产生热量,并且可能会因触摸电池而严重灼伤。

#### 交流电源适配器(提供)

- •如果在无线电附近使用交流电源适配器(提供),可能会对无线电接收造成干扰。 请使交流电源适配器(提供)与无线电保持 1 m 以上的距离。
- •使用交流电源适配器(提供)时,可能会发出嗡嗡声。这并非故障。
- •使用后,请务必从电源插座上断开电源装置。 (如果保持连接,会损耗微量电量。)

#### 其他

#### 记忆卡

#### 请勿将记忆卡放置在高温、容易产生电磁波或静电或被阳光直射的地方。 请勿弯曲或跌落记忆卡。

- •可能会损坏记忆卡或者可能会损坏或删除拍摄的内容。
- •使用后及存放或携带记忆卡时,请将记忆卡放在记忆卡盒或存放袋中。
- •请勿让污垢、灰尘或水进入到记忆卡背面的端子内,请勿用手触摸端子。

#### <span id="page-183-0"></span>将记忆卡转让给其他人或进行处理时的注意事项

#### 使用相机或 **PC** 的功能来进行"格式化"或"删除"只会更改文件管理信息,而无 法完全删除记忆卡中的数据。

#### 在转让给其他人或处理之前,建议物理销毁记忆卡或使用市售的 **PC** 数据删除软 件完全删除记忆卡中的数据。

管理记忆卡中的数据是用户的责任。

# 关于个人信息

用宝宝模式设置了名字或生日时,相机内和所拍摄的影像中会保存个人信息。 为了保护个人信息,建议设置 Wi-Fi 密码。[\(P152\)](#page-151-0)

#### 免责声明

•由于操作不当、静电的影响、意外事件、故障、维修或其他处理,包含个人信息在内 的信息可能会被更改或可能会消失。 请预先知悉 : 对于因信息或个人信息的更改或消失而造成的任何直接的或间接的损 失,Panasonic 公司概不负责。

## 委托维修、转让给其他人或处理时

- •为了保护个人信息,请重设设置。[\(P48\)](#page-47-0)
- •抄录个人信息后,请务必用 [重设 Wi-Fi[\] \(P48\)](#page-47-1) 删除保存在本相机内的个人信息和无 线 LAN 连接设置等信息。
- •如果有图像保存在内置内存中,请务必在格式化内置内存 [\(P50\)](#page-49-0) 之前将这些图像复制 到记忆卡 [\(P121\)](#page-120-0) 中。
- •委托维修时,请从相机中取出记忆卡。
- •维修相机时,内置内存和设置可能会返回到出厂时的初始状态。
- •如果由于故障的原因而无法进行上述操作,请与您购买相机时的经销商或 Panasonic 联系。

## 将记忆卡转让给其他人或进行处理时,请参阅上面的 **"** [将记忆卡转让给其他人或](#page-183-0) [进行处理时的注意事项](#page-183-0) **"**。

#### 将影像上传至 **WEB** 服务时

•影像可能会包含可以用来识别个人的信息,例如,标题、拍摄日期和位置信息等。将 影像上传至 WEB 服务时, 请先仔细确认, 然后再上传。

# 长时间不使用相机时

- •请将电池存放在温度相对稳定,并且凉爽、干燥的地方:(推荐的温度:15 °C至25 °C, 推荐的湿度 : 40%RH 至 60%RH)
- •请务必从相机中取出电池和记忆卡。
- •如果将电池留在相机中,即使相机是关着的,电池也会放电。如果继续将电池留在相 机中,电池会过度放电,即使充电也可能无法使用。
- •长时间存放电池时,建议每年给电池充一次电。完全放电后,从相机中取出电池,再 存放起来。
- •建议您在把相机存放在壁柜或橱柜中保存时,一起放入一些干燥剂(硅胶)。

#### 关于图像数据

•如果因不适当的使用而损坏相机,记录的数据可能会受损或丢失。对于因记录的数 据的丢失所造成的任何损失, Panasonic 公司将不承担任何责任。

#### 关于三脚架或独脚架

- •使用三脚架时,请务必确保在将本机安装到三脚架上时三脚架是稳定的。
- •使用三脚架或独脚架时,可能无法取出记忆卡或电池。
- •安装或取下相机时,请确保三脚架或独脚架上的螺钉不是歪斜的。如果过于用力转 动,可能会损坏相机上的螺母。此外,如果将相机过紧地安装到三脚架或独脚架上, 可能会损坏或划伤相机机体和铭牌。
- •请仔细阅读三脚架或独脚架的使用说明书。

•SDXC 徽标是 SD-3C, LLC 的商标。

- •HDMI、HDMI标志和High-Definition Multimedia Interface是HDMI Licensing LLC 在美国和其他国家的商标或注册商标。
- •QuickTime 和 QuickTime 的标志是 Apple Inc. 的商标或者注册商 标。
- •iPhoto、iTunes、Mac和Mac OS是在美国和其他国家注册的Apple Inc. 的商标。
- •Microsoft、Windows、Windows Vista 和 Windows Live 是 Microsoft Corporation 在 美国和 / 或其他国家的注册商标或商标。
- •App Store 是 Apple Inc. 的服务标记。
- •Android 是 Google Inc. 的商标或注册商标。
- •Wi-Fi CERTIFIED 标志是 Wi-Fi Alliance 的认证标志。
- •Wi-Fi Protected Setup 标志是 Wi-Fi Alliance 的商标。
- •"Wi-Fi"、"Wi-Fi Protected Setup"、"WPA"和"WPA2"是 Wi-Fi Alliance 的商 标或注册商标。
- •QR 码是 DENSO WAVE INCORPORATED 的注册商标。
- •本说明书中提及的其他公司名称和产品名称为各自公司的商标或注册商标。

本产品在 AVC 专利许可证包的授权范围内,许可消费者在个人及非商业性使用中: (1) 遵照 AVC 标准 ("AVC Video") 编码视频, 和 / 或 (2) 解码由从事个人及非商 业性活动的消费者编码的 AVC 视频, 和 / 或解码从授权提供 AVC 视频的视频供应 商处获得的 AVC 视频。除此之外的任何其他使用情况一律不授权或者不包含在内。 其他信息可以从 MPEG LA, LLC 获取。请访问 http://www.mpegla.com 。

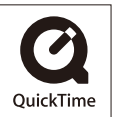